<span id="page-0-0"></span>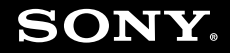

# Guide de l'utilisateur

**Ordinateur personnel** Série VGN-BZ

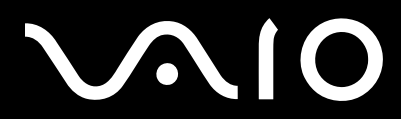

# <span id="page-1-0"></span>**VAIO**

### Table des matières

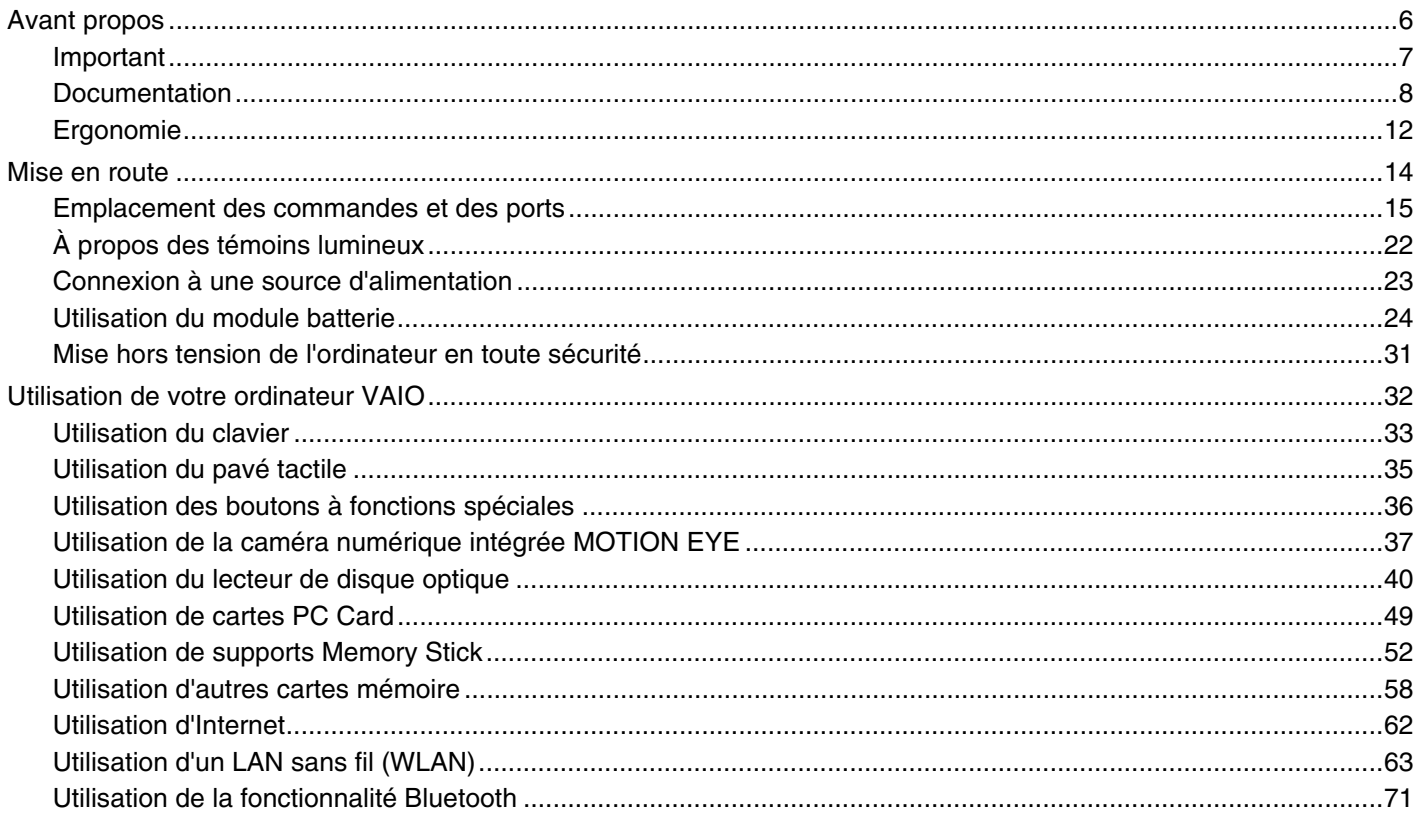

# <span id="page-2-0"></span> $\sqrt{10}$

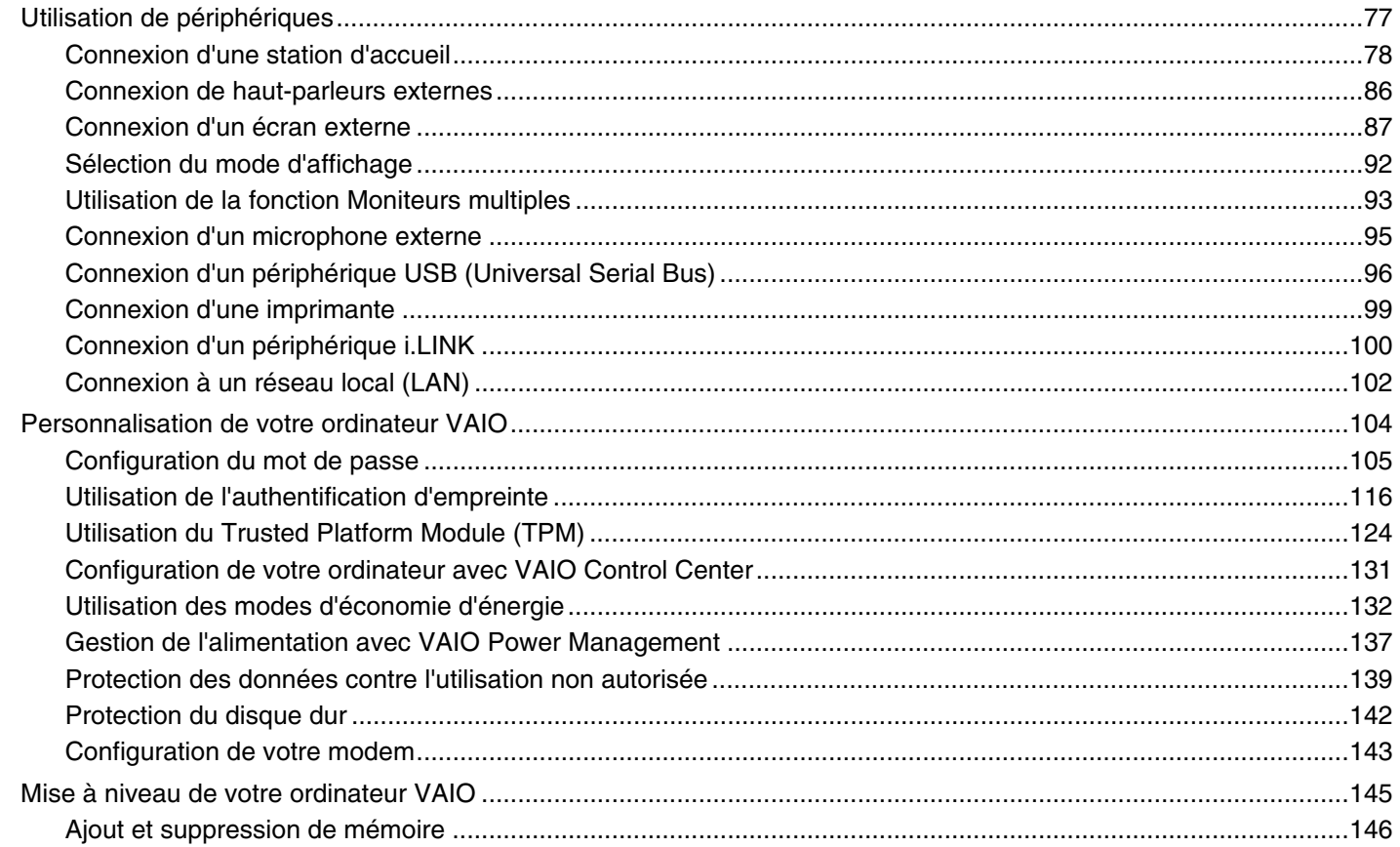

# <span id="page-3-0"></span>**VAIO**

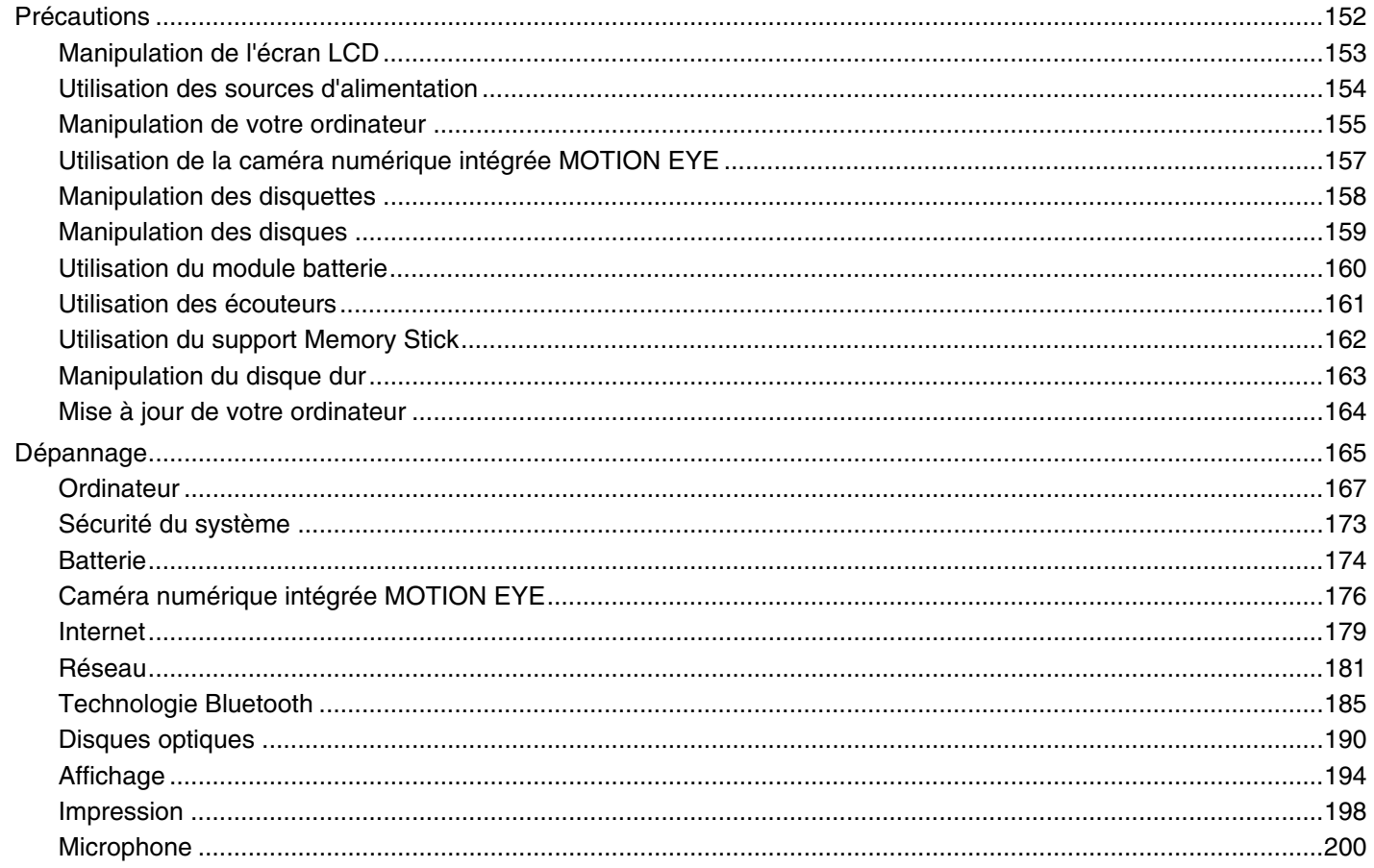

<span id="page-4-0"></span>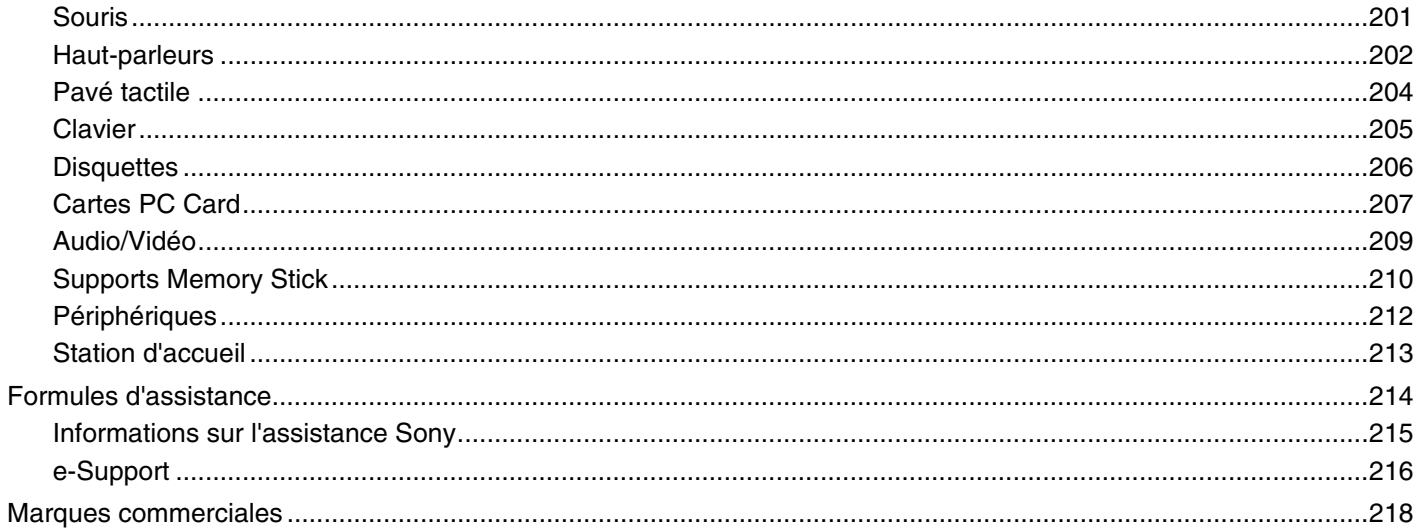

<span id="page-5-1"></span>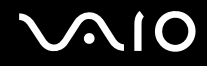

# <span id="page-5-0"></span>Avant propos

Toutes nos félicitations pour l'achat de votre ordinateur Sony VAIO® et bienvenue dans ce Guide de l'utilisateur. Sony a combiné son savoir-faire en matière d'audio, de vidéo, d'informatique et de communications pour mettre à votre disposition un ordinateur personnel à la pointe de la technologie.

**!** Les vues externes illustrées dans le présent manuel risquent de différer légèrement de celles de votre ordinateur.

<span id="page-6-1"></span>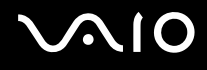

## <span id="page-6-0"></span>Important

© 2008 Sony Corporation. Tous droits réservés.

Aucune partie du présent manuel et des logiciels qu'il décrit ne peut être reproduite, traduite ou convertie en langage machine sans une autorisation écrite préalable.

Sony Corporation n'offre aucune garantie quant au présent manuel, aux logiciels ou aux informations qu'il contient, et exclut toute garantie implicite d'aptitude à la commercialisation ou à un usage particulier découlant de ce manuel, des logiciels ou d'informations de même nature. En aucun cas, Sony Corporation ne sera tenue responsable de préjudices fortuits, induits ou spéciaux, qu'ils soient d'origine délictuelle ou contractuelle, ou qu'ils découlent directement ou indirectement du présent manuel, des logiciels ou des informations qu'ils contiennent ou auxquelles ils font allusion.

Les symboles ™ ou ® ne sont pas repris dans ce manuel.

Sony Corporation se réserve le droit de modifier le présent manuel ou les informations qu'il contient à tout moment et sans préavis. Les logiciels décrits dans ce manuel sont régis par un contrat de licence utilisateur distinct.

<span id="page-7-1"></span>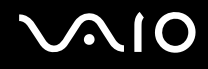

## <span id="page-7-0"></span>Documentation

La documentation est fournie sous forme imprimée et électronique accessible sur votre ordinateur VAIO.

### Documentation papier

- ❑ **Guide de démarrage rapide** Décrit les différentes étapes de préparation, depuis le déballage de votre ordinateur VAIO jusqu'à sa mise en route.
- ❑ **Guide de dépannage et de réinstallation**  Contient les solutions aux problèmes courants et aux dysfonctionnements de l'ordinateur, une explication vous permettant de créer une copie de sauvegarde de vos données et de restaurer votre système, ainsi que des solutions aux dysfonctionnements de l'ordinateur.
- ❑ **Réglementations, Garantie, EULA et Service d'assistance** Contient des informations sur les conditions de garantie Sony, les réglementations de sécurité, les règlements relatifs aux modems, les réglementations Technologie LAN sans fil, les règlements Technologie WAN sans fil, les réglementations Bluetooth, le contrat de licence logiciel utilisateur final et les services de support Sony.

<span id="page-8-0"></span>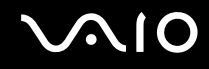

### Documentation non imprimée

❑ **Guide de l'utilisateur** (le présent manuel) — Décrit les fonctionnalités de votre ordinateur. Il contient aussi des renseignements sur les logiciels fournis avec votre ordinateur, ainsi que des informations sur la résolution des problèmes courants. Le **Guide de l'utilisateur** est fourni au format PDF, qui est facile à lire et à imprimer.

Pour afficher ce guide à l'écran :

- **1**Double-cliquez sur l'icône **Guide de l'utilisateur VAIO** (VAIO User Guide) sur le Bureau.
- **2**Ouvrez le dossier correspondant à votre langue.
- **3**Sélectionnez le guide que vous souhaitez lire.

### ✍

 Vous pouvez parcourir manuellement les guides d'utilisateur en accédant à **Ordinateur** > **VAIO (C:)** (votre lecteur C) > **Documentation** <sup>&</sup>gt;**Documentation** et en ouvrant le dossier qui correspond à votre langue.

Pour accéder aux sites Web décrits dans ce manuel en cliquant sur leurs adresses URL respectives commençant par http://, votre ordinateur doit être connecté à Internet.

❑ **Caractéristiques** — Les caractéristiques en ligne décrivent les configurations matérielle et logicielle de votre ordinateur VAIO.

Pour afficher les caractéristiques en ligne :

- **1**Connectez-vous à Internet.
- **2**Visitez le site Web d'assistance en ligne de Sony à l'adresse<http://www.vaio-link.com>.

#### ✍Il se peut que la documentation des accessoires fournis se trouve sur un disque distinct.

<span id="page-9-0"></span>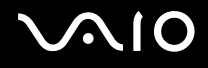

### My Club VAIO

Dans **My Club VAIO**, vous pouvez trouver :

- ❑ Des informations concernant les accessoires compatibles qui vous permettront de développer les capacités de votre ordinateur.
- ❑ Une vue d'ensemble de votre logiciel et de ses options de mise à niveau.
- ❑Les papiers peints de Sony et de Club VAIO que vous pouvez télécharger et bénéficier.
- ❑Une liste des liens qui vous mèneront aux sites web de Sony et Club VAIO.

### Aide et support Windows

La fonction **Aide et support Windows** constitue une source complète de conseils, didacticiels et d'exemples qui vous aident à utiliser votre ordinateur.

Utilisez la fonction Rechercher, l'index ou le sommaire pour afficher toutes les ressources d'aide Windows, y compris les informations en ligne.

Pour accéder au Centre d'Aide et support Windows, cliquez sur Démarrer **(2)** et Aide et support. Ou accédez au centre **Aide et support Windows** en maintenant enfoncée la touche Microsoft Windows et en appuyant sur **F1**.

<span id="page-10-0"></span>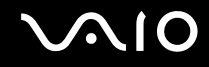

### Sources supplémentaires

- ❑ Consultez les fichiers d'aide des logiciels que vous utilisez pour obtenir des informations détaillées sur les fonctionnalités et le dépannage.
- ❑ Rendez-vous sur le site<http://www.club-vaio.com> pour consulter les didacticiels en ligne relatifs à vos logiciels VAIO préférés.

<span id="page-11-1"></span>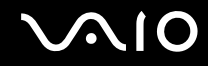

# <span id="page-11-0"></span>Ergonomie

Vous serez amené à utiliser votre ordinateur dans divers types d'environnement. Dans la mesure du possible, essayez d'observer les règles suivantes, aussi bien dans votre environnement de travail habituel que lors de vos déplacements :

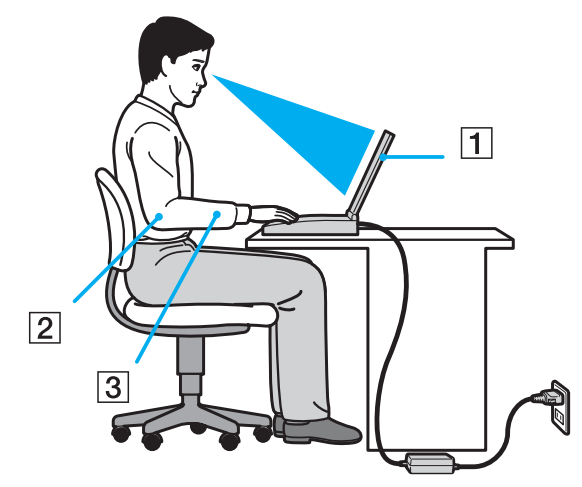

- ❑ **Emplacement de l'ordinateur** — Veillez à placer l'ordinateur bien en face de vous pour travailler (1). Lorsque vous utilisez le clavier, le pavé tactile ou une souris externe, maintenez vos avant-bras à l'horizontale (2) et vos poignets dans une position neutre et confortable (3). Laissez vos bras le long du corps. Prévoyez des pauses régulières lors de vos sessions de travail sur l'ordinateur. Une utilisation excessive de l'ordinateur peut fatiguer les yeux et provoquer la contraction des muscles et des tendons.
- ❑ **Mobilier et position du corps** — Installez-vous sur un siège muni d'un bon dossier. Réglez le niveau du siège de sorte que vos pieds reposent bien à plat sur le sol. Pour un meilleur confort, utilisez un repose-pied. Asseyez-vous de façon détendue, tenez-vous droit et évitez de vous courber vers l'avant ou de vous incliner excessivement vers l'arrière.

<span id="page-12-0"></span>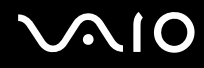

- ❑ **Inclinaison de l'écran** Modifiez l'inclinaison de l'écran jusqu'à ce que vous trouviez la position qui vous convient le mieux. Une orientation optimale de l'écran réduit la fatigue oculaire et musculaire. N'oubliez pas de régler également le niveau de luminosité de votre écran.
- ❑ **Éclairage** Choisissez un emplacement où les fenêtres et l'éclairage ne produisent pas de reflets sur l'écran. Utilisez un éclairage indirect pour éviter la formation de points lumineux sur l'écran. Vous travaillerez plus confortablement et plus vite sous un bon éclairage.
- ❑ **Positionnement d'un écran externe** Un écran externe doit être placé à une distance confortable pour les yeux. Assurez-vous que l'écran se trouve au niveau des yeux ou légèrement en dessous lorsque vous êtes assis devant le moniteur.

<span id="page-13-1"></span>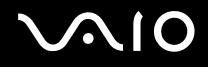

# <span id="page-13-0"></span>Mise en route

Cette section explique comment commencer à utiliser votre ordinateur VAIO.

- ❑**Emplacement des commandes et des ports [\(à la page 15\)](#page-14-0)**
- ❑**À propos des témoins lumineux [\(à la page 22\)](#page-21-0)**
- ❑**Connexion à une source d'alimentation [\(à la page 23\)](#page-22-0)**
- ❑**Utilisation du module batterie [\(à la page 24\)](#page-23-0)**
- ❑**Mise hors tension de l'ordinateur en toute sécurité [\(à la page 31\)](#page-30-0)**

<span id="page-14-1"></span>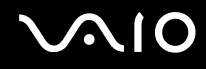

## <span id="page-14-0"></span>Emplacement des commandes et des ports

Prenez quelques minutes pour identifier les commandes et les ports illustrés dans les pages suivantes.

<mark>!</mark><br>Du fait des différences de spécifications, il se peut que l'aspect de votre ordinateur diffère de ceux représentés dans ce manuel. L'apparence peut aussi varier d'un pays ou d'une région à l'autre.

# <span id="page-15-0"></span>**AIO**

### Avant

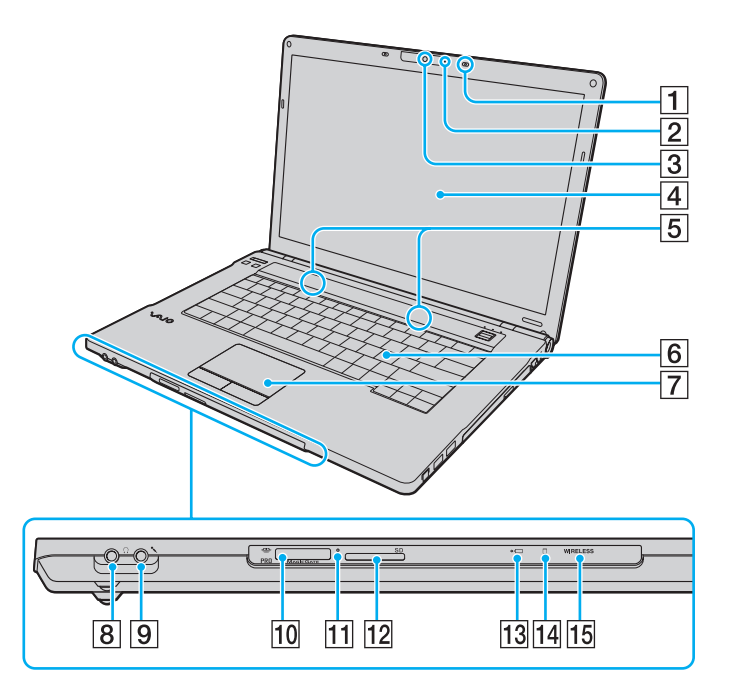

- $\boxed{1}$  Microphone intégré (monophonique)<sup>\*1</sup>
- B Témoin de la caméra numérique intégrée **MOTION EYE**\*1 [\(à la page 22\)](#page-21-0)
- C Caméra numérique intégrée **MOTION EYE**\*1 [\(à la page 37\)](#page-36-1)
- $\boxed{4}$  Écran LCD [\(à la page 153\)](#page-152-1)
- **5** Haut-parleurs intégrés (stéréo)
- 6 Clavier [\(à la page 33\)](#page-32-1)
- $\boxed{7}$  Pavé tactile [\(à la page 35\)](#page-34-1)
- 8 Prise casque [\(à la page 86\)](#page-85-1)
- 9 Prise microphone [\(à la page 95\)](#page-94-1)
- $\overline{10}$  Emplacement du support Memory Stick<sup>\*2</sup> [\(à la page 52\)](#page-51-1)
- T1 Témoin d'accès au support [\(à la page 22\)](#page-21-0)
- 12 Emplacement pour carte mémoire SD [\(à la page 58\)](#page-57-1)
- 13 Témoin Charge [\(à la page 22\)](#page-21-0)
- N Témoin du disque dur/lecteur de disque optique [\(à la page 22\)](#page-21-0)
- 15 Témoin WIRELESS [\(à la page 22\)](#page-21-0)
- \*1Uniquement sur certains modèles.
- \*2Votre ordinateur prend en charge les supports Memory Stick standard et Duo.

<span id="page-16-0"></span>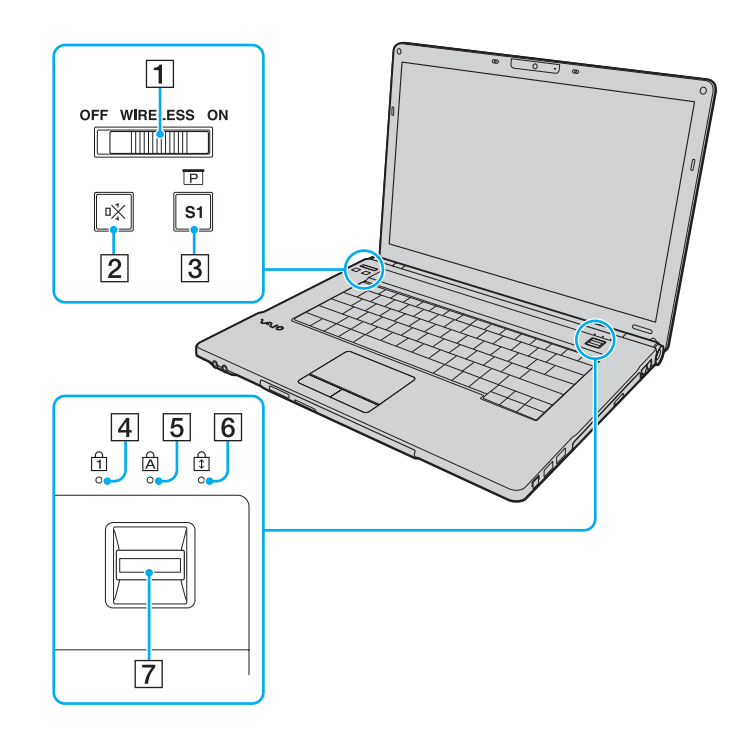

- A Commutateur **WIRELESS** [\(à la page 63\)](#page-62-1)
- 2 Bouton « muet » [\(à la page 36\)](#page-35-1)
- **3** Bouton **S1** [\(à la page 36\)](#page-35-1)
- $\boxed{4}$  Témoin de la fonction Verrouillage du pavé numérique [\(à la page 22\)](#page-21-0)
- 5 Témoin de la fonction Verr. Maj [\(à la page 22\)](#page-21-0)
- F Témoin de la fonction Verrouillage du défilement [\(à la page 22\)](#page-21-0)
- 7 Capteur d'empreinte<sup>\*</sup> [\(à la page 116\)](#page-115-1)
- \*Uniquement sur certains modèles.

<span id="page-17-0"></span>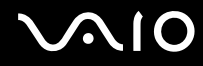

### Arrière

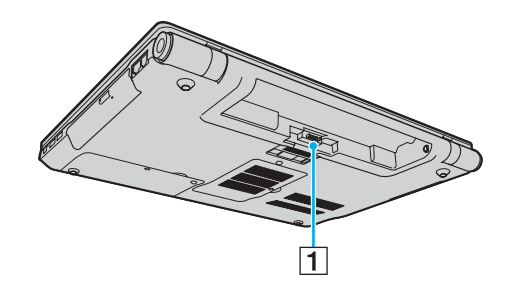

1 Connecteur de la batterie (à la page 24)

# <span id="page-18-0"></span>**AIO**

### Droite

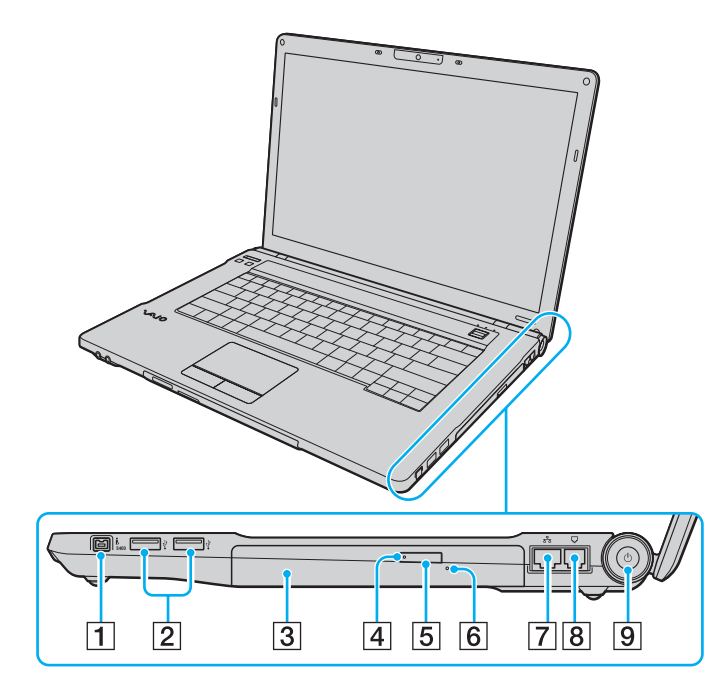

- 1 Port i.LINK 4 broches (S400) [\(à la page 100\)](#page-99-1)
- 2 Ports Hi-Speed USB (USB 2.0)<sup>\*</sup> [\(à la page 96\)](#page-95-1)
- 3 Lecteur de disque optique [\(à la page 40\)](#page-39-1)
- 4 Témoin du lecteur de disque optique [\(à la page 22\)](#page-21-0)
- **5** Touche d'éjection du disque [\(à la page 40\)](#page-39-1)
- $\boxed{6}$  Orifice d'éjection manuelle [\(à la page 190\)](#page-189-1)
- 7 Port réseau (Ethernet) [\(à la page 102\)](#page-101-1)
- 8 Port modem [\(à la page 62\)](#page-61-1)
- $\boxed{9}$  Bouton d'alimentation/Témoin d'alimentation [\(à la page 22\)](#page-21-0)
- \*Prennent en charge les vitesses faible, moyenne et rapide.

<span id="page-19-0"></span>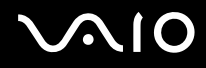

### Gauche

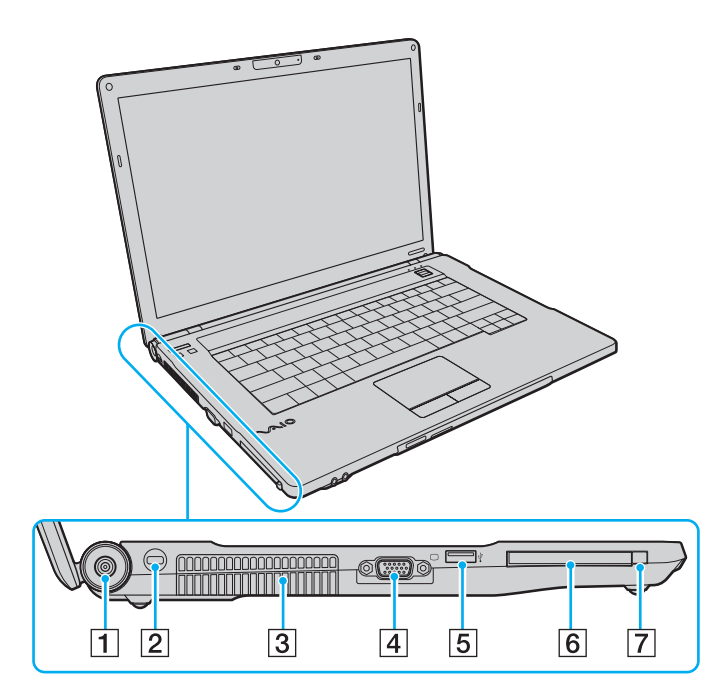

- A Port **DC IN** [\(à la page 23\)](#page-22-0)
- 2 Emplacement de sécurité
- 3 Orifice d'aération
- $\boxed{4}$  Port moniteur<sup>\*1</sup> [\(à la page 88\)](#page-87-0)
- E Port Hi-Speed USB (USB 2.0)\*2 [\(à la page 96\)](#page-95-1)
- 6 Emplacement PC Card [\(à la page 49\)](#page-48-1)
- **7** Bouton de déverrouillage de la PC Card [\(à la page 51\)](#page-50-0)
- \*1Inaccessible lorsque l'ordinateur est connecté à la station d'accueil en option.
- \*2Prend en charge les vitesses faible, moyenne et rapide.

<span id="page-20-0"></span>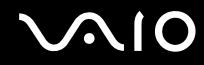

### **Dessous**

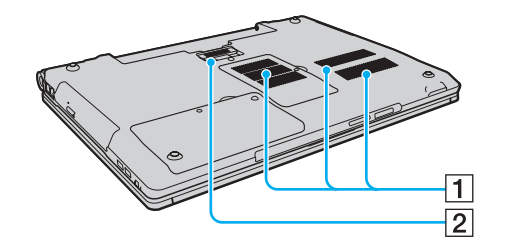

1 Orifices d'aération

2 Connecteur de la station d'accueil (à la page 80)

# <span id="page-21-1"></span><span id="page-21-0"></span>À propos des témoins lumineux

Votre ordinateur est équipé des témoins lumineux décrits ci-après.

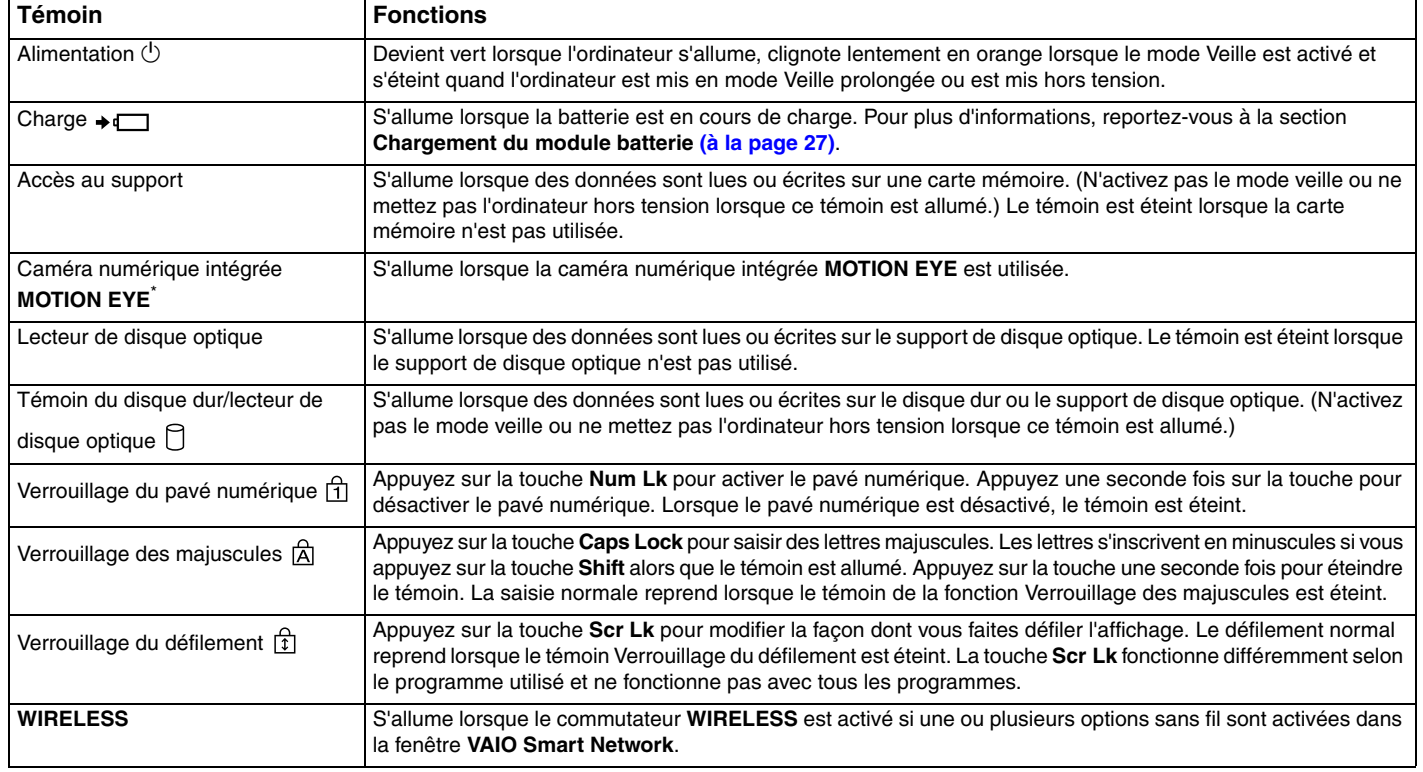

\*Sur des modèles sélectionnés uniquement.

<span id="page-22-1"></span>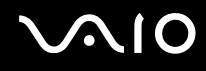

## <span id="page-22-0"></span>Connexion à une source d'alimentation

Pour alimenter votre ordinateur, vous pouvez utiliser soit un adaptateur secteur, soit un module batterie rechargeable.

### Utilisation de l'adaptateur secteur

#### ✍Utilisez l'adaptateur secteur fourni avec votre ordinateur.

### Pour utiliser l'adaptateur secteur

- **1**Branchez l'une des extrémités du cordon d'alimentation (1) sur l'adaptateur secteur (3).
- **2**Insérez l'autre extrémité dans une prise secteur (2).
- **3**Branchez le câble de l'adaptateur secteur (3) sur le port **DC IN** (4) de l'ordinateur ou de la station d'accueil en option.

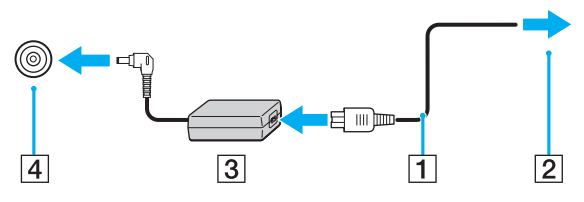

#### ✍

Pour déconnecter complètement l'ordinateur de l'alimentation secteur, débranchez l'adaptateur secteur.

Veillez à ce que la prise secteur soit facile d'accès.

Si l'ordinateur doit rester inutilisé pendant une période prolongée, mettez-le en mode de mise en veille prolongée. Reportez-vous à la section **Utilisation du mode Mise en veille prolongée [\(à la page 135\)](#page-134-0)**. Ce mode d'économie d'énergie vous permet de gagner du temps par rapport à la procédure habituelle d'extinction et de redémarrage de l'ordinateur.

<span id="page-23-1"></span>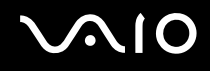

### <span id="page-23-0"></span>Utilisation du module batterie

Le module batterie fourni avec votre ordinateur n'est pas complètement chargé lors de la livraison.

### Installation du module batterie

Pour installer le module batterie

- **1**Mettez l'ordinateur hors tension et fermez l'écran LCD.
- **2**Faites glisser le commutateur **LOCK** (1) vers l'intérieur.

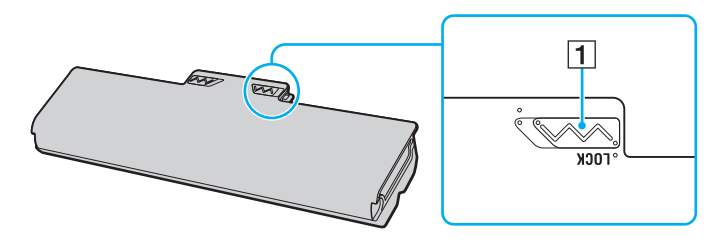

<span id="page-24-0"></span>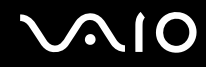

**3** Insérez la batterie en diagonale dans son logement jusqu'à ce que les saillies (2) situées de part et d'autre du logement rentrent dans les coches en U (3) sur les côtés de la batterie.

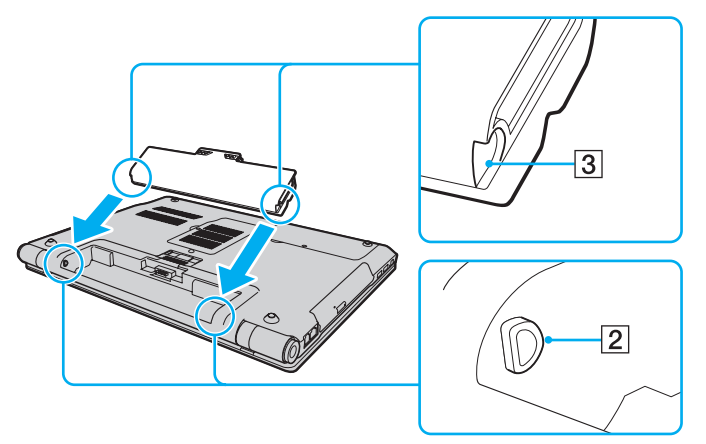

**4** Faites pivoter le module batterie dans le sens de la flèche et placez-le dans son logement jusqu'à ce qu'un déclic se produise.

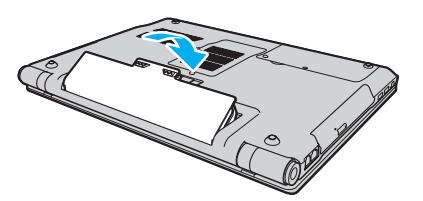

**5**Faites glisser le commutateur **LOCK** de la batterie vers l'extérieur pour sécuriser le module batterie de l'ordinateur.

<span id="page-25-0"></span>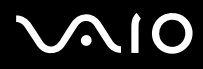

### ✍

Lorsque l'ordinateur est directement connecté au secteur et qu'un module batterie est installé, l'ordinateur utilise l'alimentation secteur.

<mark>!</mark><br>Certaines batteries rechargeables ne répondent pas aux normes de qualité et de sécurité de Sony. Pour des raisons de sécurité, cet ordinateur ne peut fonctionner qu'avec des batteries de marque Sony conçues pour ce modèle. Si vous installez un autre type de batterie, elle ne se charge pas et l'ordinateur ne fonctionne pas.

<span id="page-26-1"></span>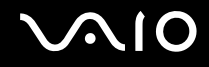

### <span id="page-26-0"></span>Chargement du module batterie

Le module batterie fourni avec votre ordinateur n'est pas complètement chargé lors de la livraison.

### Pour charger le module batterie

- **1**Installez le module batterie.
- **2**Branchez l'adaptateur secteur sur l'ordinateur.

Le témoin de chargement s'allume lorsque le module batterie est en cours de chargement. Lorsque le module batterie est presque chargé jusqu'au niveau maximal que vous avez choisi avec la fonction d'entretien de la batterie, l'indicateur de batterie s'éteint. Pour choisir le niveau maximal de charge désiré, reportez vous à la section **Utiliser la fonction d'entretien de la batterie [\(à la page 29\)](#page-28-0)**.

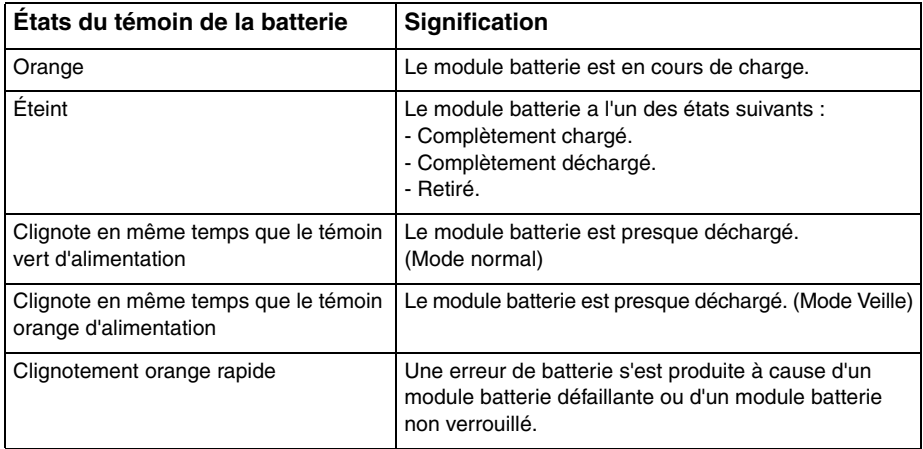

**!** Dès la première fois, vous pouvez charger le module batterie en suivant la procédure courante décrite dans ce manuel.

<span id="page-27-0"></span>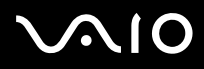

#### ✍

 Laissez le module batterie dans l'ordinateur lorsque celui-ci est directement connecté au secteur. Le module batterie continue à se charger pendant l'utilisation de l'ordinateur.

Si le niveau de la batterie passe en dessous de 10 %, connectez l'adaptateur secteur pour recharger le module batterie ou mettez l'ordinateur hors tension et installez un module batterie complètement chargé.

Le module batterie fourni avec l'ordinateur est un module batterie lithium ion rechargeable à tout moment. Le fait de recharger un module batterie partiellement déchargé n'affecte en rien sa longévité.

Il se peut qu'avec certains logiciels et périphériques, l'ordinateur ne passe pas en mode de mise en veille prolongée, même lorsque la batterie est presque déchargée. Pour éviter de perdre des données en cas d'alimentation par batterie, nous vous recommandons de les enregistrer fréquemment et d'activer manuellement un mode de gestion de l'alimentation approprié (Mise en veille ou Mise en veille prolongée, par exemple).

Si le module batterie vient à se décharger complètement alors que l'ordinateur est en mode de mise en veille, vous perdrez toutes les données non encore enregistrées. Il ne sera pas possible de rétablir la précédente session de travail. Aussi, pour éviter de perdre vos données, enregistrez-les régulièrement.

Lorsque l'ordinateur est directement connecté au secteur et qu'un module batterie est installé, l'ordinateur utilise l'alimentation secteur.

<span id="page-28-1"></span>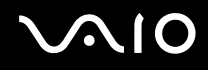

### <span id="page-28-0"></span>Utiliser la fonction d'entretien de la batterie

La fonction d'entretien de la batterie permet de sélectionner le niveau maximal de charge désiré pour réduire la dégradation de la batterie et vérifier son niveau d'usure.

### Pour utiliser la fonction d'entretien de la batterie

- **1**Cliquez sur **Démarrer**, **Tous les programmes**, puis sur **VAIO Control Center**.
- **2** Double-cliquez sur **Gestion de l'alimentation** (Power Management) et **Fonction d'entretien de la batterie** (Battery Care Function).
- **3**Cliquez sur la case à cocher **Activer la fonction d'entretien de la batterie** (Enable Battery Care Function).
- **4**Cliquez sur **Avancés** (Advanced).
- **5**Sélectionnez le niveau de charge maximal désiré.
- **6**Cliquez sur **OK**.

### Pour verifier le niveau d'usure de la batterie

Suivez les étapes 1 et 4 dans **Utiliser la fonction d'entretien de la batterie** ci-dessus et vérifiez les informations détaillées. Si le niveau d'usure de la batterie est élevé, remplacez le module batterie avec un module batterie neuf de marque Sony.

<span id="page-29-0"></span>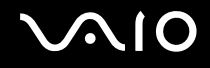

### Retrait du module batterie

<mark>!</mark><br>Vous risquez de perdre des données si vous retirez le module batterie alors que l'ordinateur est sous tension sans être branché sur l'adaptateur secteur ou si l'ordinateur est en mode de mise en veille.

### Pour retirer le module batterie

- **1**Mettez l'ordinateur hors tension et fermez l'écran LCD.
- **2**Faites glisser le commutateur **LOCK** (1) vers l'intérieur.
- **3** Faites glisser le loquet **RELEASE** (2) du module batterie sans le relâcher, placez le bout du doigt sous la languette (3) du module batterie, tournez ce dernier dans le sens de la flèche, puis retirez-le de l'ordinateur.

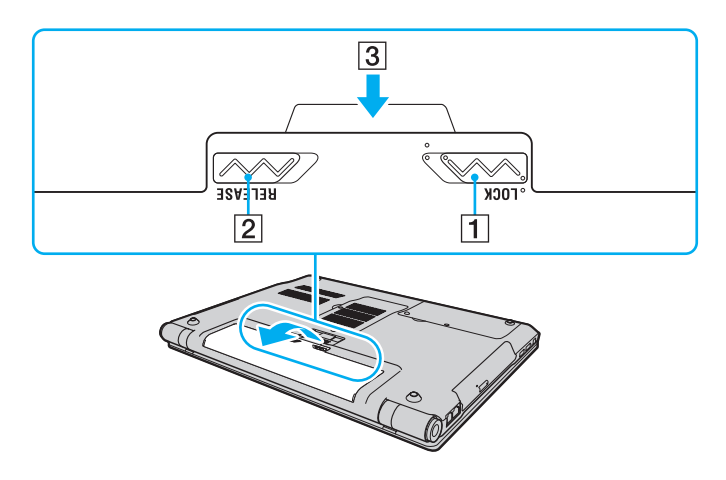

# <span id="page-30-1"></span>**AIO**

## <span id="page-30-0"></span>Mise hors tension de l'ordinateur en toute sécurité

Pour éviter de perdre des données non enregistrées, veillez à arrêter votre ordinateur correctement, comme indiqué ci-après.

### Pour arrêter votre ordinateur

- **1**Mettez hors tension les périphériques connectés à l'ordinateur.
- **2**Cliquez sur **Démarrer**, puis sur la flèche en regard du bouton **Verrouiller**, puis sur **Arrêter**.
- **3** Répondez à toute invite vous demandant si vous voulez enregistrer les documents ou prendre en compte d'autres utilisateurs et attendez que votre ordinateur se mette automatiquement hors tension. Le témoin d'alimentation s'éteint.

# <span id="page-31-1"></span><span id="page-31-0"></span>Utilisation de votre ordinateur VAIO

Cette section décrit comment tirer le meilleur parti de votre ordinateur VAIO.

- ❑**Utilisation du clavier [\(à la page 33\)](#page-32-0)**
- ❑**Utilisation du pavé tactile [\(à la page 35\)](#page-34-0)**
- ❑**Utilisation des boutons à fonctions spéciales [\(à la page 36\)](#page-35-0)**
- ❑**Utilisation de la caméra numérique intégrée MOTION EYE [\(à la page 37\)](#page-36-0)**
- ❑**Utilisation du lecteur de disque optique [\(à la page 40\)](#page-39-0)**
- ❑**Utilisation de cartes PC Card [\(à la page 49\)](#page-48-0)**
- ❑**Utilisation de supports Memory Stick [\(à la page 52\)](#page-51-0)**
- ❑**Utilisation d'autres cartes mémoire [\(à la page 58\)](#page-57-0)**
- ❑**Utilisation d'Internet [\(à la page 62\)](#page-61-0)**
- ❑**Utilisation d'un LAN sans fil (WLAN) [\(à la page 63\)](#page-62-0)**
- ❑**Utilisation de la fonctionnalité Bluetooth [\(à la page 71\)](#page-70-0)**

<span id="page-32-2"></span>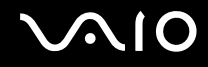

### <span id="page-32-1"></span><span id="page-32-0"></span>Utilisation du clavier

Votre clavier est semblable à celui d'un ordinateur de bureau, mais il présente des touches supplémentaires qui exécutent des tâches propres au modèle.

Le site Web VAIO-Link ([http://www.vaio-link.com\)](http://www.vaio-link.com) contient également un glossaire qui pourra vous aider dans votre utilisation du clavier.

### Combinaisons et fonctions disponibles avec la touche Fn

### ✍

Certaines fonctions de clavier ne fonctionnent qu'après le lancement du système d'exploitation.

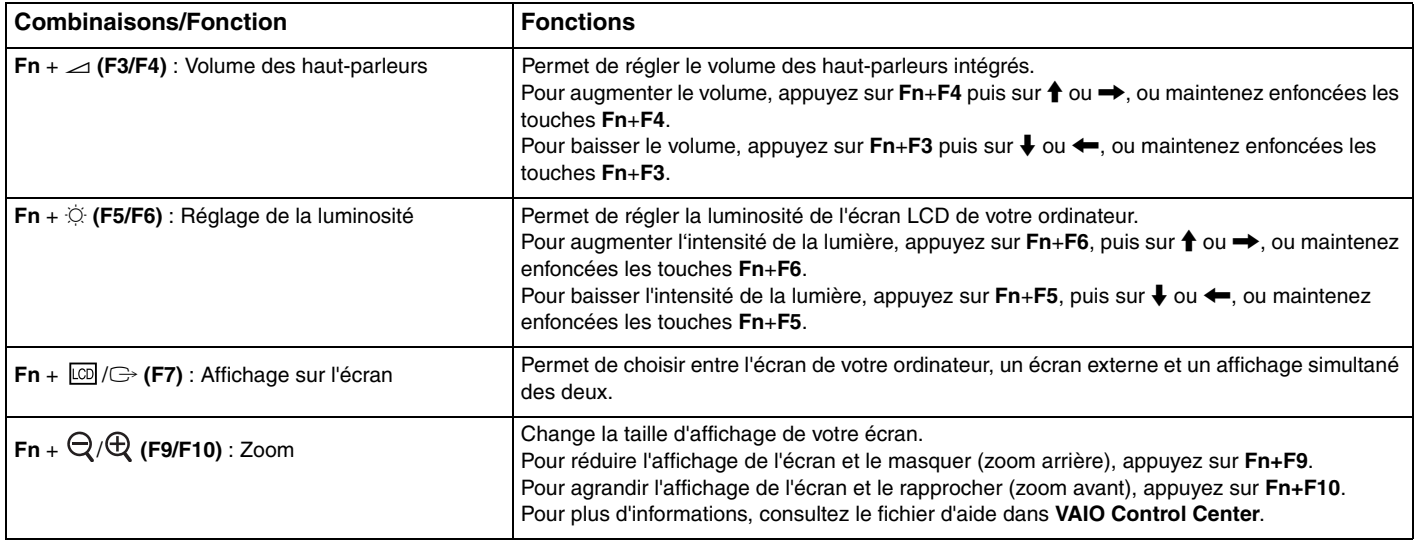

<span id="page-33-0"></span>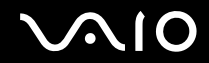

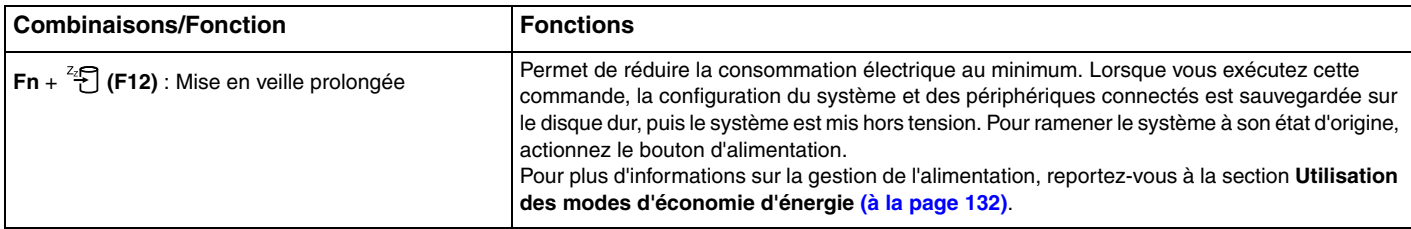

## <span id="page-34-2"></span><span id="page-34-1"></span><span id="page-34-0"></span>Utilisation du pavé tactile

Ce pavé tactile vous permet de pointer sur des objets affichés à l'écran et de les sélectionner, les faire glisser et les faire défiler.

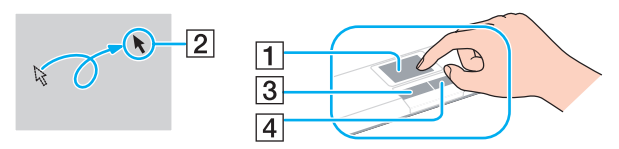

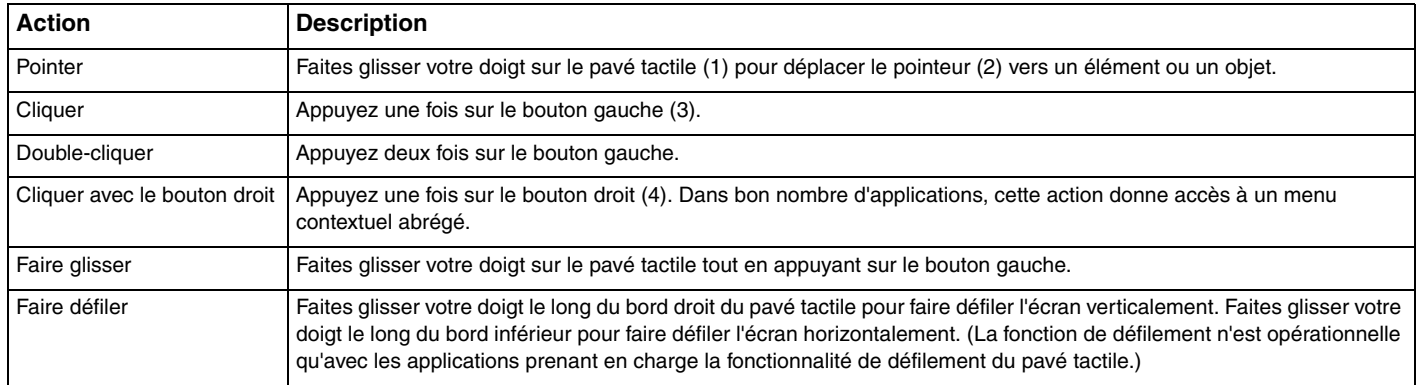

### ✍

 Vous pouvez activer/désactiver le pavé tactile lorsqu'une souris est connectée à votre ordinateur. Pour changer la configuration du pavé tactile, cliquez sur **Démarrer**, **Tous les programmes**, **VAIO Control Center**, **Clavier et souris** (Keyboard and Mouse) et **Dispositif de pointage** (Pointing Device).

<mark>!</mark><br>Veillez à connecter une souris avant de désactiver le pavé tactile. Si vous désactivez le pavé tactile sans connecter de souris, vous ne pourrez utiliser que le clavier pour pointer sur l'écran.

## <span id="page-35-2"></span><span id="page-35-1"></span><span id="page-35-0"></span>Utilisation des boutons à fonctions spéciales

Votre ordinateur est équipé de boutons spéciaux qui permettent d'exécuter des fonctions particulières selon les modèles.

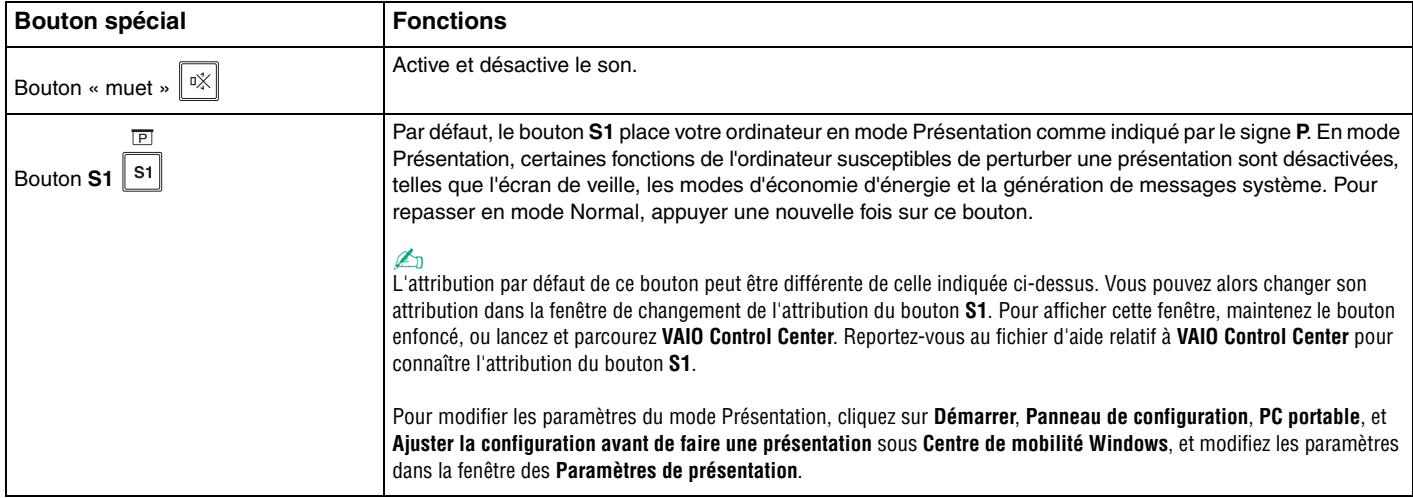
## <span id="page-36-0"></span>Utilisation de la caméra numérique intégrée MOTION EYE

Votre ordinateur est équipé d'une caméra numérique intégrée **MOTION EYE**. Pour voir si votre modèle est équipé ou non de la caméra intégrée **MOTION EYE**, reportez-vous aux caractéristiques en ligne.

Cette caméra **MOTION EYE** intégrée ajoute la fonctionnalité vidéo aux logiciels de messagerie instantanée et de vidéoconférence et vous permet de capturer des images fixes et des films avec le logiciel de capture d'images préinstallé.

La caméra numérique intégrée **MOTION EYE** est automatiquement activée au démarrage de l'ordinateur. Vous pouvez alors démarrer une vidéo conférence avec le logiciel approprié.

Sachez toutefois que le démarrage ou la fermeture des logiciels de messagerie instantanée et d'édition vidéo n'active ni ne désactive la caméra numérique intégrée **MOTION EYE**, respectivement.

#### ✍

 La caméra numérique intégrée **MOTION EYE** ne peut pas être partagée par plusieurs applications. Si une autre application utilise la caméra, quittez cette application avant d'utiliser la caméra numérique intégrée **MOTION EYE**.

 La fenêtre de la visionneuse peut présenter des parasites, par exemple des lignes horizontales, si vous visionnez un objet se déplaçant rapidement. Ce phénomène est normal et ne constitue nullement un signe de dysfonctionnement.

Vous ne pouvez pas faire fonctionner la caméra numérique intégrée **MOTION EYE** à l'aide du logiciel **Microsoft Windows MovieMaker**.

<span id="page-37-0"></span>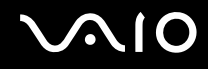

### Capture des images fixes

#### Pour capturer une image fixe

- **1** Cliquez sur **Démarrer**, **Tous les programmes**, **ArcSoft WebCam Companion 2**, et **WebCam Companion 2** pour lancer **WebCam Companion 2**.
- **2**Cliquez sur l'icône **Capturer** (Capture) dans la fenêtre principale.
- **3**Tournez la caméra vers votre sujet.
- **4** Cliquez sur le bouton **Capturer** (Capture) sous l'image affichée. L'image active dans la vue de recherche est capturée et sa vignette est ajoutée à la vue des vignettes figurant en bas de la fenêtre principale.

#### ✍

 Lorsque vous capturez une image dans un endroit sombre, cliquez sur l'icône **Paramètres de la WebCam** (WebCam Settings) après l'étape 2 et sélectionnez l'option de lumière faible ou de compensation de lumière faible dans la fenêtre de propriétés.

**WebCam Companion 2** comporte beaucoup d'autres fonctionnalités. Pour plus d'informations, reportez-vous au fichier d'aide du logiciel.

<span id="page-38-0"></span>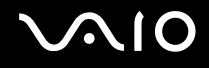

### Capture des films

Pour capturer un film

- **1** Cliquez sur **Démarrer**, **Tous les programmes**, **ArcSoft WebCam Companion 2**, et **WebCam Companion 2** pour lancer **WebCam Companion 2**.
- **2**Cliquez sur l'icône **Enregistrement** (Record) dans la fenêtre principale.
- **3**Tournez la caméra vers votre sujet.
- **4**Cliquez sur le bouton **Enregistrer vidéo** (Record Video) sous l'image affichée pour démarrer l'enregistrement du film.
- **5** Lorsque vous avez terminé, appuyez une nouvelle fois sur le bouton **Enregistrer vidéo** (Record Video) pour arrêter l'enregistrement du film.

La première scène du film capturé est ajoutée à la vue des vignettes figurant à gauche de la fenêtre principale.

#### ✍

 Lorsque vous capturez un film dans un endroit sombre, cliquez sur l'icône **Paramètres de la Webcam** (WebCam Settings) après l'étape 2 et sélectionnez l'option luminosité faible ou compensation luminosité faible dans la fenêtre de propriétés.

**WebCam Companion 2** met à votre disposition bien plus de fonctionnalités. Pour plus d'informations, reportez-vous au fichier d'aide du logiciel.

<span id="page-39-0"></span>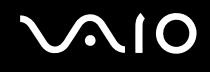

## Utilisation du lecteur de disque optique

Votre ordinateur est équipé d'un lecteur de disque optique.

### Pour insérer un disque

- **1**Mettez l'ordinateur sous tension.
- **2** Appuyez sur la touche d'éjection (1) pour ouvrir le lecteur. Le plateau du lecteur s'ouvre.
- **3** Déposez un disque au centre du plateau avec l'étiquette orientée vers le haut, puis poussez-le doucement jusqu'à ce qu'un déclic se produise.

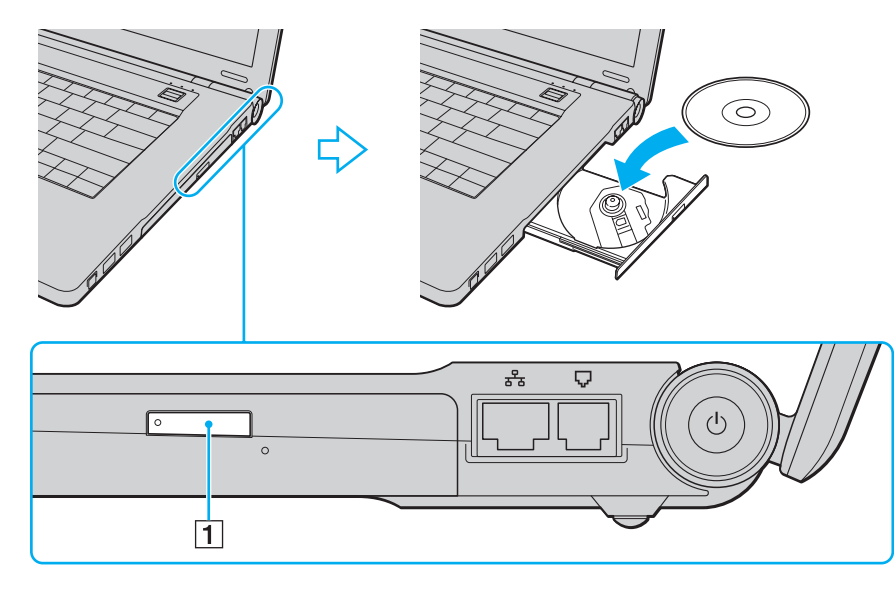

<span id="page-40-0"></span>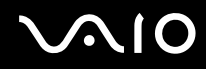

**4**Refermez le plateau en le poussant doucement.

**!** Ne retirez jamais le disque optique lorsque l'ordinateur est en mode d'économie d'énergie (Mise en veille ou Mise en veille prolongée). Vous risqueriez de provoquer un dysfonctionnement de l'ordinateur.

Vous ne pouvez pas utiliser des disques optiques si vous désactivez le lecteur de disque optique sur l'écran d'installation de BIOS. Pour activer le lecteur, suivez les étapes et les conseils décrits dans la section **Désactivation des périphériques intégrés [\(à la page 139\)](#page-138-0)**.

#### ✍

Si vous souhaitez utiliser un lecteur de disque optique externe, connectez le lecteur avant de lancer tout programme de lecture de disque préinstallé.

<span id="page-41-0"></span>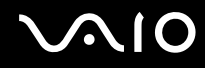

### Lecture et gravure de disques optiques

Selon le modèle, votre ordinateur permet de lire et de graver des CD, des DVD ou des Blu-ray Disc ™. Consultez les caractéristiques techniques pour connaître le type de lecteur de disque optique installé sur votre ordinateur.

Consultez le tableau ci-dessous pour connaître les types de support pris en charge par votre lecteur de disque optique.

#### LE : lecture et enregistrement

L : lecture uniquement

– : ni lecture ni enregistrement

<span id="page-42-0"></span>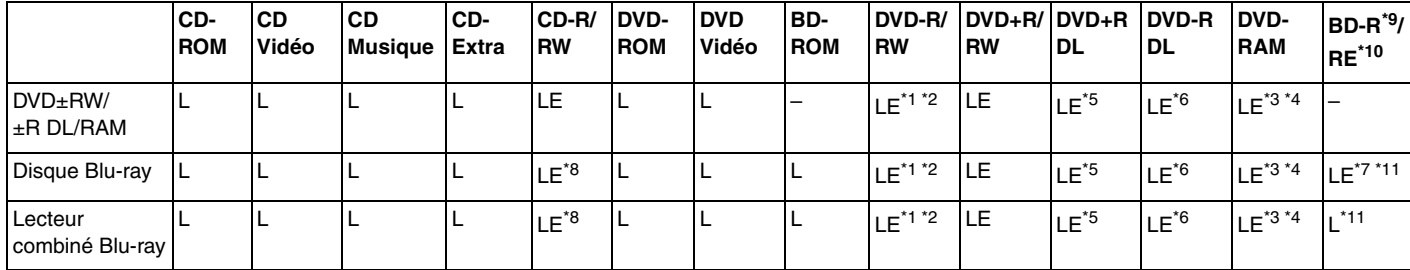

\*1Prend en charge la gravure de données sur les disques DVD-R conformes à la norme DVD-R, version 2.0/2.1.

\*2Prend en charge la gravure de données sur les disques DVD-RW conformes à la norme DVD-RW, version 1.1/1.2.

\*3 Le lecteur de DVD±RW/RAM de votre ordinateur ne prend pas en charge la cartouche DVD-RAM. Utilisez des disques sans cartouche ou des disques avec une cartouche amovible.

\*4La gravure de données sur les disques monofaces DVD-RAM (2,6 Go) compatibles avec DVD-RAM version 1.0 n'est pas prise en charge. Le disque DVD-RAM version 2.2/DVD-RAM révision 5.0 (12X) n'est pas pris en charge.

\*5La gravure de données sur les disques DVD+R DL (Double couche) n'est possible qu'avec les disques prenant en charge l'enregistrement DVD+R DL (Double couche).

- \*6 La gravure de données sur les disques DVD-R DL (Double couche) n'est possible que sur les disques prenant en charge l'enregistrement sur DVD-R DL (Double couche).
- \*7 Prend en charge la gravure de données sur les disques BD-R version 1.1 (disques à une couche d'une capacité de 25 Go, disques double couche d'une capacité de 50 Go) et disques BD-RE version 2.1 (disques à une couche d'une capacité de 25 Go, disques double couche d'une capacité de 50 Go).

\*8L'écriture de données sur des disques Ultra Speed CD-RW n'est pas prise en charge sur des modèles équipés du lecteur de disque Blu-ray.

\*9BD-R signifie Blu-ray Disc-Recordable (Disque Blu-Ray inscriptible) au format de la version 1.1.

\*10 BD-RE signifie Blu-ray Disc-Rewritable (Disque Blu-Ray réinscriptible) au format de la version 2.1.

\*11Le lecteur de disque Blu-ray de votre ordinateur ne prend pas en charge les disques BD-RE version 1.0 ni les disques avec cartouche Blu-ray.

<span id="page-43-0"></span>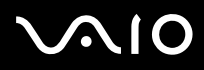

 Ce produit a été conçu pour permettre la lecture de disques compatibles avec la norme Compact Disc Digital Audio (CD Standard). DualDisc est un format de disque à deux faces, qui associe contenu DVD d'un côté et contenu audio numérique de l'autre. Notez que la face audio (face non DVD) d'un DualDisc risque de ne pas être lisible sur cet appareil car elle n'est pas compatible avec la norme CD Standard.

En raison des nombreux formats désormais disponibles, lorsque vous achetez des disques préenregistrés ou vierges à utiliser avec votre ordinateur VAIO, veillez à lire attentivement les avis inscrits sur leurs pochettes afin de vous assurer s'ils sont compatibles à la fois en lecture et en gravure avec les lecteurs de disques optiques de votre ordinateur. Sony NE garantit PAS la compatibilité des lecteurs de CD VAIO avec les disques non conformes à la norme officielle relative aux formats de CD (ou de DVD s'il s'agit de lecteurs de DVD, ou encore de disque Blu-ray, s'il s'agit de lecteurs de disques Blu-ray). L'UTILISATION DE DISQUES NON COMPATIBLES PEUT PROVOQUER DES DOMMAGES IRRÉMÉDIABLES SUR VOTRE ORDINATEUR VAIO OU ENGENDRER DES CONFLITS LOGICIELS ET PROVOQUER UNE ERREUR SYSTÈME.

Pour toute question sur les formats de disque, contactez l'éditeur du disque préenregistré ou le fabricant du disque enregistrable.

#### $\n *A*$

La gravure sur des disques 8 cm n'est pas prise en charge.

<mark>!</mark><br>Pour lire les disques Blu-ray protégés par copyright en continu, vous devez mettre à jour la clé AACS. Notez que la mise à jour de la clé AACS nécessite un accès à Internet.

À l'instar des autres lecteurs de disques optiques, certaines conditions peuvent limiter la compatibilité ou empêcher la lecture des supports Blu-ray. Les ordinateurs VAIO peuvent ne pas prendre en charge la lecture des films gravés aux formats AVC ou VC1 à des bitrates élevés.

Les paramètres régionaux sont nécessaires pour la lecture de certains contenus sur les DVD et les BD-ROM. Si les paramètres régionaux figurant sur le lecteur de disque optique ne correspondent pas au code régional du disque, la lecture est impossible.

À moins que votre écran externe soit compatible avec la norme HDCP (High-bandwidth Digital Content Protection), vous ne pouvez pas lire ni afficher le contenu des disques Blu-ray protégés par copyright.

Certains contenus peuvent limiter la reproduction vidéo à la définition standard ou empêcher toute reproduction vidéo analogique. Il est vivement recommandé de mettre en œuvre un environnement prenant en charge la norme numérique HDCP pour une compatibilité et une qualité d'affichage optimales.

### <span id="page-44-0"></span>Remarques relatives à l'écriture de données sur un disque

❑ Utilisez uniquement le logiciel recommandé par Sony qui est préinstallé sur votre ordinateur pour écrire des données sur un disque.

Les autres programmes logiciels ne sont peut-être pas totalement compatibles et peuvent provoquer des erreurs.

- ❑ Pour que les données contenues sur un disque puissent être lues par le lecteur de disque optique, vous devez fermer la session avant d'éjecter le disque. Pour ce faire, reportez-vous aux instructions fournies avec votre logiciel.
- ❑ N'utilisez que des disques ronds. N'utilisez pas de disques d'autres formes (étoile, cœur, carte, etc.), cela pouvant endommager le lecteur de disque optique.
- ❑ Ne manipulez/secouez pas l'ordinateur lorsqu'une gravure est en cours.
- ❑Désactivez l'économiseur d'écran et quittez l'application anti-virus avant de graver des données sur le disque.
- ❑ N'utilisez pas d'utilitaires résidant en mémoire lors de la gravure des données sur un disque. Cela risque de provoquer un dysfonctionnement de l'ordinateur.
- ❑ Avant de graver des disques à l'aide d'un logiciel, veillez à quitter et à fermer toutes les autres applications.
- ❑ N'activez aucun mode d'économie d'énergie sur votre ordinateur lors de l'utilisation du logiciel préinstallé ou de tout logiciel de gravure de disque.
- ❑ Branchez l'adaptateur secteur et utilisez-le pour alimenter l'ordinateur ou assurez-vous que le module batterie est chargé à 50 % minimum.
- ❑ Veillez à utiliser le même logiciel de gravure de disque pour ajouter des données sur un disque utilisé. L'utilisation de différents logiciels de gravure de disque pour graver des données supplémentaires risque de provoquer un dysfonctionnement. Par exemple, si vous disposez d'un disque sur lequel des données ont été gravées à l'aide du logiciel **Roxio Easy Media Creator**, utilisez à nouveau le logiciel **Roxio Easy Media Creator** pour ajouter des données à ce disque.

<span id="page-45-0"></span>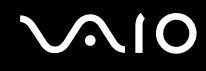

### Remarques relatives à la lecture de disques

Afin de lire vos disques dans des conditions optimales, observez les recommandations ci-dessous.

- ❑ Certains lecteurs de CD et lecteurs de disques optiques d'ordinateurs risquent de ne pas pouvoir lire les CD audio créés à l'aide d'un support de CD-R ou CD-RW.
- ❑ Certains lecteurs de DVD et lecteurs de disques optiques d'ordinateurs risquent de ne pas pouvoir lire les DVD créés à l'aide d'un support de DVD+R DL, DVD-R DL, DVD+R, DVD+RW, DVD-R, DVD-RW ou DVD-RAM.
- ❑ N'utilisez pas d'utilitaires résidant en mémoire pour accélérer l'accès au disque lors de la lecture d'un disque. Cela risque de provoquer un dysfonctionnement de l'ordinateur.
- ❑ N'activez aucun mode d'économie d'énergie sur votre ordinateur alors que celui-ci lit un disque.
- ❑ Les indicatifs régionaux sont indiqués sur les étiquettes des DVD. Ils signalent dans quelle région et sur quel type de lecteur vous pouvez lire le disque. Vous ne pouvez lire le disque sur cet ordinateur que si un « 2 » (l'Europe appartenant à la région « 2 ») ou la mention « all » (signifiant que ce DVD peut être lu dans la plupart des régions du monde) figure sur votre DVD ou sur son emballage.

**!** Si vous changez le code géographique du DVD alors que le logiciel **WinDVD** ou **WinDVD BD** est en cours d'utilisation, redémarrez le logiciel ou éjectez le disque, puis réinsérez-le pour appliquer le nouveau paramètre.

❑ N'essayez pas de modifier le code géographique du lecteur de DVD. Tout dommage provoqué par la modification du code géographique du lecteur de DVD ne sera pas couvert par la garantie.

<span id="page-46-0"></span>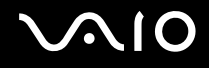

### Lecture de CD

#### Pour lire un CD audio

- **1**Insérez un disque dans le lecteur de disque optique.
- **2** Si rien ne s'affiche sur le bureau, cliquez sur **Démarrer**, **Tous les programmes**, puis sur le logiciel de CD voulu afin de lire le CD.

Si la fenêtre **CD audio** s'affiche, sélectionnez une option.

### Copie de fichiers sur des CD

Pour copier des fichiers sur un disque

**!**Ne manipulez/secouez pas l'ordinateur lorsqu'une gravure est en cours.

- **1** Insérez un disque dans le lecteur de disque optique. Si la fenêtre **Exécution automatique** apparaît, cliquez sur **Graver les fichiers sur un disque** et suivez les instructions à l'écran jusqu'à ce que le dossier disque vide s'affiche.
- **2**Ouvrez le dossier qui contient le(s) fichier(s) que vous souhaitez copier et faites-le glisser jusqu'au dossier de disque vide.
- **3**Fermez le dossier du disque.

<span id="page-47-0"></span>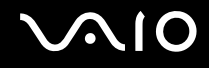

### Lecture de DVD

#### Pour lire un DVD

- **1**Fermez toutes les applications en cours d'exécution.
- **2**Insérez un DVD dans le lecteur de disque optique.
- **3** Si rien ne s'affiche sur le bureau, cliquez sur **Démarrer**, **Tous les programmes**, puis sur le logiciel de DVD voulu afin de lire le DVD.

Pour consulter des instructions sur l'utilisation du logiciel, reportez-vous au fichier d'aide relatif au logiciel de DVD.

### Copie de fichiers sur un DVD

Pour copier des fichiers sur un disque

- **1**Branchez l'adaptateur secteur sur l'ordinateur.
- **2**Fermez toutes les applications en cours d'exécution.
- **3**Insérez un disque dans le lecteur de disque optique.
- **4** Si rien ne s'affiche sur le bureau, cliquez sur **Démarrer**, **Tous les programmes**, puis sur le logiciel de DVD voulu afin de copier les fichiers sur le disque.

Pour consulter des instructions sur l'utilisation du logiciel, reportez-vous au fichier d'aide relatif au logiciel de gravage de DVD.

## <span id="page-48-0"></span>Utilisation de cartes PC Card

Les cartes PC Card permettent de connecter des périphériques externes portables à votre ordinateur.

**!** Vous ne pouvez pas utiliser de cartes PC Card si vous désactivez l'emplacement de carte PC Card sur l'écran de configuration du BIOS. Pour activer l'emplacement, suivez les étapes et les conseils décrits dans la section **Désactivation des périphériques intégrés [\(à la page 139\)](#page-138-0)**.

### Insertion d'une carte PC Card

**!**Il se peut que certaines cartes PC Card ou leurs fonctions ne soient pas compatibles avec l'ordinateur.

#### ✍

Il n'est pas nécessaire de mettre l'ordinateur hors tension pour insérer ou retirer une carte PC Card.

#### Pour insérer une carte PC Card

- **1**Insérez la carte PC Card dans l'emplacement prévu à cet effet avec l'étiquette orientée vers vous.
- **2** Insérez délicatement la carte PC Card dans son logement et poussez-la à fond. La carte PC Card est détectée automatiquement par votre système. L'icône **Supprimer le périphérique en toute sécurité** s'affiche dans la barre des tâches.

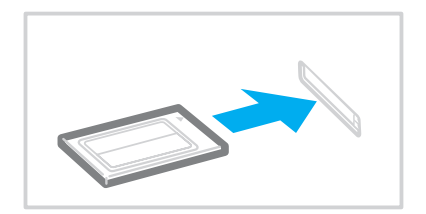

<span id="page-49-0"></span>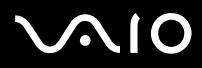

#### ✍

 Il se peut que certains périphériques ne fonctionnent pas correctement si vous passez sans cesse des modes de mise en veille ou de mise en veille prolongée au mode normal. Avec certaines cartes PC Card, il peut arriver que votre ordinateur ne reconnaisse pas l'un ou l'autre des périphériques connectés à votre système lorsque vous alternez entre le mode normal, le mode veille et le mode de mise en veille prolongée. Dans ce cas, redémarrez votre système pour résoudre le problème.

Lorsque la carte est insérée, il se peut que l'ordinateur ne puisse pas passer en mode de mise en veille prolongée. Nous vous recommandons de retirer la carte si vous désirez mettre l'ordinateur en veille prolongée.

Veillez à utiliser le pilote le plus récent du fabricant de la carte PC Card.

Ne forcez jamais l'insertion d'une carte PC Card dans son emplacement. Vous pourriez endommager les broches du connecteur. Si vous ne parvenez pas à insérer la carte PC Card, vérifiez que vous l'insérez dans le bon sens. Pour plus d'informations, reportez-vous au manuel fourni avec votre carte PC Card.

<span id="page-50-0"></span>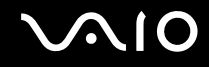

### Retrait d'une carte PC Card

Pour retirer la carte PC Card pendant que votre ordinateur est sous tension, suivez la procédure ci-dessous. Une mauvaise opération risquerait de gêner le fonctionnement de votre système.

### Pour retirer une carte PC Card

#### ✍

Pour retirer une carte PC Card lorsque l'ordinateur est hors tension, ignorez les étapes 1 à 7.

- **1**Double-cliquez sur l'icône **Supprimer le périphérique en toute sécurité** dans la barre des tâches.
- **2**Sélectionnez l'élément matériel que vous souhaitez déconnecter.
- **3** Cliquez sur **Arrêter**. La fenêtre **Arrêt d'un périphérique matériel** s'affiche.
- **4**Vérifiez que le périphérique peut être supprimé du système en toute sécurité.
- **5** Cliquez sur **OK**. Un message indiquant que vous pouvez à présent retirer le périphérique en toute sécurité s'affiche.
- **6**Cliquez sur **OK**.
- **7**Cliquez sur **Fermer** pour fermer la fenêtre **Supprimer le périphérique en toute sécurité**.
- **8**Appuyez sur le bouton de déverrouillage de la carte PC Card de manière à ce qu'il ressorte.
- **9**Appuyez une deuxième fois sur le bouton de déverrouillage de la carte PC Card afin d'extraire la carte.
- **10** Saisissez délicatement la carte PC Card et retirez-la de son emplacement.
- **11** Si le bouton de déverrouillage de la carte PC Card est encore sorti, enfoncez-le à nouveau à fond.

## <span id="page-51-0"></span>Utilisation de supports Memory Stick

Les supports Memory Stick sont des supports d'enregistrement IC compacts, portables et polyvalents spécialement conçus pour l'échange et le partage de données numériques avec des produits compatibles, tels que des appareils photo numériques, des téléphones portables et autres périphériques. Étant donné qu'ils sont amovibles, ces supports peuvent être utilisés pour le stockage de données externes.

### <span id="page-52-0"></span>Avant d'utiliser le support Memory Stick

L'emplacement Memory Stick de votre ordinateur peut accueillir des supports standard et Duo et prend en charge les formats Memory Stick PRO et Memory Stick PRO-HG Duo haut débit et haute capacité.

#### ✍

Vous pouvez insérer un support Memory Stick Duo directement dans l'emplacement Memory Stick sans utiliser d'adaptateur Memory Stick Duo.

#### **!**

 Avant d'utiliser un support Memory Stick Micro (M2), veillez à l'insérer dans un adaptateur M2 standard ou M2 Duo. Si vous insérez le support directement dans l'emplacement Memory Stick sans adaptateur, vous risquez de ne pas pouvoir le retirer de cet emplacement.

Pour obtenir les dernières informations sur les supports Memory Stick, visitez le site Web Memory Stick (en anglais) à l'adresse suivante : <http://www.memorystick.com/en/>.

#### **!**

 Votre ordinateur a été testé et déclaré compatible avec les supports Memory Stick de marque Sony, d'une capacité pouvant atteindre 16 Go, disponibles en janvier 2008. Cependant, la compatibilité de tous les supports Memory Stick semblables aux supports compatibles n'est pas garantie.

La compatibilité n'est pas garantie dans le cas d'une installation d'un support Memory Stick avec plusieurs adaptateurs de conversion.

MagicGate est le nom de la technologie de protection des droits d'auteur développée par Sony. Pour bénéficier de cette fonction, utilisez un support Memory Stick comportant le logo MagicGate.

À l'exception de votre utilisation personnelle, il est en outre contraire à la loi sur les droits d'auteur d'utiliser des données audio et/ou d'image que vous avez enregistrées sans l'accord préalable des détenteurs du copyright respectifs. Par conséquent, les supports Memory Stick contenant ces données sous copyright ne peuvent être utilisées que selon les termes de la loi.

L'emplacement Memory Stick de votre ordinateur ne prend pas en charge le transfert de données parallèle en 8 bits (transfert de données à haute vitesse).

Le support Memory Stick Micro risque de ne pas fonctionner correctement dans un adaptateur M2 Duo s'il est aussi inséré dans un adaptateur Memory Stick Duo.

Vous ne pouvez pas utiliser de support Memory Stick si vous désactivez l'emplacement Memory Stick sur l'écran de configuration du BIOS. Pour activer l'emplacement, suivez les étapes et les conseils décrits dans la section **Désactivation des périphériques intégrés [\(à la page 139\)](#page-138-0)**.

# <span id="page-53-0"></span>**210**

### Insertion d'un support Memory Stick

### Pour insérer un support Memory Stick

- **1**Localisez l'emplacement Memory Stick.
- **2**Saisissez le support Memory Stick avec la flèche orientée vers le haut et en direction de l'emplacement Memory Stick.
- **3** Glissez délicatement le support Memory Stick dans son emplacement jusqu'à ce qu'un déclic se produise. Le support Memory Stick est automatiquement détecté par votre système et son contenu est affiché. Si rien n'apparaît sur le bureau, cliquez sur **Démarrer**, sur **Ordinateur**, puis double-cliquez sur l'icône du support Memory Stick.

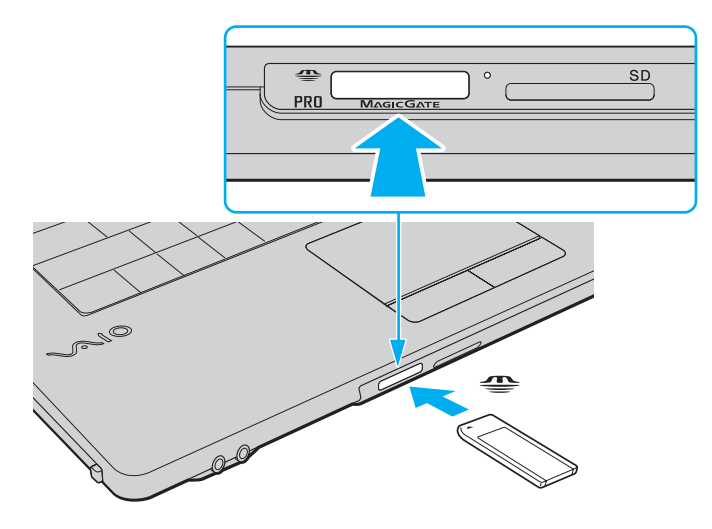

<span id="page-54-0"></span>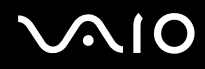

 Tenez le support Memory Stick en orientant correctement la flèche et insérez-le dans l'emplacement prévu à cet effet. Si vous rencontrez une résistance en insérant le support Memory Stick, ne forcez pas afin de ne pas endommager l'ordinateur ou le support.

N'insérez pas plusieurs supports Memory Stick dans l'emplacement. Une insertion incorrecte du support risque d'endommager l'ordinateur et le support.

#### Pour afficher le contenu du support Memory Stick

- **1**Cliquez sur **Démarrer**, puis sur **Ordinateur** pour ouvrir la fenêtre **Ordinateur**.
- **2** Cliquez deux fois sur l'icône du support Memory Stick pour afficher la liste des fichiers de données enregistrés sur le support Memory Stick.

### <span id="page-55-0"></span>Pour formater un support Memory Stick

Le support Memory Stick a été formaté avec les paramètres par défaut et est prêt à être utilisé. Si vous souhaitez reformater le support avec votre ordinateur, effectuez les étapes suivantes.

#### **!**

Veillez à utiliser le périphérique conçu pour formater le support et prenant en charge le support Memory Stick lors du formatage du support.

Le formatage du support Memory Stick supprime la totalité des données qui y sont stockées. Avant de formater le support, vérifiez qu'il ne contient pas de données précieuses.

Attendez que le formatage du support Memory Stick soit terminé avant de le retirer de son emplacement. Cela pourrait entraîner un dysfonctionnement.

- **1**Glissez délicatement le support Memory Stick dans son emplacement jusqu'à ce qu'un déclic se produise.
- **2**Cliquez sur **Démarrer**, puis sur **Ordinateur** pour ouvrir la fenêtre **Ordinateur**.
- **3**Cliquez avec le bouton droit sur l'icône du support Memory Stick, puis sélectionnez **Formater**.
- **4**Cliquez sur **Restaurer les périphériques par défaut**.

**!** La taille de l'unité d'allocation et le système de fichiers risquent de changer.

Ne sélectionnez pas **NTFS** dans la liste déroulante **Système de fichiers**. Cela risquerait de provoquer un dysfonctionnement de l'ordinateur.

#### $\mathbb{Z}_n$

Le processus de formatage se termine plus rapidement si vous sélectionnez **Formatage rapide** dans **Options de formatage**.

- **5**Cliquez sur **Démarrer**.
- **6**Suivez les instructions qui s'affichent à l'écran.

En fonction du support, le formatage du support Memory Stick peut prendre du temps.

# <span id="page-56-0"></span> $\mathcal{L}$ 10

### Extraction d'un support Memory Stick

Pour retirer un support Memory Stick

- **1**Vérifiez que le témoin d'accès au support est éteint.
- **2** Poussez le support Memory Stick dans l'ordinateur. Le support Memory Stick s'éjecte.
- **3**Retirez le support Memory Stick de son emplacement.

**!**Retirez toujours délicatement le support Memory Stick, car il pourrait s'éjecter inopinément de son emplacement.

Ne retirez pas le support Memory Stick tant que le témoin d'accès au support est allumé. Vous risqueriez de perdre des données. Le chargement de volumes importants de données pouvant prendre un certain temps, assurez-vous que le témoin est bien éteint avant de retirer le support Memory Stick.

### <span id="page-57-0"></span>Utilisation d'autres cartes mémoire

Outre les emplacements Memory Stick et PC Card, votre ordinateur est équipé d'un emplacement pour carte mémoire **SD**. Vous pouvez utiliser cet emplacement pour transférer des données entre des appareils photos numériques, des caméscopes, des lecteurs de musique et d'autres dispositifs audio/vidéo.

<span id="page-58-0"></span>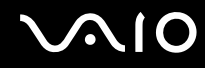

### Avant d'utiliser des cartes mémoire

L'emplacement pour carte mémoire **SD** de votre ordinateur prend en charge les cartes mémoire suivantes :

- ❑Carte mémoire SD
- ❑Carte mémoire SDHC
- ❑MultiMediaCard (MMC)

Pour obtenir les informations les plus récentes sur les cartes mémoire compatibles, reportez-vous à la section **Informations sur l'assistance Sony [\(à la page 215\)](#page-214-0)** pour accéder au site Web d'assistance approprié.

**!** Votre ordinateur a été testé et il est compatible avec la majeure partie des supports de carte mémoire vendus sur le marché en Janvier 2008. Cependant, la compatibilité de tous les supports de carte mémoire semblables aux supports compatibles n'est pas garantie.

Insérez toujours la carte mémoire appropriée dans l'emplacement pour carte mémoire **SD** Card.

Les cartes mémoire SD, d'une capacité allant jusqu'à 2 Go, et SDHC, d'une capacité allant jusqu'à 16 Go, ont été testées et désignées comme compatibles avec votre ordinateur.

L'emplacement pour carte mémoire **SD** Card de votre ordinateur ne prend pas en charge la fonction de transfert à haut débit de la carte mémoire SD Card et SDHC.

N'essayez pas d'insérer une carte mémoire ou un adaptateur de carte mémoire d'un autre type dans l'emplacement pour carte mémoire **SD**. Une carte mémoire ou un adaptateur de carte mémoire non compatible peut non seulement être difficile à retirer de l'emplacement, mais également endommager votre ordinateur.

Faites attention lors de l'insertion ou du retrait d'une carte mémoire de l'emplacement pour carte mémoire **SD**. Ne forcez pas l'insertion ou le retrait de la carte.

Vous ne pouvez pas utiliser de cartes mémoires si vous désactivez **SD** l'emplacement carte mémoire sur l'écran de configuration du BIOS. Pour activer l'emplacement, suivez les étapes et les conseils décrits dans la section **Désactivation des périphériques intégrés [\(à la page 139\)](#page-138-0)**.

<span id="page-59-0"></span>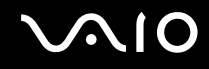

### Insertion d'une carte mémoire

Pour insérer une carte mémoire

- **1**Localisez l'emplacement pour carte mémoire **SD**.
- **2**Saisissez la carte mémoire avec la flèche orientée vers le haut et en direction de l'emplacement pour carte mémoire.

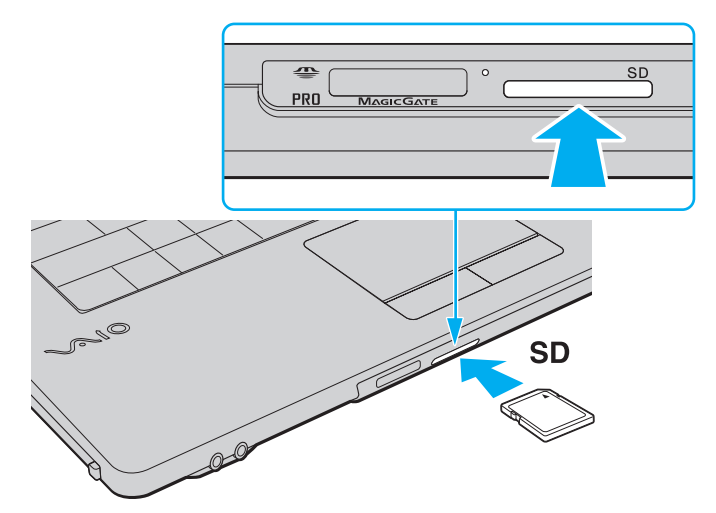

**3** Glissez délicatement la carte dans son emplacement jusqu'à ce qu'un déclic se produise. Ne forcez jamais l'insertion de la carte dans son emplacement.

#### ✍

Si la carte mémoire n'entre pas aisément dans l'emplacement, retirez-la doucement et vérifiez que vous l'insérez dans le bon sens.

<span id="page-60-0"></span>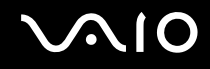

### Retrait d'une carte mémoire

<mark>!</mark><br>Ne retirez pas une carte mémoire pendant que le témoin d'accès au support est allumé. Sinon, cette manœuvre peut endommager la carte ou ses données.

Pour retirer une carte mémoire

- **1**Vérifiez que le témoin d'accès au support est éteint.
- **2** Poussez la carte mémoire dans l'ordinateur. La carte mémoire s'éjecte.
- **3**Retirez la carte mémoire de l'emplacement.

## <span id="page-61-0"></span>Utilisation d'Internet

### Configuration d'une connexion Internet par ligne commutée

Avant de vous connecter à Internet, vous devez raccorder votre ordinateur à une ligne téléphonique à l'aide d'un câble téléphonique (non fourni) et disposer d'un compte chez un fournisseur d'accès à Internet (FAI).

### Pour brancher un câble téléphonique

- **1**Branchez une extrémité du câble téléphonique (1) sur le port modem  $\ddot{\mathcal{L}}$  de l'ordinateur.
- **2**Branchez l'autre extrémité dans la prise murale (2).

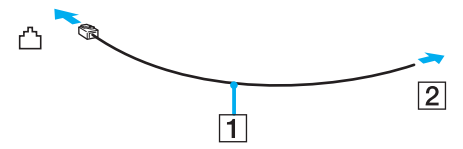

#### ✍

 L'ordinateur ne fonctionne pas avec des lignes tierces, ne peut pas être raccordé à un téléphone à pièces et peut s'avérer incompatible avec plusieurs lignes téléphoniques ou un central téléphonique privé (PBX). Certains de ces branchements peuvent entraîner un excès de courant électrique et provoquer un dysfonctionnement du modem interne.

Si vous branchez un câble téléphonique traversant un diviseur, il se peut que le modem ou le périphérique connecté ne fonctionne pas correctement.

#### Pour configurer une connexion Internet par ligne commutée

- **1**Cliquez sur **Démarrer**, puis sur **Panneau de configuration**.
- **2** Cliquez sur **Connexion à Internet** sous **Réseau et Internet**. La fenêtre **Connexion à Internet** s'affiche.
- **3**Cliquez sur **Accès à distance**.
- **4**Suivez les instructions qui s'affichent à l'écran.

### <span id="page-62-0"></span>Utilisation d'un LAN sans fil (WLAN)

La fonction LAN sans fil (WLAN) de Sony permet à tous vos périphériques numériques comportant une fonctionnalité WLAN de communiquer librement entre eux sur un puissant réseau. Dans un réseau sans fil WLAN, un utilisateur peut se connecter à un réseau local (LAN) à l'aide d'une connexion (radio) sans fil. Il est alors inutile de tirer des fils et des câbles à travers les murs et les plafonds.

La technologie WLAN de Sony prend en charge toutes les connectivités Ethernet classiques avec les avantages supplémentaires offerts par la mobilité et la connexion à distance. Vous pouvez ainsi accéder aux informations, ainsi qu'aux ressources Internet/intranet et réseau, même au cours d'une réunion ou en déplacement.

Vous pouvez communiquer sans point d'accès, c'est-à-dire dialoguer avec un nombre limité d'ordinateurs (ad-hoc). Vous pouvez également communiquer via un point d'accès et créer ainsi un réseau d'infrastructure complet.

**!** Vous ne pouvez pas accéder aux réseaux sans fil si vous désactivez la fonction LAN sans fil sur l'écran de configuration du BIOS. Pour activer la fonction, suivez les étapes et les conseils décrits dans la section **Désactivation des périphériques intégrés [\(à la page 139\)](#page-138-0)**.

<span id="page-63-0"></span>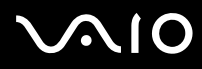

#### ✍

 Dans certains pays, l'utilisation de la technologie LAN sans fil peut être limitée par la législation locale (nombre de canaux limité, par exemple). Vous devez donc lire attentivement le Guide des réglementations Technologie LAN sans fil avant d'activer la fonction WLAN.

La fonctionnalité WLAN est conforme à la norme IEEE 802.11a<sup>\*</sup>/b/g ou à la version provisoire de la norme IEEE 802.11n<sup>\*</sup> qui définit la technologie utilisée. Elle prévoit l'utilisation des méthodes de cryptage suivantes : WEP (Wired Equivalent Privacy), qui est un protocole de sécurité, WPA2 (Wi-Fi Protected Access 2) et WPA (Wi-Fi Protected Access). Proposées conjointement par l'IEEE (Institute of Electrical and Electronics Engineers) et l'association Wi-Fi Alliance, les méthodes de cryptage WPA2 et WPA sont basées sur les normes en la matière et accroissent le niveau de protection de données et le contrôle d'accès aux réseaux Wi-Fi. WPA a été conçu en vue d'une compatibilité ascendante avec les spécifications IEEE 802.11i. Basé sur l'algorithme de cryptage de données optimisé TKIP (Temporal Key Integrity Protocol), il met en œuvre 802.1X et le protocole EAP (Extensible Authentication Protocol) afin de renforcer le mécanisme d'authentification de l'utilisateur. Le cryptage des données protège les liaisons sans fil vulnérables entre les clients et les points d'accès. Il existe également d'autres mécanismes de sécurité LAN destinés au maintien de la confidentialité, notamment : la protection par mot de passe, le cryptage de bout en bout, les réseaux virtuels privés et l'authentification. WPA2, qui est une méthode de cryptage WPA de la deuxième génération, renforce la protection des données et le contrôle d'accès aux réseaux. Il est également conçu pour sécuriser toutes les versions des périphériques 802.11, notamment 802.11b, 802.11a, 802.11g et 802.11n, multibande et multimode. Par ailleurs, WPA2, qui se base sur la norme ratifiée IEEE 802.11i, propose une sécurité de niveau gouvernemental en mettant en œuvre l'algorithme de cryptage AES compatible avec FIPS 140-2 NIST (National Institute of Standards and Technology) et l'authentification 802.1X. WPA2 offre une compatibilité ascendante avec WPA.

\* Pour voir si votre modèle prend en charge la norme IEEE 802.11a et/ou la version provisoire de la norme IEEE 802.11n, reportez-vous aux caractéristiques en ligne.

La norme IEEE 802.11b/g est une norme LAN sans fil qui utilise la bande des 2,4 GHz. La norme IEEE 802.11g fournit des communications à un débit encore plus haut que la norme IEEE 802.11b.

La norme IEEE 802.11a est une norme LAN sans fil qui utilise la bande des 5 GHz et fournit des communications à haut débit iusqu'à 54 Mbps.

La version provisoire de la norme IEEE 802.11n est une norme LAN sans fil qui utilise la bande des 2,4 ou 5 GHz et fournit des communications à haut débit jusqu'à 150 Mbps<sup>\*</sup> (transmission) sur la bande des 2,4 GHz et jusqu'à 300 Mbps<sup>\*</sup> (réception) sur la bande des 5 GHz.

\* La vitesse de communication réelle varie en fonction des paramètres de votre point d'accès, etc.

<span id="page-64-0"></span>**AIO** 

Votre ordinateur peut utiliser la technologie Intel® Next-Gen Wireless-N\*, qui est conforme à la norme IEEE 802.11a/b/g et au projet de norme IEEE 802.11n.

\* Celle-ci concerne uniquement les modèles qui prennent en charge la version provisoire de la norme IEEE 802.11n.

Les périphériques LAN sans fil qui utilisent la bande des 2,4 GHz et ceux qui utilisent la bande des 5 GHz ne peuvent pas communiquer entre eux car les fréquences sont différentes.

La bande passante des 2,4 GHz utilisée par les périphériques compatibles LAN sans fil est également utilisée par divers autres dispositifs. Bien que les périphériques compatibles avec la technologie LAN sans fil soient conçus pour subir le moins possible les interférences des autres appareils utilisant la même bande passante, ces interférences peuvent toutefois ralentir la vitesse de communication, réduire la plage de communication ou interrompre les connexions sans fil.

La vitesse de communication varie selon la distance qui sépare les périphériques, la présence d'obstacles entre ces périphériques, la configuration des périphériques, les conditions radio et le logiciel utilisé. De plus, les communications peuvent être interrompues suivant les conditions radio.

La plage de communication varie selon la distance qui sépare les périphériques, la présence d'obstacles entre ces périphériques, les conditions radio, l'environnement immédiat (présence de murs, matériaux utilisés dans les murs, etc.) et le logiciel utilisé.

L'utilisation de produits IEEE 802.11b et IEEE 802.11g sur le même réseau sans fil peut réduire la vitesse de communication en raison d'interférences radio. C'est pourquoi les produits IEEE 802.11g sont conçus pour réduire leur vitesse de communication lorsqu'ils communiquent avec des produits IEEE 802.11b. Lorsque la vitesse de communication est inférieure à la vitesse prévue, il se peut qu'elle augmente si vous changez le canal de communication sans fil sur le point d'accès.

<span id="page-65-0"></span>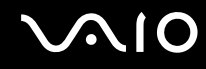

### Communication sans point d'accès (ad-hoc)

Dans un réseau ad-hoc, un LAN est créé uniquement par les périphériques sans fil proprement dits, sans contrôleur central ni point d'accès. Chaque périphérique communique directement avec les autres périphériques du réseau. Vous pouvez facilement configurer un réseau ad-hoc à domicile.

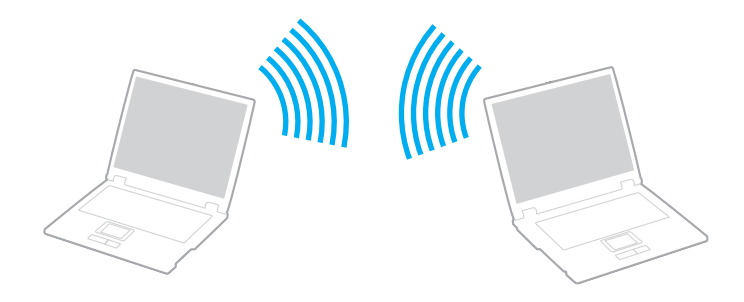

<span id="page-66-0"></span>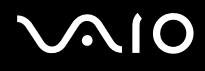

### Pour communiquer sans point d'accès (ad-hoc)

<mark>!</mark><br>Vous ne pouvez pas sélectionner la bande passante 5 GHz, qui est utilisée pour la norme IEEE 802.11a sur les réseaux ad-hoc.

La norme IEEE 802.11n, qui utilise la bande des 2,4 GHz ou 5 GHz, n'est pas disponible sur les réseaux ad-hoc.

- **1**Activez le commutateur **WIRELESS**.
- **2** Cliquez sur le bouton au dessus ou à côté des options sans fil souhaitées dans la fenêtre **VAIO Smart Network**. Assurez-vous que le témoin **WIRELESS** est allumé.
- **3**Cliquez sur **Démarrer**, puis sur **Panneau de configuration**.
- **4**Cliquez sur **Afficher l'état et la gestion du réseau** sous **Réseau et Internet**.
- **5** Cliquez sur **Configurer une connexion ou un réseau** dans le volet gauche. La fenêtre **Configurer une connexion ou un réseau** s'affiche.
- **6**Sélectionnez une option pour spécifier les paramètres du réseau ad-hoc et cliquez sur **Suivant**.
- **7**Suivez les instructions qui s'affichent à l'écran.

#### $\n *A*$

 Pour voir si votre modèle prend en charge la fonctionnalité Bluetooth, la norme IEEE 802.11a/b/g et/ou la version provisoire de la norme IEEE 802.11n, reportez-vous aux caractéristiques en ligne.

<span id="page-67-0"></span>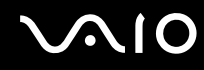

### Communication avec un point d'accès (infrastructure)

Un réseau d'infrastructure est un réseau destiné à étendre le réseau local câblé existant pour desservir des périphériques sans fil à l'aide d'un point d'accès (non fourni), le point d'accès de Sony, par exemple. Le point d'accès établit un pont entre le réseau local sans fil et câblé, tout en servant de contrôleur central au réseau local sans fil. Le point d'accès coordonne les activités d'émission et de réception liées à une catégorie donnée de périphériques sans fil.

Le point d'accès va sélectionner le canal à utiliser sur un réseau d'infrastructure.

**!**Pour plus d'informations sur la méthode de sélection du canal qui sera utilisé avec le point d'accès, reportez-vous au manuel livré avec ce dernier.

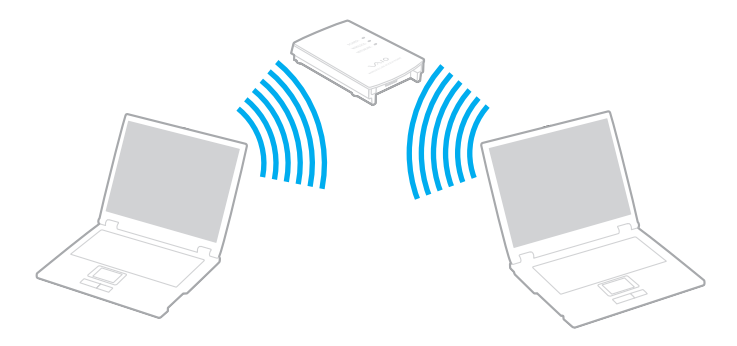

# <span id="page-68-0"></span> $\bigwedge$ io

### Pour se connecter à un réseau sans fil

- **1** Assurez-vous qu'un point d'accès est défini. Pour plus d'informations, reportez-vous au manuel fourni avec votre point d'accès.
- **2**Activez le commutateur **WIRELESS**.
- **3** Cliquez sur le bouton au dessus ou à côté des options sans fil souhaitées dans la fenêtre **VAIO Smart Network**. Assurez-vous que le témoin **WIRELESS** est allumé.
- **4**Cliquez avec le bouton droit sur **ou de la dans la barre des tâches et sélectionnez Connexion à un réseau**.
- **5**Sélectionnez le point d'accès de votre choix, puis cliquez sur **Connexion**.

#### ✍

 Pour l'authentification WPA-PSK ou WPA2-PSK, vous devez entrer une expression de passe. Les majuscules sont distinguées des minuscules dans cette expression de passe et celle-ci doit comprendre entre 8 et 63 caractères alphanumériques ou jusqu'à 64 caractères, dont les chiffres 0 à 9 et les lettres A à F.

Pour voir si votre modèle prend en charge la fonctionnalité Bluetooth, la norme IEEE 802.11a/b/g et/ou la version provisoire de la norme IEEE 802.11n, reportez-vous aux caractéristiques en ligne.

<span id="page-69-0"></span>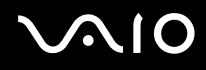

### Interruption des connexions LAN sans fil

#### Pour interrompre des connexions LAN sans fil

#### Cliquez sur le bouton au dessus ou à côté de l'icône **WLAN** dans la fenêtre **VAIO Smart Network**.

**!** Vous risquez de perdre des données si vous désactivez la fonctionnalité LAN sans fil alors que vous accédez à des documents, fichiers ou ressources à distance.

### <span id="page-70-0"></span>Utilisation de la fonctionnalité Bluetooth

La fonctionnalité Bluetooth est disponible sur les modèles sélectionnés uniquement. Pour voir si votre modèle prend en charge la fonctionnalité Bluetooth, reportez-vous aux caractéristiques en ligne.

Vous pouvez établir une communication sans fil entre votre ordinateur et d'autres périphériques Bluetooth tels qu'un autre ordinateur ou un téléphone portable. Vous pouvez transférer des données entre ces périphériques sans câble et dans un périmètre pouvant atteindre 10 mètres dans un espace ouvert.

Pour démarrer des communications Bluetooth

- **1**Activez le commutateur **WIRELESS**.
- **2** Cliquez sur le bouton au dessus ou à côté de l'icône **Bluetooth** dans la fenêtre **VAIO Smart Network**. Assurez-vous que le témoin **WIRELESS** est allumé.

# <span id="page-71-0"></span>**AIO**

### Remarques relatives à l'utilisation de la fonctionnalité Bluetooth

- ❑ La vitesse de transfert des données varie, en fonction des conditions suivantes :
	- ❑Obstacles, tels que les murs, situés entre les périphériques ;
	- ❑Distance entre périphériques ;
	- ❑Matériau utilisé dans les murs ;
	- ❑Proximité des micro-ondes et des téléphones sans fil ;
	- ❑Interférences aux fréquences radio et aux autres conditions ambiantes ;
	- ❑Configuration des périphériques ;
	- ❑Type de logiciel ;
	- ❑Type de système d'exploitation ;
	- ❑Utilisation simultanée des fonctionnalités WLAN et Bluetooth sur l'ordinateur ;
	- ❑Taille du fichier échangé.
- ❑ Notez que des restrictions de la norme Bluetooth peuvent entraîner l'altération occasionnelle des gros fichiers pendant un transfert en raison des interférences électromagnétiques qui se produisent dans l'environnement.
- ❑ Pour être sûr que les conditions de norme applicables soient satisfaites, tous les périphériques Bluetooth doivent être certifiés. Même si les normes sont satisfaites, les performances, caractéristiques et procédures de fonctionnement de chaque périphérique peuvent varier. L'échange de données n'est pas possible dans certaines situations.
- ❑ De façon générale, avec la technologie Bluetooth, les données vidéo et audio risquent de ne pas être synchronisées si vous lisez des vidéos sur l'ordinateur avec une sortie audio à partir du périphérique Bluetooth connecté.
<span id="page-72-0"></span>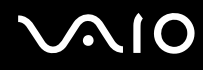

❑ La bande de fréquences 2,4 GHz avec laquelle les périphériques Bluetooth ou WLAN fonctionnent est utilisée par différents périphériques. Les périphériques Bluetooth utilisent la technologie pour réduire les interférences provenant d'autres périphériques qui fonctionnent avec la même longueur d'onde. Cependant, l'utilisation simultanée de la fonctionnalité Bluetooth et de périphériques de communication sans fil peut causer des interférences radio et se traduire par des vitesses et des distances de transmission réduites par rapport aux valeurs normales.

#### ✍

Lisez le guide des réglementations Bluetooth avant d'utiliser la fonctionnalité Bluetooth.

- ❑ La fonctionnalité Bluetooth risque de ne pas fonctionner selon les périphériques tiers ou la version du logiciel utilisé par les sociétés tierces.
- ❑ De façon générale, avec la technologie Bluetooth, la connexion de plusieurs périphériques peut causer un encombrement de la bande passante, ce qui se traduit par des baisses de performance.

<span id="page-73-0"></span>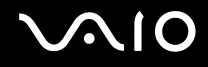

## Sécurité Bluetooth

La technologie sans fil Bluetooth comporte une fonction d'authentification, qui vous permet de vérifier avec qui vous communiquez. Grâce à la fonction d'authentification, vous pouvez éviter que des périphériques Bluetooth anonymes accèdent à votre ordinateur.

La première fois que deux périphériques Bluetooth communiquent, une clé d'accès commune (mot de passe requis pour l'authentification) doit être déterminée pour l'enregistrement des deux périphériques. Une fois qu'un périphérique est enregistré, il est inutile de retaper la clé d'accès.

✍

La clé d'accès peut être chaque fois différente, mais elle doit être identique des deux côtés.

Avec certains périphériques, par exemple une souris, il est inutile d'entrer une clé d'accès.

## <span id="page-74-0"></span>Communication avec un autre périphérique Bluetooth

Vous pouvez connecter l'ordinateur à un périphérique Bluetooth tel qu'un autre ordinateur, un téléphone portable, un assistant numérique personnel (PDA), un casque, une souris ou un appareil photo numérique sans l'aide de câbles.

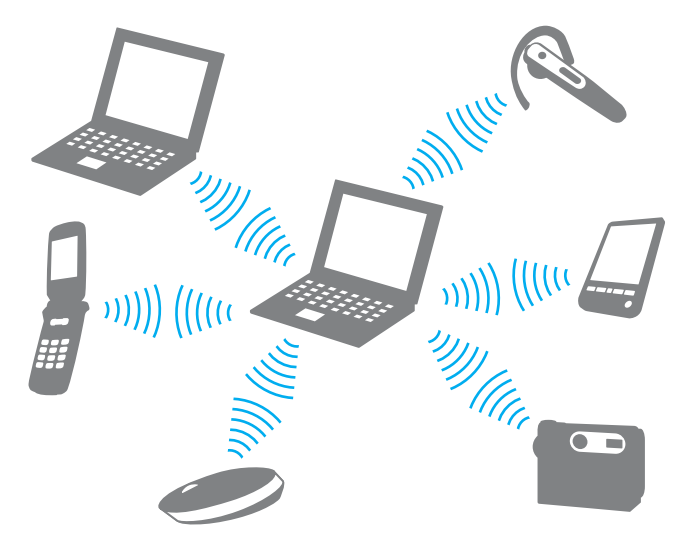

Pour communiquer avec un autre périphérique Bluetooth

Pour communiquer avec un autre périphérique Bluetooth, vous devez tout d'abord configurer la fonctionnalité Bluetooth. Pour configurer et utiliser la fonctionnalité Bluetooth, recherchez des informations Bluetooth à l'aide de la fonction **Aide et support Windows**. Pour ouvrir le Centre d'**Aide et support Windows**, cliquez sur **Démarrer** et **Aide et support**.

<span id="page-75-0"></span>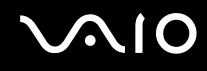

## Interruption de communications Bluetooth

Pour interrompre des communications Bluetooth

- **1**Mettez hors tension le périphérique Bluetooth qui communique avec votre ordinateur.
- **2**Cliquez sur le bouton au dessus ou à côté de l'icône **Bluetooth** dans la fenêtre **VAIO Smart Network**.

# <span id="page-76-0"></span>**AIO**

## Utilisation de périphériques

Vous pouvez étoffer les fonctionnalités de votre ordinateur VAIO en utilisant les différents ports présents sur votre unité.

- ❑**Connexion d'une station d'accueil [\(à la page 78\)](#page-77-1)**
- ❑**Connexion de haut-parleurs externes [\(à la page 86\)](#page-85-0)**
- ❑**Connexion d'un écran externe [\(à la page 87\)](#page-86-0)**
- ❑**Sélection du mode d'affichage [\(à la page 92\)](#page-91-0)**
- ❑**Utilisation de la fonction Moniteurs multiples [\(à la page 93\)](#page-92-0)**
- ❑**Connexion d'un microphone externe [\(à la page 95\)](#page-94-0)**
- ❑**Connexion d'un périphérique USB (Universal Serial Bus) [\(à la page 96\)](#page-95-0)**
- ❑**Connexion d'une imprimante [\(à la page 99\)](#page-98-0)**
- ❑**Connexion d'un périphérique i.LINK [\(à la page 100\)](#page-99-0)**
- ❑**Connexion à un réseau local (LAN) [\(à la page 102\)](#page-101-0)**

<span id="page-77-0"></span>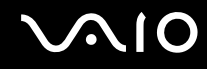

## <span id="page-77-1"></span>Connexion d'une station d'accueil

La connexion d'une station d'accueil vous permet de brancher sur votre ordinateur des périphériques supplémentaires, tels qu'une imprimante et un écran externe.

Cette station n'est pas fournie avec votre ordinateur. Elle est disponible en option sous forme d'accessoire.

<span id="page-78-0"></span>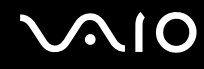

## Emplacement des ports sur la station d'accueil

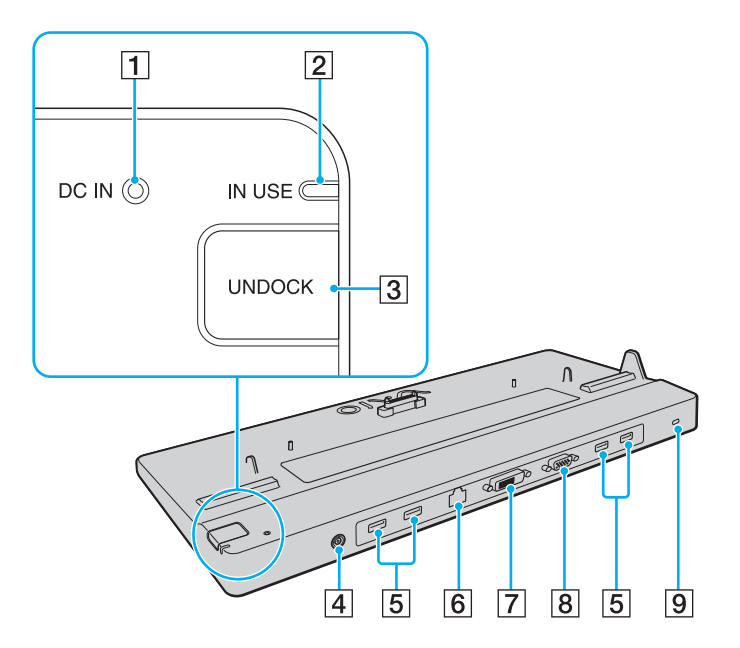

**1** Témoin DC IN

S'allume lorsque la station d'accueil est sous tension.

- B Témoin **IN USE** [\(à la page 83\)](#page-82-0)
- **3** Bouton **UNDOCK** [\(à la page 83\)](#page-82-0)

D Port **DC IN** [\(à la page 80\)](#page-79-1)

- E Ports Hi-Speed USB (USB 2.0)\* [\(à la page 96\)](#page-95-0)
- **6** Port réseau (Ethernet) (1000BASE-T / 100BASE-TX / 10BASE-T) [\(à la page 102\)](#page-101-0)
- G Port **DVI-D** [\(à la page 88\)](#page-87-0)
- 8 Port **MONITOR** [\(à la page 88\)](#page-87-0)
- $\boxed{9}$  Emplacement de sécurité
- Prennent en charge les vitesses faible, moyenne et rapide.

**!**

 La station d'accueil ne peut être mise sous tension qu'avec l'adaptateur secteur fourni avec l'ordinateur. Ne retirez pas l'adaptateur secteur de la station d'accueil et de la prise secteur lorsque vous utilisez la station d'accueil, car cela pourrait endommager des données ou entraîner des dysfonctionnements matériels.

\*

<span id="page-79-0"></span>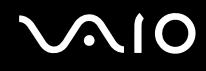

## <span id="page-79-1"></span>Connexion de l'ordinateur à la station d'accueil

**!** Installez le module batterie avant de relier votre ordinateur à la station d'accueil.

Pour connecter l'ordinateur à la station d'accueil

#### **!**Utilisez l'adaptateur secteur fourni avec votre ordinateur.

Ne déplacez pas votre ordinateur lorsqu'il est connecté à la station d'accueil. Cela pourrait déconnecter la station d'accueil et endommager les deux appareils.

- **1**Déconnectez tous les périphériques et l'adaptateur secteur de l'ordinateur.
- **2** Branchez l'une des extrémités du cordon d'alimentation (1) sur l'adaptateur secteur (2) et l'autre extrémité sur une prise secteur.
- **3**Branchez le câble connecté à l'adaptateur secteur (2) sur le port **DC IN** (3) de la station d'accueil (4).

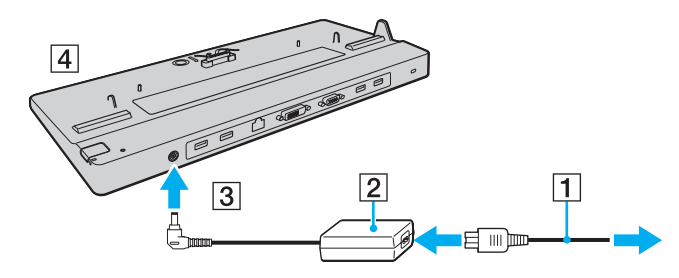

<span id="page-80-0"></span>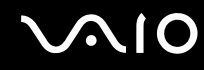

**4**Ouvrez le cache de la station d'accueil situé sous l'ordinateur.

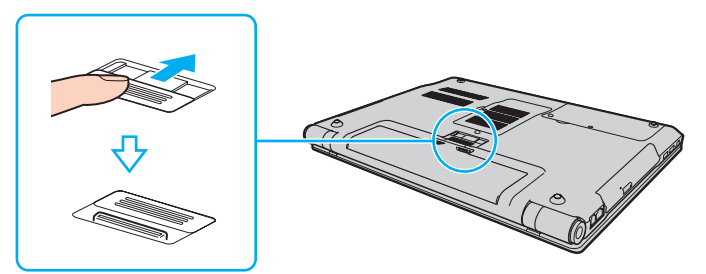

**5**Alignez les coins inférieurs de l'ordinateur sur les symboles de guides de coins de la station d'accueil.

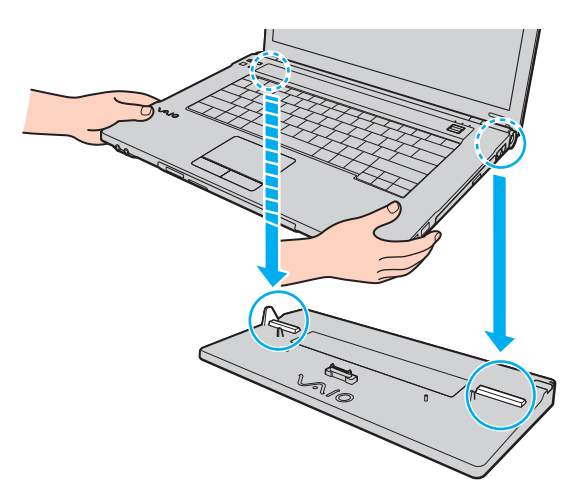

<span id="page-81-0"></span>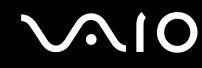

**6** Poussez doucement l'ordinateur vers le bas jusqu'au clic indiquant qu'il est correctement mis en place.

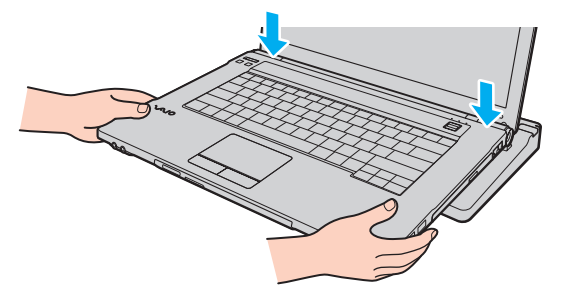

**7**Mettez l'ordinateur sous tension.

<span id="page-82-1"></span>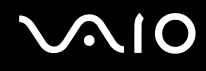

## <span id="page-82-0"></span>Déconnexion de l'ordinateur de la station d'accueil

**!**Assurez-vous qu'aucun périphérique connecté à la station d'accueil n'est utilisé avant de débrancher votre ordinateur.

Ne débranchez pas votre ordinateur de la station d'accueil si le témoin **IN USE** est allumé. Le fait de débrancher l'ordinateur tandis que le témoin **IN USE** est allumé peut entraîner la perte des données non enregistrées voire une panne de l'ordinateur.

Lorsque la batterie est presque déchargée, le fait de débrancher l'ordinateur de la station d'accueil peut entraîner la perte des données non enregistrées.

Ne débranchez pas votre ordinateur de la station d'accueil pendant la lecture d'une vidéo. Veillez à quitter le logiciel de lecture avant de le débrancher.

Une fois les étapes de la section **Pour déconnecter l'ordinateur de la station d'accueil [\(à la page 84\)](#page-83-1)** effectuées, veillez à retirer l'ordinateur de la station d'accueil. L'utilisation d'un ordinateur encore connecté à la station d'accueil peut engendrer un fonctionnement instable.

# <span id="page-83-0"></span>**210**

<span id="page-83-1"></span>Pour déconnecter l'ordinateur de la station d'accueil

**1**Appuyez sur le bouton **UNDOCK** (1) et attendez que le témoin **IN USE** (2) s'éteigne.

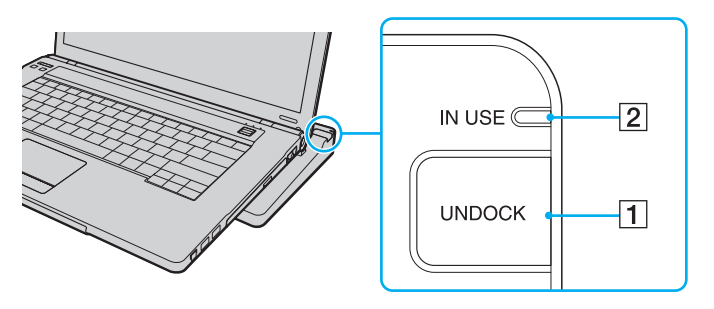

#### ✍

Si le témoin **IN USE** est allumé, il n'est pas nécessaire d'appuyer sur le bouton **UNDOCK**.

Appuyez sur le bouton **UNDOCK** lorsque l'ordinateur est en mode d'économie d'énergie pour que l'ordinateur revienne d'abord en mode normal, puis active le processus de déconnexion.

<mark>!</mark><br>Lorsque votre ordinateur est repassé en mode normal, sortez-le de la station d'accueil. L'utilisation d'un ordinateur encore connecté à la station d'accueil peut engendrer un fonctionnement instable.

<span id="page-84-0"></span>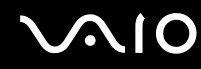

**2**Extrayez l'ordinateur de la station d'accueil.

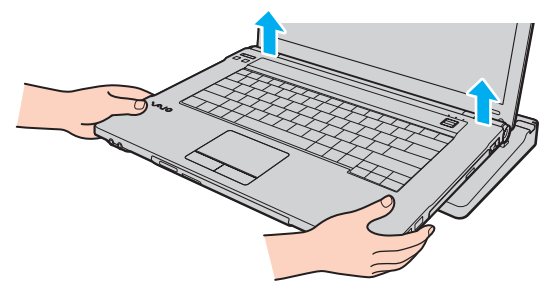

**3**Fermez le cache de la station d'accueil situé sous l'ordinateur.

Vous pouvez également déconnecter l'ordinateur de la station d'accueil en procédant comme suit :

- **1**Cliquez sur **Démarrer**, puis sur **Retirer l'ordinateur**.
- **2**Assurez-vous qu'une info-bulle apparaît et que le témoin **IN USE** s'éteint, puis extrayez l'ordinateur de la station d'accueil.
- **3**Fermez le cache de la station d'accueil situé sous l'ordinateur.

<mark>!</mark><br>Il est primordial de fermer le cache de la station d'accueil après la déconnexion de l'ordinateur. Sinon, de la poussière pourrait pénétrer dans l'ordinateur et le détériorer.

Pour déconnecter complètement la station d'accueil de l'alimentation secteur, débranchez l'adaptateur secteur.

 $\mathbb{Z}$ 

<span id="page-85-1"></span>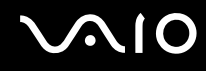

## <span id="page-85-0"></span>Connexion de haut-parleurs externes

Vous pouvez améliorer la qualité sonore de votre ordinateur en y connectant des haut-parleurs externes.

Pour connecter des haut-parleurs externes

- **11** Branchez le câble des haut-parleurs (1) dans la prise casque (2)  $\Omega$ .
- **2**Branchez l'autre extrémité du câble des haut-parleurs sur les haut-parleurs externes (3).
- **3**Diminuez le volume des haut-parleurs avant de les allumer.

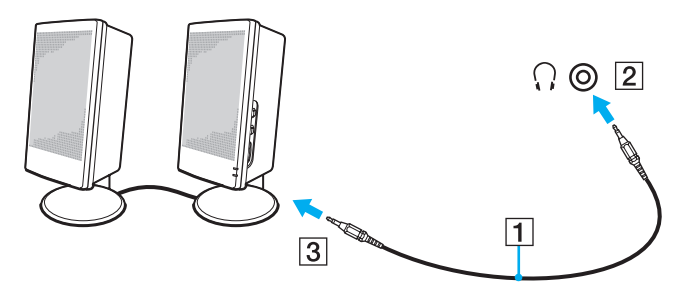

#### ✍

Assurez-vous que vos haut-parleurs peuvent être utilisés avec un ordinateur.

<mark>!</mark><br>Ne placez pas de disquettes sur les haut-parleurs ; ces derniers produisent un champ magnétique susceptible d'endommager vos données.

<span id="page-86-1"></span>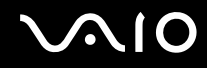

## <span id="page-86-0"></span>Connexion d'un écran externe

Vous avez la possibilité de connecter un écran externe (non fourni) à votre ordinateur. Vous pouvez par exemple brancher un moniteur ou un projecteur.

#### ✍

Branchez le cordon d'alimentation de l'écran externe après avoir connecté tous les autres câbles.

<span id="page-87-1"></span>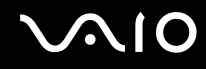

## <span id="page-87-0"></span>Connexion d'un moniteur

Vous pouvez connecter un moniteur directement sur votre ordinateur ou via la station d'accueil en option.

### Pour connecter un moniteur

**!** Le port moniteur situé sur l'ordinateur n'est pas accessible lorsque l'ordinateur est connecté à la station d'accueil.

- **1**Si nécessaire, connectez une extrémité du cordon d'alimentation au moniteur (1) et l'autre, dans une prise secteur.
- **2**Pour connecter un moniteur, branchez le câble du moniteur (2) (non fourni) sur le port moniteur (3)  $\Box$  de l'ordinateur ou de la station d'accueil.
- **3**Pour connecter un moniteur TFT/DVI, branchez le câble du moniteur (non fourni) sur le port **DVI-D** de la station d'accueil.

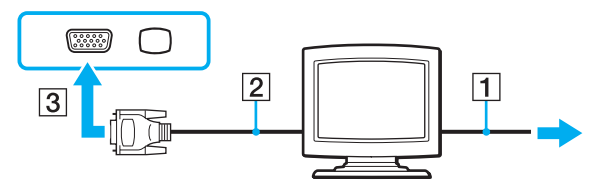

### ✍

 DVI-D signifie Digital Visual Interface - Digital (Interface visuelle numérique - Numérique). Il s'agit d'un connecteur DVI qui prend uniquement en charge les signaux vidéo numériques, et non les signaux vidéo analogiques. Il comporte 24 broches.

Les connecteurs DVI-I (Digital Visual Interface - Integrated) prennent en charge les signaux vidéo numériques et analogiques. Ils comportent 29 broches.

<span id="page-88-0"></span>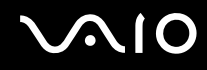

## Connexion d'un moniteur multimédia

Vous pouvez connecter directement un écran d'ordinateur multimédia avec haut-parleurs et microphone intégrés à l'ordinateur ou via la station d'accueil en option.

Pour connecter un moniteur multimédia

**!** Le port moniteur situé sur l'ordinateur n'est pas accessible lorsque l'ordinateur est connecté à la station d'accueil.

- **1**Branchez le cordon d'alimentation du moniteur multimédia (1) sur une prise secteur.
- **2** $\,2\,\,\,\,$  Branchez le câble du moniteur (2) (non fourni) sur le port moniteur (3)  $\Box$  de l'ordinateur ou de la station d'accueil.
- **3**3 Branchez un câble des haut-parleurs (4) (non fourni) dans la prise casque (5)  $\bigcap$  de l'ordinateur.
- **4**4 Branchez le câble du microphone (6) (non fourni) dans la prise microphone (7)  $\blacktriangleleft$  de l'ordinateur.

<span id="page-89-0"></span>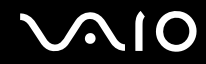

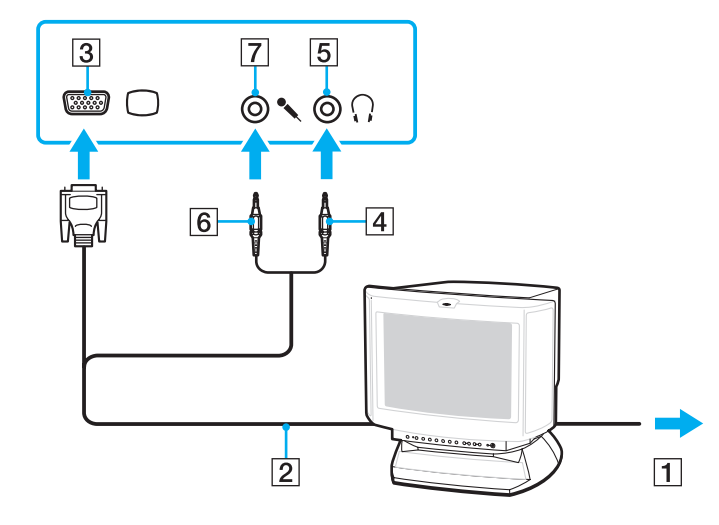

<span id="page-90-0"></span>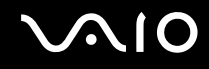

## Connexion d'un projecteur

Vous pouvez connecter un projecteur (le projecteur LCD Sony par exemple) directement à l'ordinateur ou via la station d'accueil en option.

Pour connecter un projecteur

**!** Le port moniteur situé sur l'ordinateur n'est pas accessible lorsque l'ordinateur est connecté à la station d'accueil.

- **1**Branchez le cordon d'alimentation (1) du projecteur dans une prise secteur.
- **2**Branchez le câble du moniteur (2) (non fourni) sur le port moniteur (3)  $\bigcirc$  de l'ordinateur ou de la station d'accueil.
- **3**Branchez un câble audio (4) (non fourni) dans la prise casque (5)  $\Omega$  de l'ordinateur.
- **4**Branchez le câble du moniteur et le câble audio dans la prise et le port appropriés du projecteur (6).

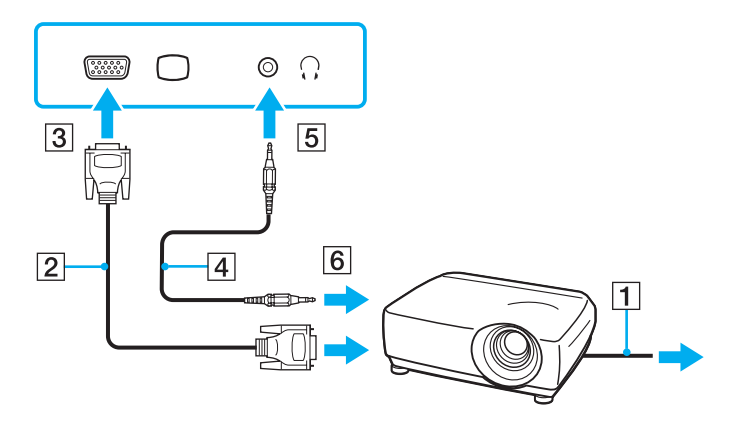

<span id="page-91-1"></span>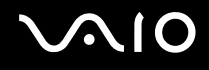

## <span id="page-91-0"></span>Sélection du mode d'affichage

Vous pouvez sélectionner l'écran à utiliser comme écran principal lorsqu'un écran externe (moniteur de bureau, etc.) est connecté à l'ordinateur.

Si vous voulez utiliser simultanément l'écran de votre ordinateur et l'écran externe, reportez-vous à la section **Utilisation de la fonction Moniteurs multiples [\(à la page 93\)](#page-92-0)** pour plus d'informations.

#### Pour sélectionner un écran

- **1**Cliquez avec le bouton droit sur le Bureau et sélectionnez **Personnaliser**.
- **2**Cliquez sur **Paramètres d'affichage**.
- **3**Pour modifier les paramètres, suivez les instructions qui s'affichent à l'écran.

#### ✍

 Il se peut que vous ne puissiez pas afficher simultanément le même contenu sur l'écran de votre ordinateur et l'écran externe ou le projecteur, selon le type d'écran externe ou de projecteur sélectionné.

Mettez l'écran externe sous tension avant de démarrer l'ordinateur.

## <span id="page-92-1"></span><span id="page-92-0"></span>Utilisation de la fonction Moniteurs multiples

La fonction Moniteurs multiples permet d'afficher différentes parties du bureau sur des écrans distincts. Par exemple, si vous utilisez un écran externe connecté sur le port moniteur, l'écran de votre ordinateur et le moniteur externe peuvent fonctionner comme un seul bureau.

Vous pouvez déplacer le curseur d'un écran à l'autre. Cela vous permet de faire glisser des objets, tels que la fenêtre d'une application ouverte ou une barre d'outils, d'un écran à l'autre.

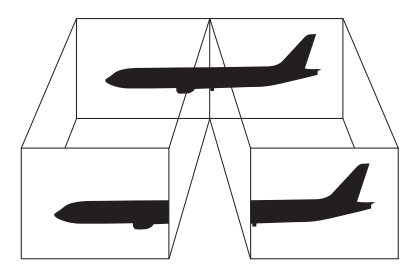

### ✍

Il se peut que votre écran externe ne prenne pas en charge la fonction Moniteurs multiples.

Il se peut également que certaines applications logicielles ne soient pas compatibles avec les paramètres de la fonction Moniteurs multiples.

Assurez-vous que l'ordinateur n'est pas réglé pour passer en mode de mise en veille ou de mise en veille prolongée lors de l'utilisation du mode Moniteurs multiples, il risquerait alors de ne pas pouvoir revenir en mode normal.

Si le réglage des couleurs diffère d'un écran à l'autre, n'étendez pas une même fenêtre sur deux écrans au risque de provoquer un dysfonctionnement de votre logiciel.

Définissez un nombre inférieur de couleurs ou une résolution plus basse pour chaque écran.

# <span id="page-93-0"></span>**AIO**

Pour sélectionner le mode Moniteurs multiples

- **1**Cliquez avec le bouton droit sur le Bureau et sélectionnez **Personnaliser**.
- **2**Cliquez sur **Paramètres d'affichage**.
- **3**Pour modifier les paramètres, suivez les instructions qui s'affichent à l'écran.

### ✍

 Vous pouvez aussi changer l'attribution du bouton **S1** pour l'affecter à l'activation du mode Moniteurs multiples. Pour changer l'attribution du bouton **S1**, maintenez le bouton **S1** enfoncé pour afficher la fenêtre de changement des attributions. Pour plus de détails sur le bouton **S1**, reportez-vous à la section **Utilisation des boutons à fonctions spéciales [\(à la page 36\)](#page-35-0)**.

<span id="page-94-1"></span>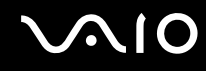

## <span id="page-94-0"></span>Connexion d'un microphone externe

Si vous devez utiliser un périphérique d'entrée du son, par exemple pour dialoguer sur Internet, vous devez brancher un microphone externe (non fourni).

Pour connecter un microphone externe

Branchez le câble du microphone (1) dans la prise microphone (2)  $\blacktriangle$ .

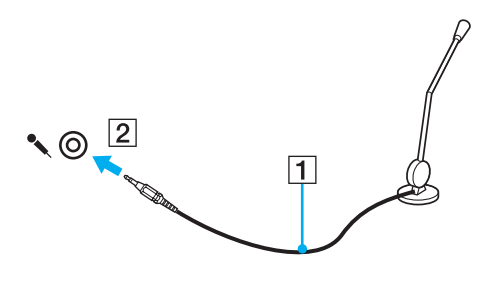

✍Assurez-vous que votre microphone peut être utilisé avec un ordinateur.

## <span id="page-95-1"></span><span id="page-95-0"></span>Connexion d'un périphérique USB (Universal Serial Bus)

Pour éviter d'endommager votre ordinateur et/ou les périphériques USB, respectez les consignes suivantes :

- ❑Si vous déplacez l'ordinateur alors que des périphériques USB y sont connectés, évitez de soumettre les ports USB à tout choc ou à toute pression.
- ❑ Ne mettez pas l'ordinateur dans un sac ou dans un étui de transport alors que des périphériques USB y sont connectés.

**!** Vous ne pouvez pas utiliser de périphériques USB si vous désactivez les ports USB sur l'écran de configuration du BIOS. Pour activer l'emplacement, suivez les étapes et les conseils décrits dans la section **Désactivation des périphériques intégrés [\(à la page 139\)](#page-138-0)**.

Si l'utilisation des ports USB est restreinte par l'utilitaire **Paramètre de restriction d'accès USB** (USB Access Restriction Setting), vous ne pourrez peut-être pas utiliser les périphériques USB connectés. Pour modifier la configuration, reportez-vous à la section **Limitation des accès USB [\(à la page 141\)](#page-140-0)**.

## Connexion d'une souris USB

Pour connecter une souris USB

- **1**Sélectionnez le port USB (1)  $\dot{\Psi}$  que vous préférez utiliser.
- **2** Branchez le câble USB de la souris (2) sur le port USB. Vous pouvez maintenant utiliser votre souris USB (3) (non fournie).

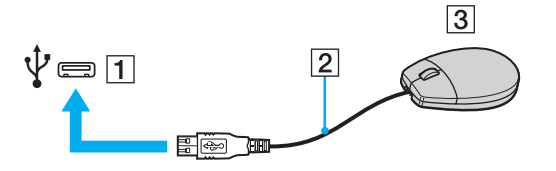

<span id="page-96-0"></span>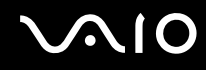

## Connexion d'un lecteur de disquettes USB

Vous pouvez vous procurer un lecteur de disquettes USB et le connecter à votre ordinateur.

Pour connecter un lecteur de disquettes USB

- **1**Sélectionnez le port USB (1)  $\sqrt{\frac{1}{2}}$  que vous préférez utiliser.
- **2** Branchez le câble du lecteur de disquettes USB (2) sur le port USB. Votre lecteur de disquettes USB (3) est maintenant prêt à être utilisé.

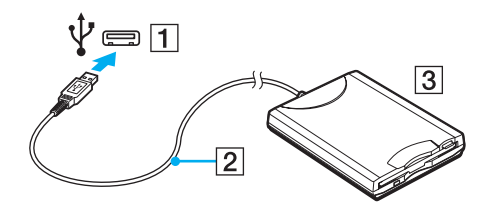

**!**Lors de l'utilisation d'un lecteur de disquettes USB, n'exercez aucune pression sur le port USB. Cela peut provoquer un dysfonctionnement.

<span id="page-97-0"></span>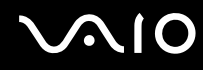

## Déconnexion d'un lecteur de disquettes USB

Vous pouvez déconnecter un lecteur de disquettes USB lorsque l'ordinateur est sous tension ou hors tension. Ne déconnectez pas le lecteur lorsque l'ordinateur est en mode de mise en veille ou de mise en veille prolongée, vous pourriez provoquer un dysfonctionnement de l'ordinateur.

Pour déconnecter un lecteur de disquettes USB

#### $\n *A*$

Pour déconnecter un lecteur de disquettes USB lorsque l'ordinateur est sous tension, ignorez les étapes 1 à 5.

- **1**Fermez tous les programmes nécessitant un accès au lecteur de disquettes.
- **2**Double-cliquez sur l'icône **Supprimer le périphérique en toute sécurité** dans la barre des tâches.
- **3**Sélectionnez le lecteur de disquettes que vous voulez débrancher.
- **4**Cliquez sur **Arrêter**.
- **5**Suivez les instructions qui apparaissent à l'écran pour retirer le lecteur de disquettes.
- **6**Déconnectez le lecteur de disquettes de l'ordinateur.

## <span id="page-98-1"></span><span id="page-98-0"></span>Connexion d'une imprimante

Vous pouvez connecter une imprimante compatible Windows sur votre ordinateur pour imprimer des documents.

## Connexion d'une imprimante à l'aide du port USB

Vous avez la possibilité de connecter à l'ordinateur une imprimante USB, compatible avec la version Windows utilisée.

 Vous ne pouvez pas utiliser de périphériques USB si vous désactivez les ports USB sur l'écran de configuration du BIOS. Pour activer les ports, suivez les étapes et les conseils décrits dans la section **Désactivation des périphériques intégrés [\(à la page 139\)](#page-138-0)**.

Si l'utilisation des ports USB est restreinte par l'utilitaire **Paramètre de restriction d'accès USB** (USB Access Restriction Setting), il se peut que vous ne puissiez pas utiliser l'imprimante USB connectée. Pour modifier la configuration, reportez-vous à la section **Limitation des accès USB [\(à la page 141\)](#page-140-0)**.

Pour connecter une imprimante à l'aide du port USB

- **1**Branchez le cordon d'alimentation (1) de l'imprimante dans une prise secteur.
- **2**Sélectionnez le port USB (3)  $\dot{\Psi}$  que vous préférez utiliser.
- **3** Branchez une des extrémités du câble d'imprimante USB (2) (non fourni) sur le port USB et l'autre extrémité sur votre imprimante.

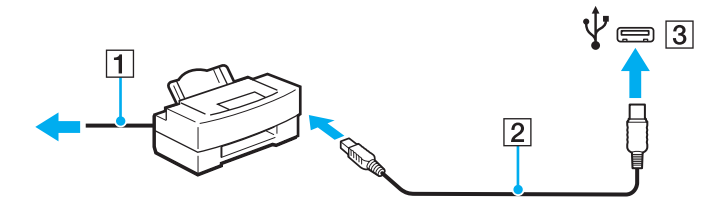

## <span id="page-99-1"></span><span id="page-99-0"></span>Connexion d'un périphérique i.LINK

## Remarques relatives à la connexion de périphériques i.LINK

- ❑ Votre ordinateur est équipé d'un port i.LINK, que vous pouvez utiliser pour connecter un périphérique i.LINK tel qu'un caméscope numérique.
- ❑ Le port i.LINK de l'ordinateur n'alimente pas les périphériques externes généralement alimentés par les ports i.LINK.
- ❑ Le port i.LINK prend en charge des vitesses de transfert pouvant aller jusqu'à 400 Mbits/s. Toutefois, le débit de transfert réel dépend de la vitesse de transfert du périphérique externe.
- ❑Il se peut que les câbles i.LINK en option ne soient pas disponibles dans certains pays ou certaines régions.
- ❑Une connexion i.LINK avec d'autres périphériques compatibles n'est pas totalement garantie.
- ❑ La connexion i.LINK s'établit différemment selon l'application logicielle, le système d'exploitation et les périphériques compatibles i.LINK que vous utilisez. Pour plus d'informations, reportez-vous au manuel fourni avec votre logiciel.
- ❑ Vérifiez le mode de fonctionnement et la compatibilité avec le système d'exploitation des périphériques PC compatibles i.LINK (disque dur ou lecteur de CD-RW par exemple) avant de les connecter à l'ordinateur.
- ❑ Vous ne pouvez pas utiliser de périphériques i-LINK si vous désactivez les ports i-LINK sur l'écran de configuration du BIOS. Pour activer les ports, suivez les étapes et les conseils décrits dans la section **Désactivation des périphériques intégrés [\(à la page 139\)](#page-138-0)**.

<span id="page-100-0"></span>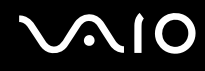

## Connexion d'un caméscope vidéo numérique

### Pour connecter un caméscope numérique

Branchez une extrémité d'un câble i.LINK (1) (non fourni) sur le port i.LINK (2) de l'ordinateur et l'autre extrémité sur le port DV In/Out (3) du caméscope numérique.

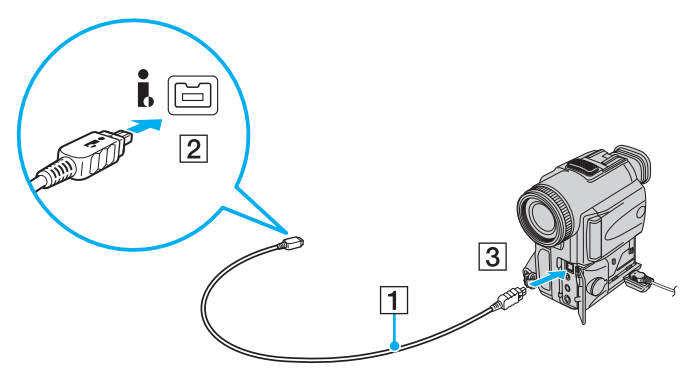

#### ✍

Les ports **DV Out**, **DV In/Out** ou **i.LINK** des caméscopes numériques Sony sont compatibles avec la norme i.LINK.

Les instructions concernent le caméscope numérique Sony. La procédure à suivre pour connecter un autre caméscope numérique peut être différente.

Vous ne pouvez pas accéder aux images stockées sur le support Memory Stick lorsque vous utilisez une connexion i.LINK.

## <span id="page-101-1"></span><span id="page-101-0"></span>Connexion à un réseau local (LAN)

Vous pouvez connecter votre ordinateur à un réseau de type 1000BASE-T/100BASE-TX/10BASE-T avec un câble réseau Ethernet. Connectez une extrémité d'un câble réseau (non fourni) au port réseau (Ethernet) de l'ordinateur ou à la station d'accueil (en option), et l'autre extrémité au réseau. Consultez votre administrateur réseau pour de plus amples informations sur les paramètres de connexion au réseau et les périphériques nécessaires.

**!** Vous ne pouvez pas accéder aux réseaux Ethernet si vous désactivez le port réseau (Ethernet) sur l'écran de configuration du BIOS. Pour activer les ports, suivez les étapes et les conseils décrits dans la section **Désactivation des périphériques intégrés [\(à la page 139\)](#page-138-0)**.

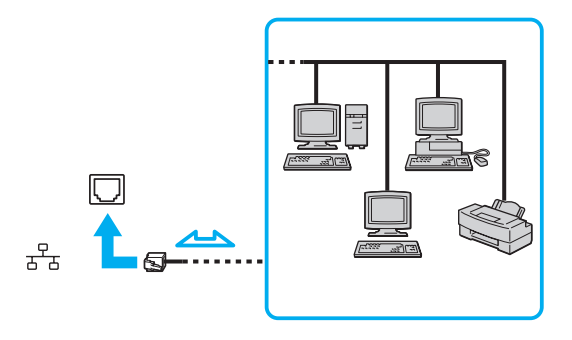

#### ✍

L'ordinateur peut être connecté au réseau à l'aide des paramètres par défaut.

Lorsque l'ordinateur est connecté à la station d'accueil en option, vous devez sélectionner le port réseau (Ethernet) à utiliser. Suivez les instructions qui s'affichent à l'écran.

<span id="page-102-0"></span>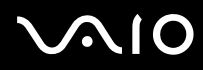

**!** Il est impossible de brancher les lignes téléphoniques sur le connecteur réseau (LAN) de votre ordinateur.

Si le connecteur réseau (LAN) est branché sur les lignes téléphoniques ci-dessous, un courant électrique élevé sur le connecteur peut entraîner des dégâts, une surchauffe ou un incendie.

- Lignes de téléphone résidentielles (poste à haut-parleur d'interphone) ou de bureau (téléphone de bureau à lignes multiples)

- Ligne d'abonné de téléphone public
- PBX (private branch exchange)

Ne connectez pas un câble téléphonique au port réseau (Ethernet).

## <span id="page-103-0"></span>Personnalisation de votre ordinateur VAIO

Cette section explique brièvement comment changer les principaux paramètres de votre ordinateur VAIO. Entre autres choses, vous allez apprendre à utiliser et personnaliser l'aspect de vos logiciels et utilitaires Sony.

- ❑**Configuration du mot de passe [\(à la page 105\)](#page-104-1)**
- ❑**Utilisation de l'authentification d'empreinte [\(à la page 116\)](#page-115-0)**
- ❑**Utilisation du Trusted Platform Module (TPM) [\(à la page 124\)](#page-123-0)**
- ❑**Configuration de votre ordinateur avec VAIO Control Center [\(à la page 131\)](#page-130-0)**
- ❑**Utilisation des modes d'économie d'énergie [\(à la page 132\)](#page-131-0)**
- ❑**Gestion de l'alimentation avec VAIO Power Management [\(à la page 137\)](#page-136-0)**
- ❑**Protection des données contre l'utilisation non autorisée [\(à la page 139\)](#page-138-1)**
- ❑**Protection du disque dur [\(à la page 142\)](#page-141-0)**
- ❑**Configuration de votre modem [\(à la page 143\)](#page-142-0)**

## <span id="page-104-1"></span><span id="page-104-0"></span>Configuration du mot de passe

Outre le mot de passe Windows, vous pouvez utiliser les fonctions BIOS pour définir deux types de mot de passe pour protéger votre ordinateur : le mot de passe d'alimentation et le mot de passe de disque dur.

Une fois le mot de passe d'alimentation défini, vous êtes invité à le saisir après apparition du logo VAIO pour démarrer votre ordinateur. Le mot de passe d'alimentation permet de protéger votre ordinateur de tout accès non autorisé.

Le mot de passe de disque dur fournit une sécurité supplémentaire pour les données stockées sur celui-ci. Si vous définissez le mot de passe de disque dur, les autres utilisateurs ne pourront pas accéder aux données s'ils ne le connaissent pas, même si le disque dur protégé est retiré de votre ordinateur et installé sur un autre ordinateur.

## Ajout du mot de passe d'alimentation

Le mot de passe d'alimentation permet de protéger votre ordinateur de tout accès non autorisé.

Il existe deux types de mot de passe d'alimentation : le mot de passe de l'ordinateur et le mot de passe de l'utilisateur. Le mot de passe de l'ordinateur est fourni pour les utilisateurs ayant des droits d'administrateur sur l'ordinateur pour modifier toutes les options de configuration de l'écran de configuration du BIOS, ainsi que pour démarrer l'ordinateur. Le mot de passe de l'utilisateur est fourni pour les utilisateurs ordinaires, pour permettre la modification de certaines options de configuration du BIOS, ainsi que pour démarrer l'ordinateur. Pour définir le mot de passe de l'utilisateur, vous devez au préalable définir le mot de passe de l'ordinateur.

**!** Une fois le mot de passe d'alimentation défini, le démarrage de votre ordinateur sera impossible sans celui-ci. Veillez à ne pas oublier ce mot de passe. Notez votre mot de passe et conservez-le en lieu sûr et à l'abri des regards.

Si vous l'oubliez et avez besoin d'assistance pour le réinitialiser, des frais de réinitialisation vous seront facturés. Il se peut également que votre ordinateur doive être envoyé en atelier pour procéder à la réinitialisation du mot de passe.

#### $\n *A*$

 Si vous avez défini le mot de passe d'alimentation conjointement à la fonctionnalité d'authentification d'empreinte, vous pouvez substituer l'authentification d'empreinte à la saisie du mot de passe au démarrage de l'ordinateur. Pour plus d'informations, reportez-vous à la section **Utilisation de l'authentification d'empreinte [\(à la page 116\)](#page-115-0)**.

# <span id="page-105-0"></span>**AIO**

Pour ajouter le mot de passe d'alimentation (mot de passe de l'ordinateur)

- **1**Mettez l'ordinateur sous tension.
- **2** Appuyez sur la touche **F2** lorsque le logo VAIO apparaît. L'écran de configuration du BIOS s'affiche. Si ce n'est pas le cas, redémarrez l'ordinateur et appuyez à plusieurs reprises sur la touche **F2** lorsque le logo VAIO apparaît.
- **3** Appuyez sur la touche ← ou → pour sélectionner **Security** afin d'afficher l'onglet **Security**. Sélectionnez **Set Machine Password**, puis appuyez sur la touche **Enter**.
- **4** Sur l'écran de saisie du mot de passe, entrez le mot de passe à deux reprises, puis appuyez sur la touche **Enter**. Le mot de passe peut comporter jusqu'à 32 caractères alphanumériques (espaces compris).
- **5**Sélectionnez **Password when Power On** sous **Security** et appuyez sur la touche **Enter**.
- **6**Remplacez le paramètre **Disabled** par **Enabled**.
- **7** Appuyez sur la touche < ou , pour sélectionner **Exit**, puis **Exit Setup**. Appuyez enfin sur la touche **Enter**. À l'invite de confirmation, appuyez sur la touche **Enter**.

<span id="page-106-0"></span>Pour ajouter le mot de passe d'alimentation (mot de passe de l'utilisateur)

**!** Veillez à définir le mot de passe de l'ordinateur avant de définir celui de l'utilisateur.

- **1**Mettez l'ordinateur sous tension.
- **2** Appuyez sur la touche **F2** lorsque le logo VAIO apparaît. L'écran de configuration du BIOS s'affiche. Si ce n'est pas le cas, redémarrez l'ordinateur et appuyez à plusieurs reprises sur la touche **F2** lorsque le logo VAIO apparaît.
- **3**Tapez le mot de passe de l'ordinateur et appuyez sur la touche **Enter**.
- **4** Appuyez sur la touche ← ou ➡ pour sélectionner **Security** afin d'afficher l'onglet **Security**. Sélectionnez **Set User Password**, puis appuyez sur la touche **Enter**.
- **5** Sur l'écran de saisie du mot de passe, entrez le mot de passe à deux reprises, puis appuyez sur la touche **Enter**. Le mot de passe peut comporter jusqu'à 32 caractères alphanumériques (espaces compris).
- **6** Appuyez sur la touche ← ou ➡ pour sélectionner **Exit**, puis **Exit Setup**. Appuyez enfin sur la touche Enter. À l'invite de confirmation, appuyez sur la touche **Enter**.

<span id="page-107-0"></span>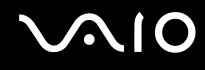

## Changement/suppression du mot de passe d'alimentation

Pour changer ou supprimer le mot de passe d'alimentation (mot de passe de l'ordinateur)

- **1**Mettez l'ordinateur sous tension.
- **2** Appuyez sur la touche **F2** lorsque le logo VAIO apparaît. L'écran de configuration du BIOS s'affiche. Si ce n'est pas le cas, redémarrez l'ordinateur et appuyez à plusieurs reprises sur la touche **F2** lorsque le logo VAIO apparaît.
- **3** Tapez le mot de passe de l'ordinateur et appuyez sur la touche **Enter**.
- **4** Appuyez sur la touche ← ou → pour sélectionner **Security** afin d'afficher l'onglet **Security**. Sélectionnez **Set Machine Password**, puis appuyez sur la touche **Enter**.
- **5** Dans l'écran de saisie du mot de passe, entrez une fois le mot de passe actuel, puis deux fois le nouveau mot de passe. Appuyez ensuite sur la touche **Enter**. Pour supprimer le mot de passe, laissez les champs **Enter New Password** et **Confirm New Password** vides, puis appuyez sur la touche **Enter**.
- **6** Appuyez sur la touche ← ou ➡ pour sélectionner **Exit**, puis **Exit Setup**. Appuyez enfin sur la touche Enter. À l'invite de confirmation, appuyez sur la touche **Enter**.
# <span id="page-108-0"></span>**AIO**

Pour changer ou supprimer le mot de passe d'alimentation (mot de passe de l'utilisateur)

- **1**Mettez l'ordinateur sous tension.
- **2** Appuyez sur la touche **F2** lorsque le logo VAIO apparaît. L'écran de configuration du BIOS s'affiche. Si ce n'est pas le cas, redémarrez l'ordinateur et appuyez à plusieurs reprises sur la touche **F2** lorsque le logo VAIO apparaît.
- **3** Tapez le mot de passe de l'utilisateur et appuyez sur la touche **Enter**.
- **4** Appuyez sur la touche ❤ ou ➡ pour sélectionner **Security** afin d'afficher l'onglet **Security**. Sélectionnez **Set User Password**, puis appuyez sur la touche **Enter**.
- **5** Dans l'écran de saisie du mot de passe, entrez une fois le mot de passe actuel, puis deux fois le nouveau mot de passe. Appuyez ensuite sur la touche **Enter**. Pour supprimer le mot de passe, laissez les champs **Enter New Password** et **Confirm New Password** vides, puis appuyez

sur la touche **Enter**.

**6** Appuyez sur la touche ← ou ➡ pour sélectionner **Exit**, puis **Exit Setup**. Appuyez enfin sur la touche Enter. À l'invite de confirmation, appuyez sur la touche **Enter**.

## <span id="page-109-1"></span><span id="page-109-0"></span>Ajout du mot de passe de disque dur

Le mot de passe de disque dur fournit une sécurité supplémentaire pour les données stockées sur celui-ci. Si vous activez le mot de passe de disque dur, vous ajoutez un niveau de sécurité supplémentaire.

Lors de l'ajout du mot de passe de disque dur, vous définissez des mots de passe pour le maître et pour l'utilisateur. Le mot de passe maître est fourni pour les utilisateurs disposant de droits d'administrateur sur l'ordinateur, afin de réinitialiser le mot de passe de l'utilisateur dans l'écran de configuration du BIOS. Le mot de passe de l'utilisateur est fourni pour verrouiller votre disque dur. Une fois que vous avez défini le mot de passe de l'utilisateur, vous devez le saisir, ainsi que le mot de passe d'alimentation (si défini), lorsque le logo VAIO apparaît.

**!**

Vous ne pouvez pas démarrer votre ordinateur à l'aide du mot de passe maître.

Si vous avez oublié ce dernier ou si vous avez un problème avec le clavier, ce qui vous empêche de saisir le mot de passe, aucun contournement n'est possible et les données stockées sur le disque dur deviennent inaccessibles. Ce mot de passe NE PEUT PAS ÊTRE RÉINITIALISÉ. Vous devrez alors remplacer le disque dur à vos frais et aurez perdu les données stockées initialement sur le disque dur. Veillez à noter le mot de passe maître et à le conserver en lieu sûr et à l'abri des regards.

#### $\n *A*$

 Si vous avez défini le mot de passe de disque dur conjointement à la fonctionnalité d'authentification d'empreinte, vous pouvez substituer l'authentification d'empreinte à la saisie du mot de passe lors de la mise sous tension de l'ordinateur. Pour plus d'informations, reportez-vous à la section **Utilisation de l'authentification d'empreinte [\(à la page 116\)](#page-115-0)**.

<span id="page-110-0"></span>Pour ajouter le mot de passe de disque dur

- **1**Mettez l'ordinateur sous tension.
- **2** Appuyez sur la touche **F2** lorsque le logo VAIO apparaît. L'écran de configuration du BIOS s'affiche. Si ce n'est pas le cas, redémarrez l'ordinateur et appuyez à plusieurs reprises sur la touche **F2** lorsque le logo VAIO apparaît.

### ✍

Si vous avez défini le mot de passe d'alimentation, entrez-le.

- **3** Appuyez sur la touche ← ou ➡ pour sélectionner Security afin d'afficher l'onglet Security. Sélectionnez Hard Disk **Password**, puis appuyez sur la touche **Enter**. L'écran de saisie **Hard Disk Password** s'affiche.
- **4** Sélectionnez **Enter Master and User Passwords** et appuyez sur la touche **Enter**.
- **5**Sélectionnez **Continue** sur l'écran d'avertissement et appuyez sur la touche **Enter**.
- **6** Tapez le mot de passe maître deux fois et appuyez sur la touche **Enter**. Le mot de passe doit comporter 32 caractères alphanumériques au maximum (espaces compris).
- **7** Tapez le mot de passe de l'utilisateur deux fois et appuyez sur la touche **Enter**. Le mot de passe doit comporter 32 caractères alphanumériques au maximum (espaces compris).
- **8**À l'invite de confirmation, appuyez sur la touche **Enter**.
- **9**Appuyez sur la touche **Esc**, puis  $\leftarrow$  ou  $\rightarrow$  pour sélectionner l'onglet **Exit**.
- **10** Appuyez sur la touche ← ou ↓ pour sélectionner **Exit Setup**, puis appuyez sur la touche Enter. À l'invite de confirmation, appuyez sur la touche **Enter**.

<span id="page-111-0"></span>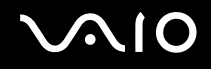

## Modification du mot de passe de disque dur

Pour modifier le mot de passe de disque dur

- **1**Mettez l'ordinateur sous tension.
- **2** Appuyez sur la touche **F2** lorsque le logo VAIO apparaît. L'écran de configuration du BIOS s'affiche. Si ce n'est pas le cas, redémarrez l'ordinateur et appuyez à plusieurs reprises sur la touche **F2** lorsque le logo VAIO apparaît.

#### ✍

Si vous avez défini le mot de passe d'alimentation, entrez-le.

- **3** Appuyez sur la touche ← ou ➡ pour sélectionner Security afin d'afficher l'onglet Security. Sélectionnez Hard Disk **Password**, puis appuyez sur la touche **Enter**. L'écran de saisie **Hard Disk Password** s'affiche.
- **4**Sélectionnez **Change Master Password** ou **Change User Password** et appuyez sur la touche **Enter**.
- **5**Entrez le mot de passe actuel une fois, puis le nouveau mot de passe deux fois.
- **6**Appuyez sur la touche **Enter**.
- **7**Appuyez sur la touche **Enter** lorsque le message de réussite s'affiche.
- **8**Appuyez sur la touche **Esc**, puis  $\leftarrow$  ou  $\rightarrow$  pour sélectionner l'onglet **Exit**.
- **9**Appuyez sur la touche ← ou ↓ pour sélectionner **Exit Setup**, puis appuyez sur la touche **Enter**. À l'invite de confirmation, appuyez sur la touche **Enter**.

<span id="page-112-0"></span>Pour supprimer le mot de passe de disque dur

- **1**Mettez l'ordinateur sous tension.
- **2** Appuyez sur la touche **F2** lorsque le logo VAIO apparaît. L'écran de configuration du BIOS s'affiche. Si ce n'est pas le cas, redémarrez l'ordinateur et appuyez à plusieurs reprises sur la touche **F2** lorsque le logo VAIO apparaît.

### $\mathbb{Z}_n$

Si vous avez défini le mot de passe d'alimentation, entrez-le.

- **3** Appuyez sur la touche ← ou ➡ pour sélectionner Security afin d'afficher l'onglet Security. Sélectionnez Hard Disk **Password**, puis appuyez sur la touche **Enter**. L'écran de saisie **Hard Disk Password** s'affiche.
- **4**Sélectionnez **Enter Master and User Passwords** et appuyez sur la touche **Enter**.
- **5**Entrez le mot de passe actuel dans **Enter Current Hard Disk Master Password** et appuyez sur la touche **Enter**.
- **6**Appuyez sur la touche **Enter** sans renseigner les autres champs.
- **7**Appuyez sur la touche **Enter** lorsque le message de réussite s'affiche.
- **8**Appuyez sur la touche **Esc**, puis  $\leftarrow$  ou  $\rightarrow$  pour sélectionner l'onglet **Exit**.
- **9**Appuyez sur la touche ← ou ↓ pour sélectionner **Exit Setup**, puis appuyez sur la touche **Enter**. À l'invite de confirmation, appuyez sur la touche **Enter**.

<span id="page-113-0"></span>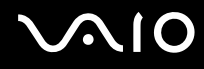

## <span id="page-113-1"></span>Ajout du mot de passe Windows

Le mot de passe Windows est pratique lorsque vous devez partager un ordinateur avec d'autres personnes. Sa définition vous permet de protéger votre compte d'utilisateur de tout accès non autorisé.

Vous serez invité à saisir le mot de passe Windows après la sélection de votre compte d'utilisateur.

#### **!**

Veillez à ne pas oublier ce mot de passe. Notez votre mot de passe et conservez-le en lieu sûr et à l'abri des regards.

#### ✍

 Si vous avez défini le mot de passe Windows conjointement à la fonctionnalité d'authentification d'empreinte, vous pouvez substituer l'authentification d'empreinte à la saisie du mot de passe lors de la mise sous tension de l'ordinateur. Pour plus d'informations, reportez-vous à la section **Utilisation de l'authentification d'empreinte [\(à la page 116\)](#page-115-0)**.

#### Pour ajouter le mot de passe Windows

- **1**Cliquez sur **Démarrer**, puis sur **Panneau de configuration**.
- **2**Cliquez sur **Comptes d'utilisateurs et protection des utilisateurs** ou sur **Comptes d'utilisateurs**.
- **3**Cliquez sur **Comptes d'utilisateurs**.
- **4**Cliquez sur **Créer un mot de passe pour votre compte** sous **Modifier votre compte d'utilisateur**.
- **5** Dans les champs **Nouveau mot de passe** et **Confirmer le nouveau mot de passe**, entrez le mot de passe pour votre compte.
- **6**Cliquez sur **Créer un mot de passe**.

#### $\n *A*$

Pour plus d'informations sur le mot de passe Windows, reportez-vous à la fonction **Aide et support Windows**.

# <span id="page-114-0"></span> $\bigwedge$ 10

## Changement/suppression du mot de passe Windows

#### Pour changer le mot de passe Windows

- **1**Cliquez sur **Démarrer**, puis sur **Panneau de configuration**.
- **2**Cliquez sur **Comptes d'utilisateurs et protection des utilisateurs** ou sur **Comptes d'utilisateurs**.
- **3**Cliquez sur **Comptes d'utilisateurs**.
- **4**Cliquez sur **Changer votre mot de passe**.
- **5**Dans le champ **Mot de passe actuel**, entrez votre mot de passe actuel.
- **6**Dans les champs **Nouveau mot de passe** et **Confirmer le nouveau mot de passe**, entrez un nouveau mot de passe.
- **7**Cliquez sur **Modifier le mot de passe**.

#### Pour supprimer le mot de passe Windows

- **1**Cliquez sur **Démarrer**, puis sur **Panneau de configuration**.
- **2**Cliquez sur **Comptes d'utilisateurs et protection des utilisateurs** ou sur **Comptes d'utilisateurs**.
- **3**Cliquez sur **Comptes d'utilisateurs**.
- **4**Cliquez sur **Supprimer votre de passe**.
- **5**Dans le champ **Mot de passe actuel**, entrez le mot de passe actuel à supprimer.
- **6**Cliquez sur **Supprimer le mot de passe**.

## <span id="page-115-1"></span><span id="page-115-0"></span>Utilisation de l'authentification d'empreinte

Votre ordinateur peut être équipé d'un capteur d'empreinte afin de vous apporter un plus grand confort d'utilisation. La petite barre horizontale située en haut à droite du clavier est le capteur du lecteur d'empreinte et sera appelée capteur d'empreinte dans le reste de la documentation.

Pour voir si votre modèle est équipé du capteur d'empreinte, reportez-vous aux caractéristiques en ligne.

Une fois vos empreintes enregistrées, la fonctionnalité d'authentification d'empreinte permet d'effectuer les opérations suivantes :

- ❑ Remplacer la saisie d'un mot de passe
	- ❑ Ouverture d'une session Windows [\(à la page 121\)](#page-120-0) Si vous avez enregistré vos empreintes pour votre compte d'utilisateur, vous pouvez substituer l'authentification d'empreinte à la saisie du mot de passe lors de l'ouverture d'une session Windows.

❑ Fonction **Power-on Security** [\(à la page 121\)](#page-120-0) Si vous avez défini le mot de passe d'alimentation [\(à la page 105\)](#page-104-0) et/ou le mot de passe de disque dur [\(à la page 110\)](#page-109-1), vous pouvez substituer l'authentification d'empreinte à la saisie du mot de passe au démarrage de l'ordinateur.

- ❑ **Banque de mots de passe** (Password Bank) pour accéder rapidement aux sites Web [\(à la page 122\)](#page-121-0) Vous pouvez substituer l'authentification d'empreinte à la saisie des informations (comptes d'utilisateurs, mots de passe, etc.) qui sont requises pour accéder aux sites Web protégés par mot de passe.
- ❑ Fonction **Mon Coffre** (File Safe) pour crypter/décrypter les données [\(à la page 122\)](#page-121-1) La fonction **Mon Coffre** (File Safe) vous permet de crypter les fichiers et le dossier pour créer une archive cryptée. Pour décrypter ces archives ou y accéder, vous pouvez utiliser l'authentification d'empreinte ou saisir le mot de passe que vous avez indiqué pour le cryptage.
- ❑ Lanceur d'application pour accéder rapidement aux applications [\(à la page 122\)](#page-121-2) Quand vous avez attribué une application à votre doigt, vous pouvez la lancer en faisant glisser le doigt sur le capteur d'empreinte.

<span id="page-116-0"></span>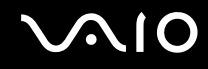

## Précautions d'utilisation de l'authentification d'empreinte

- ❑ La technologie d'authentification d'empreinte n'assure pas une authentification complète de l'utilisateur ou une protection complète de vos données et de votre matériel. Sony n'est nullement responsable des problèmes ou dommages liés à l'utilisation ou à l'incapacité d'utiliser le capteur d'empreinte.
- ❑ Le taux de reconnaissance d'empreinte dépend des conditions d'utilisation et varie également d'une personne à l'autre.
- ❑ Veillez à effectuer une copie de sauvegarde des données enregistrées sur le disque dur, surtout dans les archives cryptées créées à l'aide de la fonction **Mon Coffre** (File Safe), avant d'envoyer votre ordinateur en réparation. Sony n'est nullement responsable de la perte ou de la modification de vos données qui pourrait survenir pendant la réparation.
- ❑ Dans le cas où le disque dur doit être initialisé, par exemple, après la réparation, les modèles d'empreinte seront perdus. Vous devrez tous les enregistrer à nouveau.
- ❑ La maintenance et la gestion des données relatives à l'authentification d'empreinte s'effectuent à vos propres risques. Sony n'est nullement responsable des défauts découlant de la maintenance et de la gestion de vos données.
- ❑ Avant de céder ou prêter votre ordinateur à une autre personne, il est vivement recommandé d'effacer toutes les empreintes ayant été enregistrées sur le capteur d'empreinte, une fois que vous avez supprimé les données stockées sur le disque dur de votre ordinateur. Pour connaître la procédure détaillée, reportez-vous à la section **Effacement des empreintes enregistrées [\(à la page 123\)](#page-122-0)**.
- ❑ Un capteur d'empreinte digitale peut présenter des dysfonctionnements ou être endommagé si vous rayez sa surface avec :
	- ❑un objet dur ou pointu ;
	- ❑des objets fins, par exemple en passant un doigt sale sur le capteur d'empreinte.
- ❑ Déchargez l'électricité statique de vos doigts en touchant un objet métallique, surtout pendant la saison sèche (par exemple, en hiver) avant de faire lire votre empreinte. L'électricité statique peut provoquer des dysfonctionnements du capteur d'empreinte.

<span id="page-117-0"></span>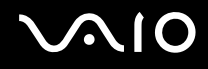

## Enregistrement d'une empreinte

Pour utiliser la fonctionnalité d'authentification d'empreinte, vous devez enregistrer vos empreintes sur l'ordinateur.

✍

 Définissez le mot de passe Windows sur votre ordinateur avant d'enregistrer votre empreinte. Pour obtenir des instructions détaillées, reportez-vous à la section **Ajout du mot de passe Windows [\(à la page 114\)](#page-113-1)**.

#### Pour enregistrer une empreinte

 Notez qu'il est possible d'enregistrer jusqu'à 10 empreintes pour chaque utilisateur et jusqu'à 21 empreintes pour ouvrir une session sur votre système à l'aide de la fonction **Power-on Security**. Vous pouvez également sélectionner le doigt dont vous voulez utiliser l'empreinte pour la fonction **Power-on Security** ultérieurement.

- **1**Cliquez sur **Démarrer**, **Tous les programmes**, **Protector Suite QL**, puis sur **Centre de contrôle** (Control Center).
- **2**Cliquez sur **Empreintes digitales** (Fingerprints) et **Initialiser** (Initialize).
- **3**Suivez les instructions qui s'affichent à l'écran.

#### ✍

Pour plus d'informations, reportez-vous au fichier d'aide.

# <span id="page-118-0"></span>**210**

Si vous n'avez pas pu enregistrer une empreinte, procédez comme suit pour réessayer.

**1**Placez la phalange supérieure de votre doigt sur le capteur d'empreinte (1).

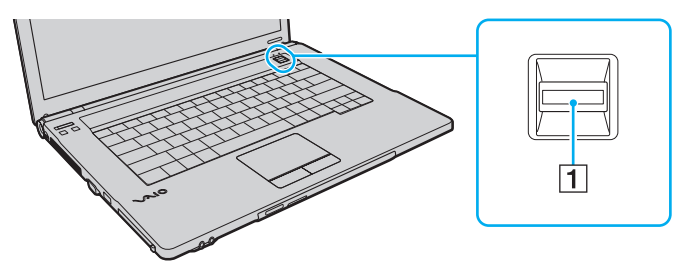

**2**Faites glisser votre doigt perpendiculairement sur le capteur d'empreinte.

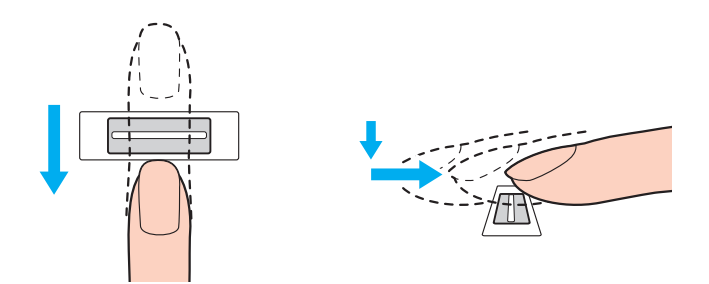

<span id="page-119-0"></span>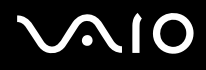

**!** Placez le bout du doigt à plat au centre du capteur d'empreinte.

Balayez l'empreinte de la phalange supérieure au bout du doigt.

Maintenez le contact entre le capteur d'empreinte et votre doigt pendant que vous le faites glisser sur le capteur.

L'enregistrement de l'empreinte peut échouer si vous déplacez le doigt trop rapidement ou trop lentement. Laissez environ une seconde au capteur d'empreinte pour balayer votre empreinte.

Vous ne parviendrez peut-être pas à enregistrer et/ou à faire reconnaître votre ou vos empreintes si votre doigt est très sec ou humide, ridé, blessé, sale, etc.

Enregistrez plusieurs empreintes si l'empreinte ne peut pas être reconnue.

Il est possible d'enregistrer jusqu'à 10 empreintes par personne. Notez qu'il est possible d'enregistrer jusqu'à 21 empreintes pour ouvrir une session sur votre système à l'aide de la fonctionnalité **Power-on Security**.

Veillez à nettoyer votre ou vos empreintes et le capteur avant l'authentification pour garantir les performances de reconnaissance.

## <span id="page-120-1"></span><span id="page-120-0"></span>Ouverture de session sur votre système

Pour utiliser la fonctionnalité d'authentification d'empreinte à la place de la saisie d'un mot de passe pour ouvrir une session sur votre système, vous devez définir les mots de passe d'alimentation, de disque dur et Windows ainsi que configurer l'authentification d'empreinte sur votre ordinateur.

Pour définir les mots de passe d'alimentation, de disque dur et Windows, reportez-vous à la section **Configuration du mot de passe [\(à la page 105\)](#page-104-1)**.

Pour plus d'informations, reportez-vous au fichier d'aide sur **Protector Suite QL**.

## Ouverture d'une session Windows

Si vous avez enregistré vos empreintes pour votre compte d'utilisateur, vous pouvez substituer l'authentification d'empreinte à la saisie du mot de passe Windows. Pour ouvrir une session Windows, faites glisser le doigt dont vous avez enregistré l'empreinte sur le capteur d'empreinte lorsque l'écran d'ouverture de session Windows apparaît.

## Fonction Power-on Security

Si vous avez défini le mot de passe d'alimentation [\(à la page 105\)](#page-104-0) et/ou le mot de passe de disque dur [\(à la page 110\)](#page-109-1), vous pouvez substituer l'authentification d'empreinte à la saisie du mot de passe au démarrage de l'ordinateur.

## <span id="page-121-3"></span><span id="page-121-0"></span>Utilisation de la banque de mots de passe (Password Bank)

Une fois vos informations utilisateur enregistrées (comptes d'utilisateurs, mots de passe, etc.) pour les sites Web dans la **banque de mots de passe** (Password Bank), vous pouvez substituer l'authentification d'empreinte à la saisie des informations requises pour accéder aux sites Web protégés par mot de passe.

Pour plus d'informations, reportez-vous au fichier d'aide sur **Protector Suite QL**.

**!**Selon le site Web auquel vous accédez, vous ne pourrez peut-être pas utiliser la fonction de **banque de mots de passe** (Password Bank).

## <span id="page-121-1"></span>Utilisation de la fonction Mon Coffre (File Safe)

À l'aide de la fonction **Mon Coffre** (File Safe), vous pouvez créer une archive cryptée pour y inclure un fichier et/ou un dossier afin de le protéger contre un accès non autorisé. Vous pouvez décrypter ou déverrouiller l'archive cryptée pour accéder au fichier ou au dossier en faisant glisser le doigt sur le capteur d'empreinte ou en entrant le mot de passe de sauvegarde que vous avez défini pour le cryptage.

Pour plus d'informations, reportez-vous au fichier d'aide sur **Protector Suite QL**.

## <span id="page-121-2"></span>Utilisation du lanceur d'application

Le lanceur d'application est disponible sur votre ordinateur pour lancer votre application préférée (fichier exécutable) que vous avez attribuée à un doigt dont vous avez enregistré l'empreinte. Une fois que vous avez attribué une application à votre doigt, il suffit de faire glisser ce dernier sur le capteur d'empreinte pour accéder à cette application.

Pour plus d'informations, reportez-vous au fichier d'aide sur **Protector Suite QL**.

## <span id="page-122-1"></span>Utilisation de l'authentification d'empreinte avec le TPM

Combinée à la fonction de chiffrement de cryptage de données, l'utilisation de l'authentification d'empreinte peut renforcer la sécurité de votre ordinateur. Vous trouverez des instructions sur l'utilisation du TPM dans la section **Utilisation du Trusted Platform Module (TPM) [\(à la page 124\)](#page-123-1)**.

Pour utiliser l'authentification d'empreinte avec le TPM, un capteur d'empreinte et le TPM doivent équipés votre ordinateur. Pour voir si votre modèle est équipé d'un capteur d'empreinte et d'un TPM, reportez-vous aux caractéristiques en ligne.

Pour plus d'informations, reportez-vous au fichier d'aide **Protector Suite QL**.

## <span id="page-122-0"></span>Effacement des empreintes enregistrées

Avant de céder ou prêter votre ordinateur à une autre personne, il est vivement recommandé d'effacer toutes les empreintes ayant été enregistrées sur le capteur d'empreinte, une fois que vous avez supprimé les données stockées sur le disque dur de votre ordinateur.

#### Pour effacer les empreintes enregistrées

- **1**Mettez l'ordinateur sous tension.
- **2** Appuyez sur la touche **F2** lorsque le logo VAIO apparaît. L'écran de configuration du BIOS s'affiche. Si ce n'est pas le cas, redémarrez l'ordinateur et appuyez à plusieurs reprises sur la touche **F2** lorsque le logo VAIO apparaît.
- **3**Appuvez sur la touche  $\leftarrow$  ou  $\rightarrow$  pour sélectionner **Security** afin d'afficher l'onglet **Security**.
- **4**Appuyez sur la touche m pour sélectionner **Clear Fingerprint Data** et appuyez sur la touche **Enter**.
- **5** À l'invite de confirmation, sélectionnez **Continue** et appuyez sur la touche **Enter**. Les données enregistrées sur le capteur d'empreinte sont automatiquement effacées lors du redémarrage de votre système.

## <span id="page-123-1"></span><span id="page-123-0"></span>Utilisation du Trusted Platform Module (TPM)

Le Trusted Platform Module (TPM) est incorporé à certains modèles et offre les fonctions de sécurité de base à votre ordinateur. Conjointement au TPM, vous pouvez crypter et décrypter vos données en vue de renforcer la sécurité de votre ordinateur contre les accès non autorisés.

Les TPM sont définis par le groupe Trusted Computing Group (TCG) et sont également appelés puces de sécurité.

Pour voir si votre modèle est équipé du TPM, reportez-vous aux caractéristiques en ligne.

<span id="page-124-0"></span>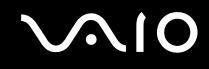

## Précautions d'utilisation du TPM

- ❑ Bien que votre ordinateur soit doté des fonctions de sécurité TPM, celles-ci n'assurent pas une protection complète de vos données et de votre matériel. Sony n'est nullement responsable des problèmes ou dommages liés à l'utilisation de ces fonctions.
- ❑ Après avoir installé **Infineon TPM Professional Package**, vous devez configurer des mots de passe TPM sur votre ordinateur. Sans ces mots de passe, vous ne serez pas en mesure de restaurer des données protégées par le TPM. Veillez à noter vos mots de passe et à les conserver en lieu sûr et à l'abri des regards.
- ❑ Veillez à effectuer des copies de sauvegarde du fichier d'archive de réinstallation d'urgence, du fichier de jeton de réinstallation d'urgence, du fichier de jeton de réinitialisation de mot de passe et du fichier secret personnel les plus récents. Conservez-les en lieu sûr à l'abri des regards avant d'envoyer votre ordinateur en réparation. Les données enregistrées dans le TPM qui sont incorporées à la carte mère peuvent être perdues ou endommagées pendant la réparation.
- ❑ Lors de la réparation, le TPM sera aussi remplacé si la carte mère doit être remplacée. Dans ce cas, utilisez les copies de sauvegarde du fichier d'archive de réinstallation d'urgence, du fichier de jeton de réinstallation d'urgence, du fichier de jeton de réinitialisation de mot de passe et du fichier secret personnel pour restaurer la configuration du TPM.
- ❑ Veillez à effectuer une copie de sauvegarde des données enregistrées sur le disque dur avant d'envoyer votre ordinateur en réparation. Le disque dur peut être initialisé et retourné après réparation, auquel cas, vous ne serez pas en mesure de restaurer les données sur le disque dur à l'aide des copies de sauvegarde du fichier d'archive de réinstallation d'urgence, du fichier de jeton de réinstallation d'urgence, du fichier de jeton de réinitialisation de mot de passe et du fichier secret personnel.
- ❑ Veillez à configurer les opérations de sauvegarde automatique une fois que vous avez fini l'assistant d'initialisation du TPM. Si la fenêtre contenant la case **Run automatic backup now** s'affiche à l'issue de la configuration, cochez cette case et mettez à jour les fichiers de sauvegarde. Le processus de restauration à l'aide des fichiers de sauvegarde risque d'échouer si vous ne configurez pas les opérations de sauvegarde automatique.
- ❑ La maintenance et la gestion des données protégées par le TPM doivent être effectuées à vos propres risques Sony n'est nullement responsable des défauts découlant de la maintenance et de la gestion de vos données.

<span id="page-125-0"></span>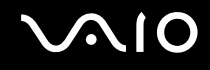

## Remarque importante

❑ Ne cryptez pas des fichiers contenant des clés devant être utilisées pour le cryptage ou des dossiers contenant de tels fichiers.

Le cryptage des fichiers des dossiers contenant des clés utilisateurs de base et autres à l'aide du système Encrypting File System (EFS) vous empêchera de lancer le logiciel TPM et de décrypter les données cryptées dans les cas suivants :

- ❑ Le logiciel TPM a été installé.
- ❑ La plate-forme a été initialisée.
- ❑ La fonctionnalité EFS a été activée dans le processus d'initialisation utilisateur.

Les paramètres par défaut empêchent tout cryptage des fichiers contenus dans les dossiers ci-dessous du fait des attributs système.

Ne modifiez pas les attributs système des fichiers contenus dans les dossiers ci-dessous.

**!**Les dossiers suivants sont invisibles par défaut :

❑ Dossiers contenant des clés utilisateurs de base et autres C:\<nom\_utilisateur>\All Users\Infineon\TPM Software 2.0\BackupData C:\<nom\_utilisateur>\All Users\Infineon\TPM Software 2.0\ PlatformKeyData C:\<nom\_utilisateur>\All Users\Infineon\TPM Software 2.0\ RestoreData (C:\<nom\_utilisateur>\All Users constitue un raccourci vers C:\ProgramData.) C:\<nom\_utilisateur>\<compte>\AppData\Roaming\Infineon\TPM Software 2.0\UserKeyData

<span id="page-126-0"></span>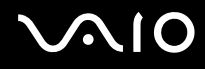

❑ Ne cryptez pas les fichiers d'archive, de sauvegarde ou de jeton suivants. Vous n'aurez aucun moyen de les restaurer si vous les cryptez par mégarde.

Sony n'est nullement responsable des problèmes ou dommages liés à un cryptage par négligence des dossiers et fichiers suivants, et des dossiers les contenant.

- ❑ Fichier de sauvegarde automatique Nom de fichier par défaut : SPSystemBackup.xml Chemin par défaut : Aucun (Cliquez sur **Browse** pour afficher la fenêtre **<dossier\_utilisateur>\Documents\Security Platform**.)
- ❑ Dossier de stockage des données de sauvegarde automatique Nom de dossier par défaut : SPSystemBackup Ce dossier est créé sous forme de sous-dossier contenant le fichier SPSystemBackup.xml.
- ❑ Fichier de jeton pour restaurer la configuration du TPM Nom de fichier par défaut : SPEmRecToken.xml Chemin par défaut : Support amovible (disquette, mémoire USB, etc.)
- ❑ Fichier de sauvegarde de la clé et du certificat Nom de fichier par défaut : SpBackupArchive.xml Chemin par défaut : Aucun (Cliquez sur **Browse** pour afficher la fenêtre **<dossier\_utilisateur>\Documents\Security Platform**.)

❑ Fichier de sauvegarde PSD Nom de fichier par défaut : SpPSDBackup.fsb Chemin par défaut : Aucun (Cliquez sur **Browse** pour afficher la fenêtre **<dossier\_utilisateur>\Documents\Security Platform**.)

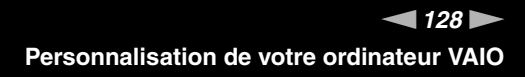

<span id="page-127-0"></span>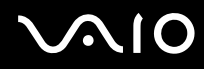

- ❑ Ne cryptez pas les fichiers de réinitialisation de mot de passe et ou secret suivants. Vous n'aurez aucun moyen de réinitialiser le mot de passe si vous les cryptez par mégarde. Sony n'est nullement responsable des problèmes ou dommages liés à un cryptage par négligence des dossiers et fichiers suivants, et des dossiers les contenant.
	- ❑ Fichier de jeton de réinitialisation du mot de passe Nom de fichier par défaut : SPPwdResetToken.xml Chemin par défaut : Support amovible (disquette, mémoire USB, etc.)
	- ❑ Fichier secret de réinitialisation du mot de passe Nom de fichier par défaut : SPPwdResetSecret.xml Chemin par défaut : Support amovible (disquette, mémoire USB, etc.)

## <span id="page-128-0"></span>Configuration du TPM

Pour utiliser le TPM incorporé, vous devez effectuer les opérations suivantes :

- **1**Activer le TPM dans l'écran de configuration du BIOS.
- **2**Installer **Infineon TPM Professional Package**.
- **3**Initialiser et configurer le TPM.

Pour activer le TPM dans l'écran de configuration du BIOS

- **1**Mettez l'ordinateur sous tension.
- **2** Appuyez sur la touche **F2** lorsque le logo VAIO apparaît. L'écran de configuration du BIOS s'affiche. Si ce n'est pas le cas, redémarrez l'ordinateur et appuyez à plusieurs reprises sur la touche **F2** lorsque le logo VAIO apparaît.
- **3** Appuyez sur la touche ← ou → pour sélectionner l'onglet Security, la touche ↑ ou ↓ pour sélectionner Change TPM **State**, puis appuyez sur la touche **Enter**.
- **4**Appuyez sur la touche ↑ ou ♦ pour sélectionner **Enable**, puis appuyez sur la touche **Enter**.
- **5**Appuyez sur la touche  $\leftarrow$  ou  $\rightarrow$  pour sélectionner **Exit**, puis **Exit Setup**. Appuyez enfin sur la touche **Enter**.
- **6**Lorsque votre système a redémarré, sélectionnez **Execute** dans la fenêtre de confirmation et appuyez sur la touche **Enter**.

**!** Avant d'activer le TPM, vérifiez que vous avez défini les mots de passe d'alimentation et de disque dur pour protéger la configuration du TPM contre toute modification non autorisée.

Si le TPM est activé, le logo VAIO mettra plus de temps à s'afficher en raison des vérifications de sécurité effectuées au démarrage de l'ordinateur.

#### ✍

 Vous pouvez également désactiver le TPM et effacer sa configuration dans l'écran de configuration du BIOS. Notez que vous ne pourrez plus accéder aux données protégées par le TPM si vous effacez la propriété TPM. Avant d'effacer la configuration du TPM, veillez à effectuer des copies de sauvegarde des données protégées par le TPM.

<span id="page-129-0"></span>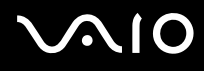

### Pour installer Infineon TPM Professional Package

Lisez le fichier Readme.txt situé dans le dossier **C:\Infineon\Readme**. Double-cliquez ensuite sur **setup.exe** dans le dossier **C:\Infineon** pour installer le logiciel.

Pour installer ce logiciel, vous devez disposer des droits d'administrateur sur l'ordinateur.

**!** Vous devez définir quelques mots de passe au cours de l'installation de **Infineon TPM Professional Package**. Sans ces mots de passe, vous ne pourrez pas restaurer les données protégées par le TPM ou les fichiers de sauvegarde. Veillez à noter vos mots de passe et à les conserver en lieu sûr et à l'abri des regards.

#### Pour initialiser et configurer le TPM

Pour plus d'informations, reportez-vous à la documentation affichée. Pour ouvrir cette documentation, cliquez sur **Démarrer**, sélectionnez **Tous les programmes** et **Infineon Security Platform Solution**, puis cliquez sur **Help**.

 La maintenance et la gestion des données protégées par le TPM doivent être effectuées à vos propres risques. Sony n'est nullement responsable des défauts découlant de la maintenance et de la gestion de vos données.

<span id="page-130-0"></span>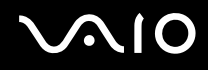

## Configuration de votre ordinateur avec VAIO Control Center

L'utilitaire **VAIO Control Center** vous permet d'accéder aux informations système et de définir vos préférences de comportement du système.

#### Pour utiliser VAIO Control Center

- **1**Cliquez sur **Démarrer**, **Tous les programmes**, puis sur **VAIO Control Center**.
- **2**Sélectionnez l'élément de contrôle souhaité et modifiez les paramètres.
- **3** Une fois que vous avez terminé, cliquez sur **OK**. La configuration de l'élément souhaité a été modifiée.

#### ✍

Pour plus d'informations sur chaque option, consultez le fichier d'aide de **VAIO Control Center**.

Certains éléments de contrôle ne sont pas visibles si vous ouvrez le **VAIO Control Center** en tant qu'utilisateur standard.

## <span id="page-131-0"></span>Utilisation des modes d'économie d'énergie

Vous pouvez tirer parti des paramètres de gestion de l'alimentation pour en accroître l'autonomie. Outre le mode normal d'exploitation, qui vous permet de mettre des périphériques spécifiques hors tension, votre ordinateur est doté de deux modes d'économie d'énergie distincts : mise en veille et mise en veille prolongée. Si vous utilisez la batterie, n'oubliez pas que l'ordinateur passe automatiquement en mode de mise en veille prolongée si la batterie est presque déchargée, et ce quel que soit le réglage de gestion d'alimentation sélectionné.

**!** Si le niveau de la batterie passe en dessous de 10 %, connectez l'adaptateur secteur pour recharger le module batterie ou mettez l'ordinateur hors tension et installez un module batterie complètement chargé.

## Utilisation du mode normal

Il s'agit de l'état normal de l'ordinateur lorsqu'il est en service. Lorsque vous utilisez ce mode, le témoin d'alimentation prend la couleur verte. Pour économiser de l'énergie lorsque vous ne travaillez pas, vous pouvez mettre hors tension certains périphériques comme l'écran LCD ou le disque dur.

<span id="page-132-0"></span>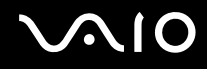

## Utilisation du mode Veille

Le mode de mise en veille éteint l'écran LCD et met le(s) périphérique(s) de stockage et l'UC en mode de faible consommation d'énergie. Lorsque ce mode est activé, le témoin d'alimentation orange clignote lentement.

 Si vous prévoyez de ne pas utiliser votre ordinateur durant une période prolongée alors qu'il n'est pas branché à l'alimentation secteur, placez-le en mode de veille prolongée ou éteignez-le.

#### Pour activer le mode Veille

Cliquez sur **Démarrer**, sur la flèche en regard du bouton **Verrouiller**, puis sur **Veille**.

#### $\mathbb{Z}_n$

Il est impossible d'insérer un disque lorsque l'ordinateur est en mode de mise en veille.

L'ordinateur quitte le mode de mise en veille plus rapidement que le mode de mise en veille prolongée.

Le mode de mise en veille consomme plus d'énergie que le mode de mise en veille prolongée.

#### **!**

 Si la batterie vient à se décharger complètement alors que l'ordinateur est en mode de mise en veille, vous perdrez toutes les données non encore enregistrées. Il ne sera pas possible de rétablir la précédente session de travail. Aussi, pour éviter de perdre vos données, enregistrez-les régulièrement.

#### <span id="page-133-0"></span>Pour revenir au mode normal

- ❑ Appuyez sur n'importe quelle touche.
- ❑Appuyez sur le bouton d'alimentation de votre ordinateur.

**!** Si vous appuyez sur le bouton d'alimentation et que vous le maintenez enfoncé pendant plus de quatre secondes, l'ordinateur s'éteint automatiquement. Vous perdez alors toutes les données non encore sauvegardées.

Lorsque l'ordinateur est inutilisé pendant un certain temps, il entre en mode veille. Pour éviter que cela ne se produise, vous pouvez modifier les paramètres du mode de mise en veille.

### Pour modifier les paramètres du mode de mise en veille

- **1** Cliquez avec le bouton droit sur l'icône d'état de l'alimentation dans la barre des tâches, puis sélectionnez **Options d'alimentation**.
- **2**Cliquez sur **Modifier les paramètres du mode** sous le mode d'alimentation actuel.
- **3**Modifiez l'heure à laquelle mettre l'ordinateur en veille, puis cliquez sur **Enregistrer les modifications**.

## <span id="page-134-0"></span>Utilisation du mode Mise en veille prolongée

Lorsque vous passez en mode de mise en veille prolongée, la configuration du système est enregistrée sur le disque dur et l'ordinateur se met automatiquement hors tension. Vous ne perdrez aucune donnée même si la batterie vient à se décharger complètement. Lorsque vous utilisez ce mode, le témoin d'alimentation est éteint.

#### $\n *A*$

 Si l'ordinateur doit rester inutilisé pendant une période prolongée, mettez-le en mode de mise en veille prolongée. Ce mode d'économie d'énergie vous permet de gagner du temps par rapport à la procédure habituelle d'extinction et de redémarrage de l'ordinateur.

#### Pour activer le mode de mise en veille prolongée

#### Appuyez sur les touches **Fn**+**F12**.

L'ordinateur se met en mode de mise en veille prolongée.

Vous pouvez également cliquer sur **Démarrer**, sur la flèche en regard du bouton **Verrouiller**, puis sur **Mettre en veille prolongée** pour faire passer l'ordinateur en mode de mise en veille prolongée.

#### ✍

Il est impossible d'insérer un disque lorsque l'ordinateur est en mode de mise en veille prolongée.

L'activation du mode de mise en veille prolongée nécessite plus de temps que celle du mode de mise en veille.

Le mode de mise en veille prolongée consomme moins d'énergie que le mode de mise en veille.

Ne déplacez pas l'ordinateur tant que le témoin d'alimentation est allumé.

<span id="page-135-0"></span>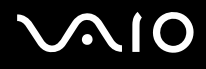

#### Pour revenir au mode normal

Appuyez sur le bouton d'alimentation.

L'ordinateur revient à son état normal.

<mark>!</mark><br>Si vous appuyez sur le bouton d'alimentation et que vous le maintenez enfoncé pendant plus de quatre secondes, l'ordinateur s'éteint automatiquement.

#### ✍

Le retour au mode normal à partir du mode de mise en veille prolongée est un peu moins rapide qu'à partir du mode de mise en veille.

## <span id="page-136-0"></span>Gestion de l'alimentation avec VAIO Power Management

La gestion de l'alimentation vous aide à configurer les modes de gestion de l'alimentation de votre ordinateur lorsque celui-ci fonctionne sur secteur ou sur batterie, pour régler sa consommation d'énergie en fonction de vos besoins.

**VAIO Power Management** est une application développée exclusivement pour les ordinateurs VAIO. Cette application vous permet d'améliorer les fonctions de gestion de l'alimentation de Windows pour optimiser les performances de votre ordinateur et accroître la longévité de la batterie. Pour plus d'informations, reportez-vous au fichier d'aide du logiciel.

## Sélection d'un mode de gestion d'alimentation

Lorsque vous démarrez l'ordinateur, une icône d'état de l'alimentation s'affiche dans la barre des tâches. Cette icône indique la source d'alimentation utilisée, par exemple le secteur. Cliquez sur cette icône pour afficher la fenêtre qui indique l'état de l'alimentation.

La fonctionnalité **VAIO Power Management** s'ajoute aux **Propriétés de Options d'alimentation** de Windows.

#### Pour sélectionner un mode de gestion d'alimentation

- **1** Cliquez avec le bouton droit sur l'icône d'état de l'alimentation dans la barre des tâches, puis sélectionnez **Options d'alimentation**.
- **2**Sélectionnez le mode de gestion d'alimentation voulu.

Pour modifier les paramètres du mode de gestion d'alimentation

**1** Cliquez sur **Modifier les paramètres du mode** sous le mode d'alimentation voulu dans la fenêtre **Options d'alimentation**.

Modifiez les paramètres du mode de mise en veille et d'affichage comme vous le souhaitez.

**2** Si vous avez besoin de modifier les paramètres avancés, cliquez sur **Modifier les paramètres d'alimentation avancés** et allez à l'étape 3.

Sinon, cliquez sur **Enregistrer les modifications**.

- **3** Cliquez sur l'onglet **VAIO Power Management**. Modifiez les paramètres souhaités pour chaque élément.
- **4**Cliquez sur **OK**.

<span id="page-137-0"></span>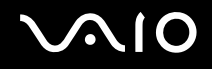

## VAIO Power Management Viewer

#### Pour démarrer VAIO Power Management Viewer

- **1**Cliquez sur **Démarrer**, **Tous les programmes**, puis sur **VAIO Control Center**.
- **2**Cliquez sur **Gestion de l'alimentation** (Power Management), puis **VAIO Power Management Viewer**.

### Pour changer le mode de gestion de l'alimentation

Sélectionnez le mode de gestion d'alimentation voulue dans la liste déroulante **VAIO Power Management Viewer**.

Pour afficher les performances obtenues lorsque le mode de gestion d'alimentation modifié avec VAIO Power Management est activé

Lorsque **VAIO Power Management** et **VAIO Power Management Viewer** fonctionnent simultanément, **VAIO Power Management Viewer** affiche les performances obtenues avec le mode de gestion d'alimentation modifié avec **VAIO Power Management**.

#### $\mathbb{Z}_n$

Utilisez **VAIO Power Management** pour configurer ou modifier le mode de gestion d'alimentation.

<span id="page-138-0"></span>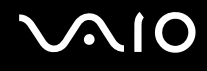

## Protection des données contre l'utilisation non autorisée

## Désactivation des périphériques intégrés

Vous pouvez utiliser l'une des fonctions BIOS pour désactiver les périphériques intégrés suivants et empêcher les connexions et communications externes.

- ❑**Ports USB**
- ❑**Emplacement PC Card**
- ❑**Emplacement Memory Stick**
- ❑**Emplacement SD Card**
- ❑**Port i.LINK**
- ❑**Lecteur de disque optique**
- ❑**Périphérique LAN sans fil**
- ❑**Périphérique LAN** (port Ethernet)

<span id="page-139-0"></span>Pour désactiver les périphériques intégrés

- **1**Mettez l'ordinateur sous tension.
- **2** Appuyez sur la touche **F2** lorsque le logo VAIO apparaît. L'écran de configuration du BIOS s'affiche. Si ce n'est pas le cas, redémarrez l'ordinateur et appuyez à plusieurs reprises sur la touche **F2** lorsque le logo VAIO apparaît.
- **3** Appuyez sur la touche  $\leftarrow$  ou  $\rightarrow$  pour sélectionner **Advanced**.
- **4**Appuyez sur la touche  $\uparrow$  ou  $\downarrow$  pour sélectionner le périphérique intégré voulu, puis appuyez sur la touche **Enter**.
- **5**Appuyez sur la touche **↑** ou ♦ pour sélectionner **Disabled**, puis appuyez sur la touche **Enter**.

#### $\mathbb{Z}_n$

Pour activer le périphérique, sélectionnez **Enabled** au lieu de **Disabled**.

- **6**Pour désactiver d'autres périphériques intégrés, répétez les étapes 4 et 5 pour chaque périphérique.
- **7** Appuyez sur la touche < ou , pour sélectionner **Exit**, puis **Exit Setup**. Appuyez enfin sur la touche **Enter**. À l'invite de confirmation, appuyez sur la touche **Enter**.

<span id="page-140-0"></span>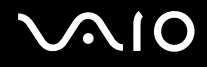

## Limitation des accès USB

Votre ordinateur est équipé de l'utilitaire **Paramètre de restriction d'accès USB** (USB Access Restriction Setting) pour protéger vos données contre l'utilisation non autorisée. Ce logiciel vous permet de restreindre l'utilisation des ports USB. Pour démarrer ce logiciel, vous devez ouvrir une session sur l'ordinateur en tant qu'utilisateur détenant les droits d'administrateur.

Pour utiliser l'utilitaire Paramètre de restriction d'accès USB (USB Access Restriction Setting)

- **1**Cliquez sur **Démarrer**, **Tous les programmes**, puis sur **VAIO Control Center**.
- **2** Cliquez sur **Sécurité** (Security) et **Paramètre de restriction d'accès USB** (USB Access Restriction Setting) La fenêtre d'authentification du mot de passe s'affiche.

#### ✍

 La première fois que vous utilisez l'utilitaire **Paramètre de restriction d'accès USB** (USB Access Restriction Setting), vous devez définir le mot de passe pour l'authentification.

- **3**Entrez le mot de passe, puis cliquez sur **OK**.
- **4**Sélectionnez l'option voulue.
- **5**Cliquez sur **OK**.
- **6** Cliquez sur **Oui** lorsqu'un message vous invitant à redémarrer l'ordinateur s'affiche. Redémarrez l'ordinateur pour que le nouveau paramètre soit pris en compte.

## <span id="page-141-0"></span>Protection du disque dur

L'utilitaire **VAIO HDD Protection** est préinstallé sur votre ordinateur. Il vous permet de personnaliser les paramètres de protection du disque dur contre les chocs. Vous pouvez sélectionner le niveau de sensibilité du capteur de chocs intégré afin de définir le degré adéquat de protection.

## Activation de VAIO HDD Protection

Pour protéger votre disque dur contre les chocs, vous devez activer au préalable **VAIO HDD Protection**.

#### Pour activer VAIO HDD Protection

- **1**Cliquez sur **Démarrer**, **Tous les programmes**, puis sur **VAIO Control Center**.
- **2**Cliquez sur **Sécurité** (Security) et **Paramètres de protection du disque dur** (Hard Disk Drive Protection Settings).
- **3**Activez la case à cocher **Activer la protection du disque dur** (Activate hard disk drive protection).
- **4**Sélectionnez le niveau de sensibilité voulu.
- **5** Cliquez sur **OK**. Pour plus d'informations, reportez- au fichier d'aide du logiciel.

**!** L'utilitaire **VAIO HDD Protection** est conçu pour réduire les possibilités d'endommagement des disques durs et des données utilisateur. Il ne garantit pas une protection sans faille des données dans toutes les circonstances.

La protection du disque dur est désactivée avant le démarrage de Windows et au cours de l'activation du mode de mise en veille ou mise en veille prolongée, d'une réinstallation du système et de l'arrêt du système.

## <span id="page-142-0"></span>Configuration de votre modem

Pour pouvoir utiliser votre modem interne (certains ne sont pas intégrés), ou chaque fois que vous utilisez votre modem en déplacement, vérifiez que le pays de l'emplacement défini dans la fenêtre **Options de modems et téléphonie** correspond au pays depuis lequel vous appelez.

Pour changer les paramètres de pays du modem

- **1**Cliquez sur **Démarrer**, puis sur **Panneau de configuration**.
- **2**Cliquez sur **Matériel et audio**.
- **3** Cliquez sur **Options de modems et téléphonie**. La fenêtre **Informations sur le site** s'affiche.
- **4** Entrez les informations requises et cliquez sur **OK**. La fenêtre **Options de modems et téléphonie** s'ouvre.
- **5**Sélectionnez votre emplacement dans l'onglet **Règles de numérotation**.

**6** Cliquez sur le bouton **Modifier** pour changer la configuration actuelle. La fenêtre **Modifier le site** s'ouvre.

Ou

Cliquez sur le bouton **Nouveau** pour configurer votre modem. La fenêtre **Nouveau site** s'ouvre.

**7**Vérifiez les paramètres de pays/région, puis vérifiez qu'ils correspondent au pays où vous vous trouvez.

#### $\mathbb{Z}_n$

La numérotation par impulsions peut ne pas être prise en charge dans certains pays ou certaines régions.

**8** Si vous avez modifié les paramètres d'emplacement, cliquez sur **Appliquer**, puis sur **OK**. La fenêtre **Options de modems et téléphonie** s'ouvre.

<span id="page-143-0"></span>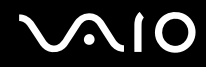

- **9** Vérifiez que votre modem est répertorié dans l'onglet **Modems**. S'il ne figure pas dans la liste, cliquez sur **Ajouter**, puis suivez les instructions de l'Assistant.
- **10** Cliquez sur **Appliquer/OK**. Votre modem est configuré.

**!** Avant d'appliquer les nouveaux paramètres de pays, vérifiez que le câble téléphonique est déconnecté de l'ordinateur VAIO.
### <span id="page-144-0"></span>Mise à niveau de votre ordinateur VAIO

Votre ordinateur VAIO et ses modules de mémoire utilisent des composants de haute précision ainsi que des connecteurs électroniques. Pour éviter toute annulation de votre garantie durant la période de garantie du produit, nous vous recommandons de :

- ❑ contacter votre revendeur avant d'installer un nouveau module de mémoire ;
- ❑ ne pas procéder vous-même à l'installation si vous ne maîtrisez pas la procédure de mise à niveau de la mémoire de votre ordinateur ;
- ❑ ne pas toucher les connecteurs ni ouvrir le cache du compartiment du module de mémoire.

Pour connaître le type de module et la quantité de mémoire installée sur votre ordinateur, reportez-vous aux caractéristiques en ligne.

Si vous avez besoin d'aide, contactez VAIO-Link.

### <span id="page-145-0"></span>Ajout et suppression de mémoire

Si vous souhaitez étendre les fonctionnalités de votre ordinateur, vous pouvez augmenter la mémoire en installant des modules de mémoire optionnels. Avant d'augmenter la mémoire de l'ordinateur, lisez les remarques et procédures des pages suivantes.

#### Remarques relatives à l'ajout/la suppression de modules de mémoire

- ❑ L'ajout de mémoire est une opération délicate. Une mauvaise installation des modules mémoire risque d'endommager votre système. Cela entraînerait l'annulation de la garantie du constructeur.
- ❑ Utilisez exclusivement les modules de mémoire compatibles avec l'ordinateur. Si un module de mémoire n'est pas détecté par l'ordinateur ou si le système d'exploitation Windows devient instable, contactez le revendeur ou le fabricant du module de mémoire.
- ❑ Les décharges électrostatiques (ESD) peuvent endommager les composants électroniques. Avant de manipuler un module de mémoire, vérifiez les éléments suivants :
	- ❑ Les procédures décrites dans ce document supposent que l'utilisateur connaît parfaitement la terminologie relative aux ordinateurs personnels, aux normes de sécurité et aux règles de conformité requises pour l'utilisation et la transformation des équipements électroniques.
	- ❑ Avant de retirer tout couvercle ou panneau de l'ordinateur, débranchez-le de sa source d'alimentation (adaptateur secteur) et de ses liaisons de télécommunications, réseaux ou modems. À défaut, vous risquez des dommages corporels ou une détérioration de l'équipement.
	- ❑ Les décharges électrostatiques peuvent endommager les modules de mémoire et autres composants. Installez le module de mémoire uniquement sur une station de travail protégée contre les décharges électrostatiques. Si vous ne disposez pas d'un tel équipement, ne travaillez pas dans une pièce recouverte de moquette et ne manipulez pas de matériaux générant ou retenant l'électricité statique (emballage en cellophane, par exemple). Au moment de l'exécution de la procédure, reliez-vous à la terre en restant en contact avec une partie métallique non peinte du châssis.

<span id="page-146-0"></span>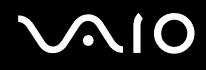

- ❑ Ne déballez le module de mémoire que lorsque vous êtes prêt à l'installer. L'emballage protège le module contre d'éventuelles décharges électrostatiques.
- ❑ Utilisez le sachet qui accompagne le module de mémoire ou enveloppez-le dans de l'aluminium pour le protéger des décharges électrostatiques.
- ❑ L'introduction d'un liquide, d'une substance ou d'un corps étranger dans les emplacements de module de mémoire ou dans tout autre composant interne de l'ordinateur aura pour effet d'endommager l'ordinateur et les réparations qui en résulteront ne seront pas couvertes par la garantie.
- ❑ Évitez de stocker le module de mémoire dans un endroit soumis à :
	- ❑ des sources de chaleur telles que radiateurs ou bouches d'aération ;
	- ❑ la lumière directe du soleil ;
	- ❑ une poussière excessive ;
	- ❑des vibrations ou des chocs mécaniques ;
	- ❑des aimants puissants ou des haut-parleurs dépourvus de blindage antimagnétique ;
	- ❑une température ambiante supérieure à 35 °C ou inférieure à 5 °C ;
	- ❑ une forte humidité.
- ❑ Manipulez les modules de mémoire avec soin. Pour éviter toute blessure aux mains ou aux doigts, ne touchez pas les bords des composants et des cartes de circuits à l'intérieur de l'ordinateur.

<span id="page-147-0"></span>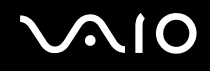

#### Retrait ou ajout d'un module de mémoire

#### Pour changer ou ajouter un module de mémoire

- **1**Mettez l'ordinateur hors tension, puis déconnectez tous les périphériques.
- **2**Débranchez l'ordinateur et retirez le module batterie.
- **3**Attendez que l'ordinateur ait refroidi.
- **4** Desserrez la vis (indiquée par la flèche ci-dessous) située sous l'ordinateur et retirez le cache du compartiment du module de mémoire.

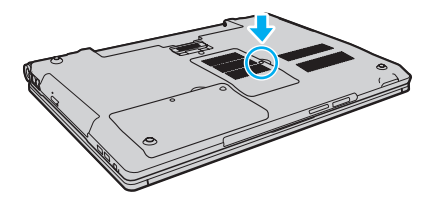

**5**Touchez un objet métallique pour décharger l'électricité statique.

<span id="page-148-0"></span>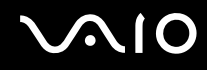

- **6** Retirez le module de mémoire actuellement installé comme suit :
	- ❑ Tirez les loquets dans le sens des flèches (1). Le module de mémoire se détache.
	- ❑ Vérifiez que le module de mémoire s'incline puis tirez-le dans le sens de la flèche (2).

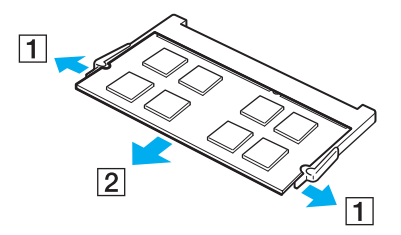

**7**Sortez le nouveau module de mémoire de son emballage.

<span id="page-149-0"></span>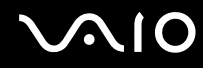

**8**Faites coulisser le module de mémoire dans son emplacement et appuyez dessus jusqu'à ce qu'un déclic se produise.

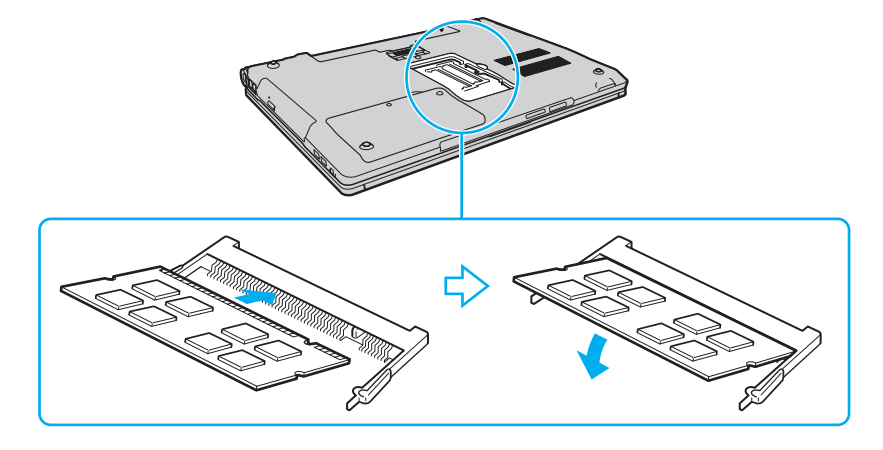

**!**Ne touchez aucun autre composant sur la carte mère.

Si vous ne souhaitez installer qu'un module de mémoire, assurez-vous d'utiliser l'emplacement inférieur.

Veillez à insérer le bord avec connecteur du module de mémoire dans l'emplacement tout en alignant l'encoche du module avec la petite saillie située dans l'emplacement ouvert.

- **9**Remettez en place le cache du compartiment du module de mémoire.
- **10**Resserrez la vis sur la face inférieure de votre ordinateur.
- **11** Réinstallez le module batterie et mettez l'ordinateur sous tension.

# <span id="page-150-0"></span>**AIO**

### Affichage de la quantité de mémoire

Pour afficher la quantité de mémoire

- **1**Mettez l'ordinateur sous tension.
- **2**Cliquez sur **Démarrer**, **Tous les programmes**, puis sur **VAIO Control Center**.
- **3** Cliquez sur **Informations système** (System Information) et **Informations système** (System Information). Vous pouvez consulter la quantité de mémoire système sur le panneau de droite. Si la mémoire supplémentaire ne s'affiche pas, répétez toutes les étapes de la procédure d'installation et redémarrez l'ordinateur.

<span id="page-151-0"></span>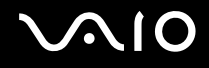

## Précautions

Cette section vous aide à résoudre les problèmes courants que vous êtes susceptible de rencontrer en utilisant votre ordinateur VAIO.

- ❑**Manipulation de l'écran LCD [\(à la page 153\)](#page-152-1)**
- ❑**Utilisation des sources d'alimentation [\(à la page 154\)](#page-153-0)**
- ❑**Manipulation de votre ordinateur [\(à la page 155\)](#page-154-0)**
- ❑**Utilisation de la caméra numérique intégrée MOTION EYE [\(à la page 157\)](#page-156-0)**
- ❑**Manipulation des disquettes [\(à la page 158\)](#page-157-0)**
- $\Box$ **Manipulation des disques [\(à la page 159\)](#page-158-0)**
- ❑**Utilisation du module batterie [\(à la page 160\)](#page-159-0)**
- ❑**Utilisation des écouteurs [\(à la page 161\)](#page-160-0)**
- ❑**Utilisation du support Memory Stick [\(à la page 162\)](#page-161-0)**
- ❑**Manipulation du disque dur [\(à la page 163\)](#page-162-0)**
- ❑**Mise à jour de votre ordinateur [\(à la page 164\)](#page-163-0)**

# <span id="page-152-0"></span>**AIO**

### <span id="page-152-1"></span>Manipulation de l'écran LCD

- ❑ Ne laissez pas l'écran LCD exposé au soleil. Il risquerait d'être endommagé. Faites attention lorsque vous utilisez l'ordinateur à proximité d'une fenêtre.
- ❑ Ne rayez pas la surface de l'écran LCD et n'y exercez aucune pression. Cela pourrait entraîner un dysfonctionnement.
- ❑ L'utilisation de l'ordinateur dans des conditions de basse température peut entraîner la formation d'une image résiduelle sur l'écran LCD. Il ne s'agit en aucune façon d'un dysfonctionnement. Une fois l'ordinateur revenu à une température normale, l'écran retrouve son aspect habituel.
- ❑ Une image résiduelle peut apparaître sur l'écran LCD si la même image reste affichée pendant longtemps. L'image résiduelle disparaît au bout d'un moment. Ce phénomène peut être évité grâce aux écrans de veille.
- ❑ L'écran LCD chauffe pendant son utilisation. Ce phénomène est normal et ne constitue nullement un signe de dysfonctionnement.
- ❑ L'écran LCD a été fabriqué avec une technologie de haute précision. Toutefois, il se peut que vous constatiez l'apparition régulière de petits points noirs et/ou lumineux (rouge, bleu ou vert) sur celui-ci. Il s'agit d'une conséquence normale du processus de fabrication et non d'un signe de dysfonctionnement.
- ❑ Évitez de frotter votre écran LCD. Il risquerait d'être endommagé. Essuyez la surface de l'écran LCD à l'aide d'un tissu doux et sec.
- ❑ Ne changez pas le paramètre d'orientation de l'écran LCD dans la fenêtre **Paramètres du Tablet PC** même si des options sont proposées pour le changer, cela pourrait rendre votre ordinateur instable. Sony n'assume aucune responsabilité pour tout problème consécutif à l'exécution de ce changement.

# <span id="page-153-1"></span>**AIO**

### <span id="page-153-0"></span>Utilisation des sources d'alimentation

- ❑ Pour contrôler le mode d'alimentation de votre ordinateur, reportez-vous aux caractéristiques en ligne.
- ❑ Ne partagez pas une même prise avec d'autres équipements fonctionnant sur le secteur, comme un copieur ou un déchiqueteur.
- ❑ Vous pouvez vous procurer un boîtier d'alimentation équipé d'un onduleur. Ce dispositif aide à protéger l'ordinateur contre les dégâts provoqués par les brusques pointes de tension qui peuvent se produire, par exemple, lors d'un orage.
- ❑ Ne posez pas d'objets lourds sur le cordon d'alimentation.
- ❑Pour débrancher le cordon, tirez-le en tenant la prise. Ne tirez jamais directement sur le cordon.
- ❑Débranchez l'ordinateur de la prise secteur si vous prévoyez de ne pas l'utiliser pendant une longue période.
- ❑Veillez à ce que la prise secteur soit facile d'accès.
- ❑Si vous n'avez pas besoin de l'adaptateur secteur, débranchez-le de la prise secteur.
- ❑ Utilisez l'adaptateur secteur livré avec l'ordinateur ou des produits de marque Sony. N'utilisez aucun autre adaptateur secteur, un dysfonctionnement pourrait en résulter.

<span id="page-154-1"></span>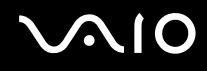

### <span id="page-154-0"></span>Manipulation de votre ordinateur

- ❑ Nettoyez le boîtier à l'aide d'un chiffon doux et sec ou d'un chiffon légèrement humecté d'une solution à base de détergent doux. N'utilisez pas de tissus abrasifs, de poudre décapante ou de solvants tels qu'alcool ou benzine. Vous risqueriez d'abîmer la finition de l'ordinateur.
- ❑ En cas de contact accidentel avec un objet solide ou un liquide, mettez l'ordinateur hors tension, débranchez-le et retirez le module batterie. Nous vous recommandons de faire contrôler votre ordinateur par un technicien qualifié avant de le réutiliser.
- ❑Ne laissez pas tomber l'ordinateur et ne placez pas d'objets sur ce dernier.
- ❑ N'exposez pas l'ordinateur à :
	- ❑ des sources de chaleur telles que radiateurs ou bouches d'aération ;
	- ❑ la lumière directe du soleil ;
	- ❑une poussière excessive ;
	- ❑l'humidité ou la pluie ;
	- ❑des vibrations ou des chocs mécaniques ;
	- ❑des aimants puissants ou des haut-parleurs dépourvus de blindage antimagnétique ;
	- ❑une température ambiante supérieure à 35 °C ou inférieure à 5 °C ;
	- ❑une forte humidité.
- ❑ Ne placez pas d'équipement électronique à proximité de l'ordinateur. Le champ électromagnétique de l'ordinateur peut provoquer un dysfonctionnement.
- $\Box$ Utilisez votre ordinateur sur une surface solide et stable.

<span id="page-155-0"></span>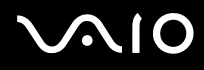

- ❑ Travaillez dans un lieu suffisamment aéré pour éviter une surchauffe interne. N'installez pas l'ordinateur sur une surface poreuse telle qu'un tapis ou une couverture, ou à proximité de matériaux susceptibles d'obstruer les orifices d'aération, par exemple des rideaux ou du tissu. Si vous posez l'ordinateur sur vos genoux, assurez-vous de laisser les orifices d'aération libres pour une efficacité et une performance de refroidissement optimale.
- ❑ L'ordinateur émet des signaux radio de haute fréquence susceptibles de brouiller la réception des émissions de radio et de télévision. Dans ce cas, éloignez l'ordinateur du poste de radio ou de télévision.
- ❑ Pour éviter tout problème, utilisez uniquement l'équipement périphérique et les câbles d'interface indiqués.
- ❑N'utilisez pas de câbles de connexion sectionnés ou endommagés.
- ❑ Un brusque changement de température peut créer de la condensation à l'intérieur de l'ordinateur. Dans ce cas, attendez au moins une heure avant de le mettre sous tension. En cas de problème, débranchez l'ordinateur et contactez VAIO-Link.
- ❑ Veillez à débrancher le cordon d'alimentation et à retirer le module batterie avant de nettoyer l'ordinateur.
- ❑Afin d'éviter de perdre des données si votre ordinateur est endommagé, sauvegardez-les régulièrement.

<span id="page-156-1"></span>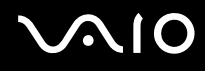

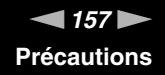

### <span id="page-156-2"></span><span id="page-156-0"></span>Utilisation de la caméra numérique intégrée MOTION EYE

- ❑ Ne touchez pas le volet de protection de la lentille de la caméra **MOTION EYE** intégrée ; cela pourrait faire des rayures sur le volet, qui apparaitraient ensuite à l'image.
- ❑ Ne laissez pas la lumière directe du soleil pénétrer dans l'objectif de la caméra numérique intégrée **MOTION EYE**, quel que soit l'état d'alimentation de l'ordinateur, car cela pourrait causer un dysfonctionnement de la caméra.
- ❑ La caméra numérique intégrée **MOTION EYE** est désactivée pendant l'importation de vidéos et de photos d'un périphérique compatible i.LINK connecté au port i.LINK.
- ❑ Nettoyez le volet de protection de la lentille de la caméra **MOTION EYE** intégrée à l'aide d'un pinceau soufflant de nettoyage ou d'une brosse souple. Si le volet est très sale, nettoyez-le avec un chiffon doux et sec. Ne frottez pas sa surface, car elle est fragile.

# <span id="page-157-1"></span>**AIO**

### <span id="page-157-0"></span>Manipulation des disquettes

- ❑N'ouvrez pas le volet manuellement et ne touchez pas la surface de la disquette.
- ❑Conservez les disquettes à l'abri des aimants.
- ❑Protégez les disquettes contre la lumière directe du soleil et d'autres sources de chaleur.
- $\Box$  Gardez les disquettes à l'écart de tout liquide. Évitez de les mouiller. Lorsque vous n'utilisez pas la disquette, retirez-la toujours du lecteur de disquettes et rangez-la dans son boîtier.
- ❑ Si la disquette est accompagnée d'une étiquette, assurez-vous que cette dernière est correctement fixée. Si le bord de l'étiquette se gondole, l'étiquette risque de coller à l'intérieur du lecteur de disquettes et de provoquer un dysfonctionnement ou d'endommager la disquette.

### <span id="page-158-1"></span><span id="page-158-0"></span>Manipulation des disques

- ❑Ne touchez pas la surface du disque.
- ❑Ne laissez pas tomber le disque et ne le pliez pas.
- ❑ Les traces de doigts et la poussière à la surface d'un disque peuvent en perturber la lecture. Tenez toujours le disque par les bords en plaçant l'index dans le trou central, comme indiqué sur l'illustration ci-dessous :

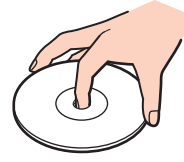

- ❑ Il est essentiel de manipuler les disques avec soin pour préserver leur fiabilité. N'utilisez pas de solvants tels que le benzène, les dissolvants, l'alcool, les produits de nettoyage disponibles dans le commerce ou les bombes antistatiques, qui sont susceptibles d'endommager le disque.
- ❑ Pour un nettoyage normal, tenez le disque par les bords et utilisez un chiffon doux pour essuyer la surface, du centre vers l'extérieur.
- ❑ Si le disque est très sale, humectez un chiffon doux avec de l'eau, essorez-le bien, puis essuyez la surface du disque, du centre vers l'extérieur. Essuyez les traces d'humidité à l'aide d'un chiffon doux et sec.
- ❑Ne collez jamais d'étiquettes sur un disque. Cela peut compromettre définitivement l'utilisation de ce disque.

<span id="page-159-1"></span>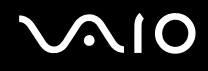

### <span id="page-159-0"></span>Utilisation du module batterie

- ❑ N'exposez jamais les modules batterie à des températures supérieures à 60 °C, par exemple dans une voiture garée au soleil ou sous la lumière directe du soleil.
- ❑ La durée de vie d'une batterie est plus courte dans un environnement froid. En effet, à basse température, leur efficacité diminue.
- ❑ Chargez les modules batterie à une température comprise entre 10 °C et 30 °C. Des températures plus faibles requièrent un temps de chargement plus long.
- ❑ Certaines batteries rechargeables ne répondent pas aux normes de qualité et de sécurité de Sony. Pour des raisons de sécurité, cet ordinateur ne peut fonctionner qu'avec des batteries de marque Sony conçues pour ce modèle. Si vous installez un autre type de batterie, elle ne se charge pas et l'ordinateur ne fonctionne pas.
- ❑ Lorsque le module batterie est en service ou en cours de charge, il chauffe. Ce phénomène est normal et ne doit pas vous inquiéter.
- ❑ Tenez le module batterie à l'écart de toute source de chaleur.
- $\Box$ Conservez le module batterie au sec.
- ❑N'essayez pas d'ouvrir ou de démonter le module batterie.
- ❑N'exposez pas le module batterie à des chocs mécaniques, par exemple en le laissant tomber sur une surface dure.
- ❑Si vous ne devez pas utiliser l'ordinateur pendant un long moment, retirez le module batterie pour éviter de l'endommager.
- ❑ Si vous n'avez pas utilisé le module batterie depuis très longtemps, la batterie risque d'être presque déchargée. Toutefois, cette situation est normale et n'indique en aucun cas un dysfonctionnement, car le module batterie se décharge progressivement même quand il n'est pas utilisé. Connectez l'adaptateur secteur à votre ordinateur et rechargez le module batterie avant de réutiliser l'ordinateur.
- ❑ Il n'est pas nécessaire de décharger le module batterie avant de le recharger.
- $\Box$  Si le niveau de la batterie est toujours faible alors que le module batterie a été chargé, il est possible que le module ait atteint la fin de sa vie et que le moment soit venu de le remplacer.

<span id="page-160-1"></span>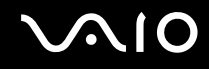

### <span id="page-160-0"></span>Utilisation des écouteurs

- ❑ **Prévention routière** N'utilisez pas les écouteurs au volant, à bicyclette ou lorsque vous conduisez tout autre véhicule à moteur. Il s'agit d'une pratique risquée et interdite par certaines législations. De même, l'utilisation des écouteurs en marchant peut présenter certains risques lorsque le niveau sonore est élevé, spécialement aux passages cloutés.
- ❑ **Prévention des troubles auditifs** Ne réglez pas le volume des écouteurs trop fort. Les spécialistes de l'audition déconseillent une utilisation prolongée et régulière d'écouteurs, a fortiori à un niveau sonore élevé. Si vous entendez des bourdonnements, réduisez le volume ou cessez d'utiliser les écouteurs.

# <span id="page-161-1"></span> $\bigcirc$ 10

### <span id="page-161-0"></span>Utilisation du support Memory Stick

- ❑Ne touchez pas le connecteur du support Memory Stick avec vos doigts ou des objets métalliques.
- ❑Utilisez uniquement l'étiquette adhésive fournie avec le support Memory Stick.
- ❑Ne pliez pas le support Memory Stick, ne le laissez pas tomber et ne le soumettez pas à des chocs violents.
- ❑N'essayez pas de démonter ou de modifier le support Memory Stick.
- ❑Évitez d'exposer le support Memory Stick à l'humidité.
- ❑ Évitez d'utiliser ou d'entreposer le support Memory Stick dans un endroit soumis à :
	- ❑ l'électricité statique ;
	- ❑des parasites électriques ;
	- ❑des températures extrêmement élevées (par exemple, dans une voiture garée au soleil) ;
	- ❑la lumière directe du soleil ;
	- ❑une forte humidité ;
	- ❑la présence de substances corrosives.
- ❑Utilisez le coffret de rangement fourni avec le support Memory Stick.
- ❑Effectuez une copie de sauvegarde des données importantes.
- ❑ Gardez le support Memory Stick et les adaptateurs Memory Stick hors de portée des enfants pour éviter tout risque d'ingestion.
- ❑ Si vous utilisez un support Memory Stick Duo, n'écrivez pas avec un crayon à pointe fine sur l'étiquette collée sur le support. N'exercez pas de pression sur le support, car cela peut endommager les composants internes.

<span id="page-162-1"></span>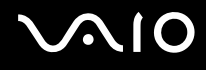

### <span id="page-162-0"></span>Manipulation du disque dur

Le disque dur a une capacité de stockage élevée. Il permet de lire et d'inscrire des données très rapidement. Cependant, il est très sensible aux chocs, aux vibrations mécaniques et à la poussière.

Bien que le disque dur dispose d'un système de sécurité interne contre la perte de données due aux chocs, aux vibrations mécaniques et à la poussière, il est conseillé de manipuler l'ordinateur avec précaution.

#### Pour ne pas endommager votre disque dur

- ❑Ne soumettez pas l'ordinateur à des mouvements brusques.
- ❑Conservez l'ordinateur à l'écart d'aimants.
- ❑Ne placez pas l'ordinateur dans un endroit soumis à des vibrations mécaniques ou en position instable.
- ❑Ne déplacez pas l'ordinateur pendant qu'il est sous tension.
- ❑N'éteignez et ne redémarrez jamais un ordinateur qui lit ou écrit des données sur le disque dur.
- ❑Ne placez pas l'ordinateur dans un endroit soumis à des changements extrêmes de température.

#### $\mathbb{Z}_n$

Si votre disque dur est endommagé, vos données seront irrémédiablement perdues.

<span id="page-163-1"></span>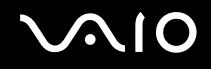

### <span id="page-163-0"></span>Mise à jour de votre ordinateur

Installez les dernières mises à jour sur votre ordinateur avec les applications de logiciels suivants pour que l'ordinateur soit plus efficace.

#### ❑ **Windows Update**

Cliquez sur **Démarrer**, **Tous les programmes** et **Windows Update**, puis suivez les instructions à l'écran.

#### ❑ **VAIO Update 3**

Cliquez sur **Démarrer**, **Tous les programmes**, **VAIO Update 3** et **Options VAIO Update**, puis suivez les instructions à l'écran.

**!**

Votre ordinateur doit être connecté à Internet pour que vous puissiez recevoir les mises à jour.

<span id="page-164-0"></span>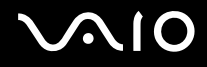

## Dépannage

Cette section explique comment résoudre les problèmes courants que vous êtes susceptibles de rencontrer lors de l'utilisation de votre ordinateur VAIO. Nombre de problèmes sont faciles à résoudre. Essayez les suggestions suivantes avant de contacter VAIO-Link.

- ❑**Ordinateur [\(à la page 167\)](#page-166-0)**
- ❑**Sécurité du système [\(à la page 173\)](#page-172-0)**
- ❑**Batterie [\(à la page 174\)](#page-173-0)**
- ❑**Caméra numérique intégrée MOTION EYE [\(à la page 176\)](#page-175-0)**
- ❑**Internet [\(à la page 179\)](#page-178-0)**
- ❑**Réseau [\(à la page 181\)](#page-180-0)**
- ❑**Technologie Bluetooth [\(à la page 185\)](#page-184-0)**
- ❑**Disques optiques [\(à la page 190\)](#page-189-0)**
- ❑**Affichage [\(à la page 194\)](#page-193-0)**
- ❑**Impression [\(à la page 198\)](#page-197-0)**
- ❑**Microphone [\(à la page 200\)](#page-199-0)**
- ❑**Souris [\(à la page 201\)](#page-200-0)**
- ❑**Haut-parleurs [\(à la page 202\)](#page-201-0)**
- ❑**Pavé tactile [\(à la page 204\)](#page-203-0)**
- ❑**Clavier [\(à la page 205\)](#page-204-0)**
- ❑**Disquettes [\(à la page 206\)](#page-205-0)**

# <span id="page-165-0"></span>**VAIO**

- ❑**Cartes PC Card [\(à la page 207\)](#page-206-0)**
- ❑**Audio/Vidéo [\(à la page 209\)](#page-208-0)**
- ❑**Supports Memory Stick [\(à la page 210\)](#page-209-0)**
- ❑**Périphériques [\(à la page 212\)](#page-211-0)**
- ❑**Station d'accueil [\(à la page 213\)](#page-212-0)**

<span id="page-166-1"></span>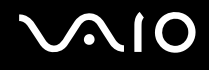

### <span id="page-166-0"></span>**Ordinateur**

#### Que faire si mon ordinateur ne démarre pas ?

- ❑ Vérifiez si votre ordinateur est correctement raccordé à une source d'alimentation et mis sous tension. Vérifiez si le témoin d'alimentation indique qu'il est sous tension.
- ❑ Assurez-vous que le module batterie est correctement installé et chargé.
- ❑Assurez-vous que le lecteur de disquettes (éventuel) est vide.
- ❑ Si votre ordinateur est raccordé à un boîtier d'alimentation ou à un onduleur, assurez-vous que le boîtier d'alimentation ou l'onduleur est raccordé à une source d'alimentation et qu'il est sous tension.
- ❑ Si vous utilisez un écran externe, assurez-vous qu'il est raccordé à une source d'alimentation et qu'il est sous tension. Assurez-vous que les commandes de luminosité et de contraste sont correctement réglées. Pour plus d'informations, reportez-vous au manuel fourni avec votre écran.
- ❑ Déconnectez l'adaptateur secteur et retirez le module batterie. Patientez trois à cinq minutes. Réinstallez le module batterie, reconnectez l'adaptateur secteur et appuyez sur le bouton d'alimentation pour mettre votre ordinateur sous tension.
- ❑ La condensation peut provoquer un dysfonctionnement de votre ordinateur. Si cela se produit, n'utilisez pas l'ordinateur pendant au moins une heure.
- ❑ Retirez tout module de mémoire supplémentaire installé après l'achat.
- ❑ Vérifiez que vous utilisez l'adaptateur secteur Sony qui vous a été fourni. Pour votre sécurité, utilisez uniquement le module batterie rechargeable et l'adaptateur secteur de marque Sony, fournis avec votre ordinateur VAIO.

<span id="page-167-0"></span>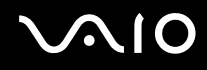

#### Que faire si le témoin d'alimentation (vert) est allumé mais que l'écran reste vide ?

- ❑ Appuyez sur les touches **Alt** <sup>+</sup>**F4** plusieurs fois pour fermer la fenêtre d'application. Une erreur d'application peut s'être produite.
- ❑ Appuyez sur les touches **Ctrl** +**Alt** <sup>+</sup>**Delete**, puis cliquez sur la flèche en regard du bouton **Arrêter** et sur **Redémarrer** pour redémarrer l'ordinateur.
- ❑ Appuyez sur le bouton d'alimentation et maintenez votre doigt appuyé pendant plus de quatre secondes pour éteindre votre ordinateur. Débranchez l'adaptateur secteur et n'utilisez pas l'ordinateur pendant environ cinq minutes. Ensuite, rebranchez l'adaptateur secteur et mettez à nouveau l'ordinateur sous tension.

**!** Si vous mettez votre ordinateur hors tension en utilisant les touches **Ctrl**+**Alt**+**Delete** ou le bouton d'alimentation, vous risquez de perdre les données non enregistrées.

#### Que faire si l'ordinateur ou le logiciel ne réagit pas ?

- ❑ Si votre ordinateur ne répond plus lors de l'exécution d'une application logicielle, appuyez sur les touches **Alt** <sup>+</sup>**F4** pour fermer la fenêtre de l'application.
- ❑ Si les touches **Alt** <sup>+</sup>**F4** ne fonctionnent pas, cliquez sur **Démarrer**, sur la flèche en regard du bouton **Verrouiller**, puis sur **Arrêter** pour mettre votre ordinateur hors tension.
- **□** Si votre ordinateur ne se met pas hors tension, appuyez sur les touches **Ctrl+Alt+Delete**, puis cliquez sur la flèche <mark>e</mark>n en regard du bouton **Arrêter** et sur **Arrêter**.

Si la fenêtre **Sécurité de Windows** s'affiche, cliquez sur **Arrêter**.

 Si vous mettez votre ordinateur hors tension en utilisant les touches **Ctrl**+**Alt**+**Delete** ou le bouton d'alimentation, vous risquez de perdre les données non enregistrées.

- ❑ Si votre ordinateur ne se met toujours pas hors tension, maintenez le bouton d'alimentation enfoncé jusqu'à ce que l'ordinateur se mette hors tension.
- ❑ Retirez l'adaptateur secteur et le module batterie.
- ❑Essayez de réinstaller le logiciel.
- ❑Contactez l'éditeur du logiciel ou le fournisseur désigné pour obtenir un support technique.

<span id="page-168-0"></span>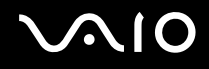

#### Pourquoi mon ordinateur ne passe-t-il pas en mode de mise en veille ou de mise en veille prolongée ?

Votre ordinateur peut devenir instable si le mode d'exploitation est modifié avant qu'il entre complètement en mode de mise en veille ou de mise en veille prolongée.

Pour rétablir la stabilité de votre système

- **1**Fermez tous les programmes en cours d'utilisation.
- **2**Cliquez sur **Démarrer**, sur la flèche en regard du bouton **Verrouiller**, puis sur **Redémarrer**.
- **3** Si votre ordinateur ne redémarre pas, appuyez sur les touches **Ctrl** +**Alt** <sup>+</sup>**Delete**, puis cliquez sur la flèche en regard du bouton **Arrêter** et sur **Redémarrer**.
- **4**Si cette procédure ne fonctionne pas, maintenez le bouton d'alimentation enfoncé jusqu'à l'arrêt de l'ordinateur.

**!**La mise hors tension de votre ordinateur à l'aide du commutateur d'alimentation risque de provoquer la perte des données non sauvegardées.

#### Que faire si le témoin de la batterie clignote rapidement et si mon ordinateur ne démarre pas ?

- ❑ Le module batterie n'est peut-être pas correctement installé. Pour résoudre ce problème, mettez votre ordinateur hors tension et retirez le module batterie. Ensuite, installez à nouveau le module batterie sur l'ordinateur. Pour plus d'informations, reportez-vous à la section **Installation du module batterie [\(à la page 24\)](#page-23-0)**.
- ❑ Si le problème persiste après avoir effectué l'opération décrite ci-dessus, cela signifie que le module batterie installé n'est pas compatible. Retirez le module batterie et contactez VAIO-Link.

<span id="page-169-0"></span>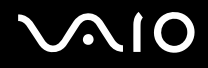

#### Que faire si une fenêtre de message, notifiant une incompatibilité ou une installation impropre de la batterie, s'affiche et que mon ordinateur passe en mode de mise en veille prolongée ?

- ❑ Le module batterie n'est peut-être pas correctement installé. Pour résoudre ce problème, mettez votre ordinateur hors tension et retirez le module batterie. Ensuite, installez à nouveau le module batterie sur l'ordinateur. Pour plus d'informations, reportez-vous à la section **Installation du module batterie [\(à la page 24\)](#page-23-0)**.
- ❑ Si le problème persiste après avoir effectué l'opération décrite ci-dessus, cela signifie que le module batterie installé n'est pas compatible. Retirez le module batterie et contactez VAIO-Link.

#### Pourquoi la fenêtre Propriétés système affiche-t-elle une vitesse de l'UC inférieure à la vitesse maximale ?

C'est normal. L'UC de votre ordinateur utilisant un type de technologie de contrôle de la vitesse de l'UC à des fins d'économie d'énergie, Propriétés système risque d'afficher la vitesse actuelle de l'UC au lieu de la vitesse maximale.

#### Que faire si Windows ne démarre pas et qu'un message s'affiche lorsque je démarre mon ordinateur ?

Si vous saisissez trois fois de suite un mot de passe d'alimentation erroné, le message **Enter Onetime Password** s'affiche et Windows ne démarre pas. Appuyez sur le bouton d'alimentation pendant plus de quatre secondes pour vérifier que le témoin d'alimentation s'éteint. Patientez 10 à 15 secondes, puis redémarrez l'ordinateur et saisissez le mot de passe correct. Lors de la saisie du mot de passe, vérifiez que les témoins Num lock et Caps lock sont éteints. S'ils sont allumés, appuyez sur la touche **Num Lk** (ou **Num Lock**) ou **Caps Lock** pour éteindre le témoin avant de saisir le mot de passe.

<span id="page-170-0"></span>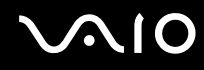

#### Que faire si mon logiciel de jeu ne fonctionne pas ou s'il se bloque continuellement ?

- ❑ Accédez au site Web du jeu afin de vérifier s'il n'existe pas de correctif ou de mise à jour à télécharger.
- ❑Vérifiez si vous avez installé le pilote vidéo le plus récent.
- ❑ Sur certains modèles VAIO, la mémoire graphique est partagée avec le système. Dans ce cas, les performances graphiques optimales ne sont pas garanties.

#### Que faire si j'ai oublié le mot de passe BIOS ?

Si vous avez oublié le mot de passe BIOS, contactez VAIO-Link pour le réinitialiser. Des frais de réinitialisation vous seront facturés.

#### Pourquoi mon écran ne se met-il pas hors tension lorsque le laps de temps défini pour l'extinction automatique est écoulé ?

L'**écran de veille VAIO d'origine** désactive les paramètres d'horloge, que vous pouvez sélectionner à l'aide des options d'alimentation de Windows, afin de mettre votre écran hors tension.

Sélectionnez un écran de veille autre que l**'écran de veille VAIO d'origine**.

<span id="page-171-0"></span>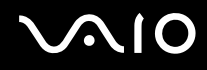

### Comment puis-je changer l'ordre de démarrage des périphériques ?

Vous pouvez utilisez une des fonctions BIOS pour changer l'ordre de démarrage de périphériques. Procédez de la manière suivante :

- **1** Mettez l'ordinateur sous tension.
- **2** Appuyez sur la touche **F2** lorsque le logo VAIO apparaît. L'écran de configuration du BIOS s'affiche. Si ce n'est pas le cas, redémarrez l'ordinateur et appuyez à plusieurs reprises sur la touche **F2** lorsque le logo VAIO apparaît.
- **3** Appuyez sur la touche ← ou → pour sélectionner **Boot**.
- 4 Appuyez sur la touche **↑** ou ♦ pour sélectionner l'unité sur laquelle vous souhaitez changer l'ordre de démarrage des périphériques.
- **5** Appuyez sur la touche **F5** ou **F6** pour changer l'ordre de démarrage des périphériques.
- **6** Appuyez sur la touche ← ou ➡ pour sélectionner Exit, puis Exit Setup. Appuyez enfin sur la touche Enter. À l'invite de confirmation, appuyez sur la touche **Enter**.

#### Que faire si je ne peux pas démarrer l'ordinateur à partir du lecteur de disquette USB connecté à l'ordinateur ?

Pour démarrer l'ordinateur à partir du lecteur de disquettes USB, vous devez changer le périphérique de démarrage. Mettez l'ordinateur sous tension et appuyez sur la touche **F11** lorsque le logo VAIO apparaît.

#### Comment modifier le volume de la partition de récupération ?

Votre disque dur contient la partition de récupération sur laquelle sont stockées les données de réinstallation du système. Pour vérifier le volume de la partition de récupération, procédez comme suit :

- **1**Cliquez sur **Démarrer**, puis cliquez avec le bouton droit sur **Ordinateur** et sélectionnez **Gérer**.
- **2** Cliquez sur **Gestion des disques** sous **Stockage**. Le volume de la partition de récupération et le volume total du disque C s'affichent sur la ligne **Disk 0** dans le volet central.

<span id="page-172-1"></span>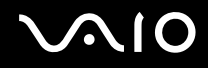

### <span id="page-172-0"></span>Sécurité du système

#### Comment protéger mon ordinateur contre des menaces à sa sécurité telles que les virus ?

Le système d'exploitation Microsoft Windows est préinstallé sur votre ordinateur. La meilleure façon de protéger votre ordinateur contre des menaces à sa sécurité, notamment les virus, est de télécharger et d'installer régulièrement les dernières mises à jour de Windows.

Vous pouvez obtenir les mises à jour importantes de Windows en procédant de la manière suivante :

Votre ordinateur doit être connecté à Internet pour que vous puissiez recevoir les mises à jour.

- **1**Connectez-vous à Internet.
- **2**Double-cliquez sur l'icône **Alertes de sécurité Windows** dans la barre des tâches.
- **3**Suivez les instructions affichées à l'écran afin de configurer les mises à jour automatiques ou programmées.

### Comment maintenir à jour mon logiciel antivirus ?

Les dernières mises à jour de McAfee, Inc. vous permettent de tenir à jour le logiciel **McAfee Internet Security Suite**. Pour télécharger et installer la dernière mise à jour de sécurité, procédez de la manière suivante :

- **1**Cliquez sur **Démarrer**, **Tous les programmes** et sur **McAfee**, puis cliquez sur **McAfee SecurityCenter**.
- **2**Pour mettre à jour le logiciel, cliquez sur le bouton situé dans l'angle supérieur gauche de la fenêtre.
- **3**Suivez les instructions affichées à l'écran pour télécharger les mises à jour.

Pour plus d'informations, reportez-vous au fichier d'aide de votre application.

<span id="page-173-1"></span>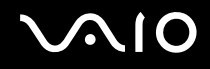

### <span id="page-173-0"></span>**Batterie**

#### Comment connaître l'état de charge de la batterie ?

Reportez-vous à la section **Chargement du module batterie [\(à la page 27\)](#page-26-0)**.

#### Quand mon ordinateur utilise-t-il l'alimentation secteur ?

Lorsque votre ordinateur est directement connecté à l'adaptateur secteur, il utilise l'alimentation secteur, même si un module batterie est installé.

#### Quand dois-je recharger la batterie ?

- ❑Lorsque le niveau de la batterie est inférieur à 10 %.
- ❑Lorsque les témoins de batterie et d'alimentation clignotent.
- ❑Lorsque vous n'avez pas utilisé le module batterie pendant une période prolongée.

### Quand dois-je remplacer la batterie ?

Si le niveau de la batterie est toujours faible alors que le module batterie a été chargé, il est possible que le module ait atteint la fin de sa vie et que le moment soit venu de le remplacer.

Pour vérifier le niveau d'usure de la batterie, reportez vous à la section **Pour vérifier le niveau d'usure de la batterie [\(à la page 29\)](#page-28-0)**.

<span id="page-174-0"></span>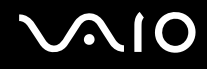

#### Dois-je m'inquiéter si la batterie installée est chaude ?

Non, il est normal que le module batterie soit chaud lorsqu'il alimente votre ordinateur.

#### Mon ordinateur peut-il accéder au mode de mise en veille prolongée tout en utilisant la batterie ?

Votre ordinateur peut accéder au mode de mise en veille prolongée tout en utilisant la batterie, mais certains logiciels et périphériques empêchent le système d'accéder au mode de mise en veille prolongée. Si vous utilisez un programme qui empêche le système d'accéder au mode de mise en veille prolongée, enregistrez régulièrement vos données pour éviter de les perdre. Pour savoir comment activer manuellement le mode de mise en veille prolongée, reportez-vous à la section **Utilisation du mode Mise en veille prolongée [\(à la page 135\)](#page-134-0)**.

# <span id="page-175-1"></span> $\bigwedge$ ic

## <span id="page-175-0"></span>Caméra numérique intégrée MOTION EYE

#### Pourquoi aucune image ne s'affiche-t-elle dans la fenêtre de la visionneuse ou les images sont-elles de mauvaise qualité ?

- ❑ La caméra numérique intégrée **MOTION EYE** ne peut pas être partagée par plusieurs applications. Si une autre application utilise la caméra, quittez cette application avant d'utiliser la caméra numérique intégrée **MOTION EYE**.
- ❑ La mémoire vidéo de votre ordinateur est peut-être insuffisante pour afficher des images de la caméra numérique intégrée **MOTION EYE**. Essayez de sélectionner une résolution inférieure ou de réduire les couleurs de l'écran LCD.
- ❑ La fenêtre de la visionneuse peut présenter des parasites, par exemple des lignes horizontales, si vous visionnez un objet se déplaçant rapidement. Ce phénomène est normal et ne constitue nullement un signe de dysfonctionnement.
- ❑Si le problème persiste, redémarrez votre ordinateur.

#### Pourquoi la qualité des images capturées est-elle insuffisante ?

- ❑La lumière se reflète dans les images capturées sous la lampe fluorescente.
- ❑Une portion sombre des images capturées peut apparaître comme un parasite.
- ❑ Si le volet de protection de la lentille est sale, vous ne pouvez pas prendre une photo claire. Nettoyez le volet. Reportez-vous à la section **Utilisation de la caméra numérique intégrée MOTION EYE [\(à la page 157\)](#page-156-2)**.

<span id="page-176-0"></span>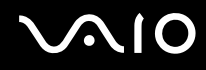

#### Pourquoi des interruptions audio et des images allongées viennent-elles parasiter les images capturées ?

- ❑ Les effets définis sur votre application sont peut-être à l'origine de ces images allongées. Pour plus d'informations, reportez-vous au fichier d'aide de votre application.
- ❑ Il se peut que le nombre d'applications ouvertes soit supérieur au nombre d'applications pouvant être pris en charge par votre ordinateur. Quittez les applications que vous n'utilisez pas.
- ❑ La fonction de gestion d'énergie de votre ordinateur est peut-être activée. Vérifiez les performances de l'UC.

#### Pourquoi le film visionné présente-t-il des images allongées lorsque mon ordinateur fonctionne sur la batterie ?

Le module batterie est presque déchargé. Connectez votre ordinateur sur le secteur.

#### Pourquoi les images capturées par la caméra numérique intégrée MOTION EYE papillotent-elles ?

Ce problème se produit lorsque vous utilisez la caméra sous des lampes fluorescentes en raison du décalage entre la fréquence de sortie de la lumière et la vitesse de l'obturateur.

Pour réduire ce parasitage, orientez différemment la caméra ou modifiez la luminosité des images de la caméra. Dans certaines applications logicielles, vous pouvez définir une valeur appropriée pour l'une des propriétés de la caméra (par exemple, source de lumière, papillotement, etc.), afin d'éliminer ce papillotement.

<span id="page-177-0"></span>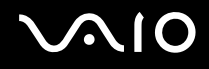

#### Pourquoi l'entrée vidéo de la caméra numérique intégrée MOTION EYE est-elle suspendue pendant quelques secondes ?

L'entrée vidéo peut être suspendue pendant quelques secondes si :

- ❑ une touche de raccourci utilisant la touche **Fn** est utilisée ;
- ❑la charge de l'UC augmente.

Ce phénomène est normal et ne constitue nullement un signe de dysfonctionnement.

#### Pourquoi ne puis-je pas utiliser la caméra numérique intégrée MOTION EYE ?

- ❑ La caméra numérique intégrée **MOTION EYE** ne peut pas être partagée par plusieurs applications. Si une autre application utilise la caméra, quittez cette application avant d'utiliser la caméra numérique intégrée **MOTION EYE**.
- ❑ Si le problème persiste, vous devez réinstaller le pilote de la caméra. Procédez de la manière suivante :
	- **1**Cliquez sur **Démarrer**, **Panneau de configuration**, **Matériel et audio**, puis sur **Gestionnaire de périphériques**.
	- **2** Double-cliquez sur **Périphérique d'images**.
	- **3** Cliquez sur le nom du périphérique correspondant à la caméra à l'aide du bouton droit de la souris, puis sur **Mettre à jour le pilote logiciel**.

#### Que faire si mon ordinateur est instable lorsqu'il passe en mode d'économie d'énergie lorsque la caméra numérique intégrée MOTION EYE fonctionne ?

- ❑ N'activez pas le mode veille ou veille prolongée sur l'ordinateur lorsque vous utilisez la caméra numérique intégrée **MOTION EYE**.
- ❑ Si votre ordinateur passe automatiquement en mode veille ou veille prolongée, changez le paramètre de mode d'économie d'énergie correspondant. Pour changer le paramètre, reportez-vous à la section **Utilisation des modes d'économie d'énergie [\(à la page 132\)](#page-131-0)**.

<span id="page-178-1"></span>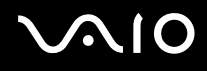

### <span id="page-178-0"></span>Internet

#### Que faire si mon modem ne fonctionne pas ?

- ❑Vérifiez si le câble téléphonique est correctement raccordé au port modem de votre ordinateur et à la prise murale.
- ❑Vérifiez si le câble téléphonique fonctionne. Branchez le câble sur un téléphone ordinaire et attendez la tonalité.
- ❑Assurez-vous que le numéro de téléphone composé par le programme est correct.
- $\Box$  Vérifiez si le logiciel que vous utilisez est compatible avec le modem de votre ordinateur. (Tous les programmes Sony préinstallés sont compatibles.)
- ❑Assurez-vous que le modem est le seul appareil connecté à votre ligne téléphonique.
- ❑ Pour vérifier les paramètres, procédez de la manière suivante :
	- **1**Cliquez sur **Démarrer**, puis sur **Panneau de configuration**.
	- **2**Cliquez sur **Matériel et audio**.
	- **3**Cliquez sur **Options de modems et téléphonie**.
	- **4**Dans l'onglet **Modems**, vérifiez que votre modem est répertorié.
	- **5**Dans l'onglet **Règles de numérotation**, vérifiez si les informations relatives à l'emplacement sont correctes.

<span id="page-179-0"></span>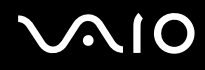

#### Pourquoi la connexion par modem est-elle lente ?

Votre ordinateur est équipé d'un modem compatible V.92/V.90. Nombre de facteurs peuvent influencer la vitesse de connexion du modem, notamment les parasites de la ligne ou la compatibilité avec l'équipement téléphonique (comme les télécopieurs ou autres modems). Si vous pensez que votre modem ne se connecte pas correctement aux autres modems pour PC, télécopieurs ou à votre FAI, effectuez l'une des procédures suivantes :

- ❑Demandez à votre opérateur de téléphone de vérifier si votre ligne téléphonique est exempte de parasites.
- ❑ Si votre problème est lié à l'envoi de télécopies, vérifiez que le télécopieur appelé fonctionne correctement et qu'il est compatible avec les modems télécopieurs.
- ❑ Si vous avez des difficultés à vous connecter à votre fournisseur d'accès Internet, demandez-lui s'il ne rencontre pas de problèmes techniques.
- ❑ Si vous avez une deuxième ligne téléphonique, essayez de connecter le modem à celle-ci.
<span id="page-180-0"></span>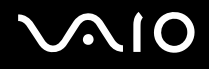

### Réseau

#### <span id="page-180-1"></span>Que faire si mon ordinateur ne parvient pas à se connecter à un point d'accès LAN sans fil ?

- ❑ La distance et les obstacles matériels peuvent entraîner des perturbations au niveau de la connexion. Il se peut que vous deviez déplacer votre ordinateur pour éviter un obstacle, ou le rapprocher du point d'accès utilisé.
- ❑ Vérifiez que le commutateur **WIRELESS** est activé et que le témoin **WIRELESS** de votre ordinateur est allumé.
- ❑ Vérifiez si le point d'accès est sous tension.
- ❑ Pour vérifier les paramètres, procédez de la manière suivante :
	- **1**Cliquez sur **Démarrer**, puis sur **Panneau de configuration**.
	- **2** Cliquez sur **Afficher l'état et la gestion du réseau** sous **Réseau et Internet**.
	- **3**Cliquez sur **Connexion à un réseau** pour confirmer que votre point d'accès est sélectionné.
- ❑ Vérifiez si la clé de cryptage est correcte.
- ❑ Vérifiez que **Performances maximales** est sélectionné pour **Paramètres des cartes sans fil** dans la fenêtre **Options d'alimentation**. Si vous sélectionnez une autre option, la communication peut échouer. Pour modifier les paramètres, procédez comme suit :
	- **1** Cliquez avec le bouton droit sur l'icône d'état de l'alimentation dans la barre des tâches, puis sélectionnez **Options d'alimentation**.
	- **2**Cliquez sur **Modifier les paramètres du mode** sous le mode d'alimentation actuel.
	- **3**Cliquez sur **Modifier les paramètres d'alimentation avancés**.
	- **4**Sélectionnez l'onglet **Paramètres avancés**.
	- **5**Double-cliquez sur **Paramètres des cartes sans fil** et **Mode économie d'énergie**.
	- **6**Sélectionnez **Performances maximales** dans la liste déroulante pour **Sur la batterie** et **Sur secteur**.
- ❑ Si vous avez désactivé la fonction LAN sans fil dans l'écran de configuration de BIOS, vous ne pouvez pas connecter les points d'accès sans fil. Pour activer la fonction, suivez les étapes et les conseils décrits dans la section **Désactivation des périphériques intégrés [\(à la page 139\)](#page-138-0)**.

<span id="page-181-0"></span>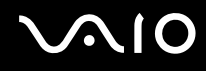

### Que faire si je ne parviens pas à accéder à Internet ?

- ❑Vérifiez les paramètres du point d'accès. Pour plus d'informations, reportez-vous au manuel fourni avec votre point d'accès.
- ❑Vérifiez si votre ordinateur et le point d'accès sont connectés l'un à l'autre.
- ❑Déplacez votre ordinateur pour éviter un obstacle ou rapprochez-le du point d'accès utilisé.
- ❑ Vérifiez si votre ordinateur est correctement configuré pour l'accès à Internet.
- ❑ Vérifiez que **Performances maximales** est sélectionné pour **Paramètres des cartes sans fil** dans la fenêtre **Options d'alimentation**. Si vous sélectionnez une autre option, la communication peut échouer. Suivez les étapes de la section **Que faire si mon ordinateur ne parvient pas à se connecter à un point d'accès LAN sans fil ? [\(à la page 181\)](#page-180-1)** pour modifier les paramètres.
- ❑ Si vous avez désactivé la fonction LAN sans fil ou le port réseau (Ethernet) sur l'écran de configuration du BIOS, vous ne pouvez pas accéder à Internet via un réseau Ethernet ou sans fil. Pour activer la fonction ou le port, suivez les étapes et les conseils décrits dans la section **Désactivation des périphériques intégrés [\(à la page 139\)](#page-138-0)**.

### Pourquoi le débit de transmission des données est-il faible ?

- ❑ Le débit de transmission des données du LAN sans fil est affecté par la distance et les obstacles entre les périphériques et les points d'accès. Il existe d'autres facteurs tels que la configuration des périphériques, les conditions radio et la compatibilité logicielle. Pour optimiser le débit de transmission des données, déplacez votre ordinateur pour éviter un obstacle ou rapprochez-le du point d'accès utilisé.
- ❑ Si vous utilisez un point d'accès du LAN sans fil, le périphérique peut être temporairement surchargé en fonction du nombre de dispositifs communiquant via le point d'accès.
- ❑ Si votre point d'accès interfère avec d'autres points d'accès, modifiez son canal. Pour plus d'informations, reportez-vous au manuel fourni avec votre point d'accès.
- ❑ Vérifiez que **Performances maximales** est sélectionné pour **Paramètres des cartes sans fil** dans la fenêtre **Options d'alimentation**. Si vous sélectionnez une autre option, la communication peut échouer. Suivez les étapes de la section **Que faire si mon ordinateur ne parvient pas à se connecter à un point d'accès LAN sans fil ? [\(à la page 181\)](#page-180-1)** pour modifier les paramètres.

<span id="page-182-0"></span>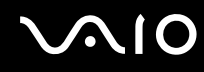

### Comment éviter les interruptions de la transmission de données ?

- ❑ Lorsque votre ordinateur est connecté à un point d'accès, la transmission de données peut s'interrompre en cas d'envoi de fichiers volumineux ou si votre ordinateur se trouve à proximité de fours à micro-ondes et de téléphones sans fil.
- ❑Rapprochez votre ordinateur du point d'accès.
- ❑Vérifiez si la connexion au point d'accès est intacte.
- ❑Modifiez le canal du point d'accès. Pour plus d'informations, reportez-vous au manuel fourni avec votre point d'accès.
- ❑ Vérifiez que **Performances maximales** est sélectionné pour **Paramètres des cartes sans fil** dans la fenêtre **Options d'alimentation**. Si vous sélectionnez une autre option, la communication peut échouer. Suivez les étapes de la section **Que faire si mon ordinateur ne parvient pas à se connecter à un point d'accès LAN sans fil ? [\(à la page 181\)](#page-180-1)** pour modifier les paramètres.

#### En quoi consistent les canaux ?

- ❑ La communication LAN sans fil se déroule sur des gammes de fréquences divisées appelées canaux. Les canaux de points d'accès du LAN sans fil tiers peuvent être définis sur des canaux différents de ceux des périphériques Sony.
- ❑ Si vous utilisez un point d'accès LAN sans fil, reportez-vous aux informations de connectivité que vous trouverez dans le manuel fourni avec votre point d'accès.

#### Pourquoi la connexion réseau est-elle interrompue lorsque je change de clé de cryptage ?

Deux ordinateurs intégrant une fonctionnalité LAN sans fil peuvent perdre la connexion réseau entre homologues si la clé de cryptage est modifiée. Vous pouvez restaurer la clé de cryptage du profil original ou saisir à nouveau la clé sur les deux ordinateurs afin qu'elles correspondent.

<span id="page-183-0"></span>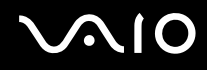

### Comment puis-je afficher la fenêtre VAIO Smart Network ?

Pour afficher la fenêtre **VAIO Smart Network** sur le bureau, procédez comme suit :

- **1**Cliquez sur **Démarrer**, **Tous les programmes**, puis sur **VAIO Control Center**.
- **2**Cliquez sur **Connexions réseau** (Network Connections) et **VAIO Smart Network**.
- **3**Cliquez sur **Avancés** (Advanced) dans le panneau de droite.

#### ✍

Pour plus d'informations sur le logiciel **VAIO Smart Network**, consultez le fichier d'aide du logiciel.

# <span id="page-184-0"></span> $\bigcap$

# Technologie Bluetooth

### Que dois-je faire si d'autres périphériques Bluetooth ne parviennent pas à détecter mon ordinateur ?

- ❑ Vérifiez que la fonction Bluetooth est activée sur les deux appareils.
- ❑Si le témoin **WIRELESS** est éteint, activez le commutateur **WIRELESS**.
- ❑ Vous ne pouvez pas utiliser la fonction Bluetooth lorsque votre ordinateur est en mode d'économie d'énergie. Retournez au mode normal et activez le commutateur **WIRELESS**.
- ❑ Votre ordinateur et le périphérique sont peut-être trop éloignés l'un de l'autre. La technologie sans fil Bluetooth fonctionne mieux quand les appareils ne sont pas éloignés de plus de 10 mètres.

### Pourquoi mon ordinateur ne détecte-t-il pas les autres appareils Bluetooth ?

Si le périphérique connecté est également connecté à d'autres périphériques, il se peut qu'il n'apparaisse pas dans l'onglet **Périphériques** (Devices) de la fenêtre **Périphériques Bluetooth** (Bluetooth Devices) ou que vous ne soyez pas en mesure de communiquer avec lui.

### Que dois-je faire si je n'arrive pas à détecter le périphérique Bluetooth avec lequel je souhaite communiquer ?

- ❑ Vérifiez que la fonction Bluetooth du périphérique avec lequel vous souhaitez communiquer est activée. Pour plus d'informations, consultez le manuel d'utilisation du périphérique en question.
- ❑ Si le périphérique avec lequel vous souhaitez communiquer est déjà en communication avec un autre périphérique Bluetooth, il se peut que l'ordinateur soit incapable de l'identifier ou de communiquer avec lui.
- ❑ Pour permettre à d'autres périphériques Bluetooth de communiquer avec votre ordinateur, cliquez sur **Démarrer**, **Panneau de configuration**, **Matériel et audio**, **Périphériques Bluetooth** (Bluetooth Devices), puis sur l'onglet **Options** et activez la case **Autoriser les périphériques Bluetooth à se connecter à cet ordinateur** (Allow Bluetooth devices to connect to this computer).

<span id="page-185-0"></span>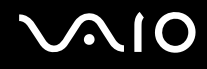

### Que dois-je faire si d'autres périphériques Bluetooth ne parviennent pas à se connecter à mon ordinateur ?

- ❑ Vérifiez que l'autre appareil est authentifié.
- ❑ Pour permettre à d'autres périphériques Bluetooth de communiquer avec votre ordinateur, cliquez sur **Démarrer**, **Panneau de configuration**, **Matériel et audio**, **Périphériques Bluetooth** (Bluetooth Devices), puis sur l'onglet **Options** et activez la case **Autoriser les périphériques Bluetooth à se connecter à cet ordinateur** (Allow Bluetooth devices to connect to this computer).
- ❑ Même sur une distance de transfert des données inférieure à 10 mètres, certains obstacles peuvent survenir, et la qualité de l'onde radio, le type de système d'exploitation ou de logiciel utilisé peuvent être en cause. Rapprochez l'ordinateur et les périphériques Bluetooth.
- ❑ Si le périphérique avec lequel vous souhaitez communiquer est déjà en communication avec un autre périphérique Bluetooth, il se peut que l'ordinateur soit incapable de l'identifier ou de communiquer avec lui.
- ❑ Vérifiez que la fonction Bluetooth du périphérique avec lequel vous souhaitez communiquer est activée. Pour plus d'informations, consultez le manuel d'utilisation du périphérique en question.

<span id="page-186-0"></span>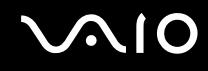

### Pourquoi la connexion Bluetooth est-elle lente ?

- ❑ Le débit de transmission des données est fonction des obstacles et/ou de la distance entre deux périphériques, mais aussi de la qualité de l'onde radio, du système d'exploitation ou du logiciel utilisé. Rapprochez l'ordinateur et les périphériques Bluetooth.
- ❑ La fréquence radio de 2,4 GHz utilisée par Bluetooth et les périphériques LAN sans fil est également utilisée par d'autres périphériques. Bien que les périphériques Bluetooth soient conçus pour subir le moins possible les interférences des autres appareils utilisant la même longueur d'onde, la vitesse et la plage de communication peuvent en être réduites. Les interférences provenant d'autres périphériques peuvent également totalement interrompre les communications.
- ❑ La distance et les obstacles matériels peuvent entraîner des perturbations au niveau de la connexion. Peut-être devrez-vous éloigner votre ordinateur des obstacles ou le rapprocher de l'appareil avec lequel il est connecté.
- ❑ Identifiez et supprimez les obstacles situés entre votre ordinateur et l'appareil auquel il est connecté.
- ❑ Notez que des restrictions de la norme Bluetooth peuvent entraîner l'altération occasionnelle des gros fichiers pendant un transfert en raison des interférences électromagnétiques qui se produisent dans l'environnement.

### Que faire si mon ordinateur est instable lorsque j'utilise un périphérique audio Bluetooth ?

Votre ordinateur peut être instable si vous remplacez un périphérique de sortie audio par un périphérique audio Bluetooth alors que le logiciel audio ou de lecture vidéo est en cours d'utilisation.

Lorsque vous effectuez une lecture audio sur votre périphérique audio Bluetooth, commencez par connecter celui-ci sur l'ordinateur, puis lancez votre logiciel de lecture audio ou vidéo.

Pour plus d'informations, consultez le fichier d'aide en connectant le périphérique audio Bluetooth.

### <span id="page-187-0"></span>Pourquoi ne puis-je pas me connecter au service pris en charge par le périphérique Bluetooth cible ?

La connexion n'est possible que pour les services également pris en charge par l'ordinateur doté de la fonctionnalité Bluetooth. Pour plus de détails, recherchez des informations Bluetooth à l'aide de la fonction **Aide et support Windows**. Pour ouvrir le Centre d'**Aide et support Windows**, cliquez sur **Démarrer** et **Aide et support**.

### Puis-je utiliser un appareil doté de la technologie Bluetooth en avion ?

Un ordinateur utilisant la technologie Bluetooth émet à une fréquence radio de 2,4 GHz. Les lieux sensibles, comme les hôpitaux ou les avions, instaurent parfois des restrictions sur l'utilisation de périphériques Bluetooth en raison des interférences radio. Vérifiez auprès du personnel habilité si l'utilisation de la fonctionnalité Bluetooth de l'ordinateur est autorisée.

### Pourquoi ne puis-je pas utiliser la fonctionnalité Bluetooth lorsque j'ouvre une session sur mon ordinateur en tant qu'utilisateur disposant d'un compte d'utilisateur standard ?

Il se peut que la fonctionnalité Bluetooth ne soit pas accessible à un utilisateur disposant d'un compte d'utilisateur standard sur votre ordinateur. Pour éviter ce problème, ouvrez une session en tant qu'utilisateur disposant de droits d'administrateur.

#### Pourquoi ne puis-je pas connecter un périphérique Bluetooth alors que j'utilise un réseau personnel ?

Si le périphérique auquel vous tentez de vous connecter ne prend pas en charge la fonctionnalité Bluetooth en mode utilisateur de réseau personnel, vous ne pourrez pas communiquer avec à partir de votre ordinateur.

<span id="page-188-0"></span>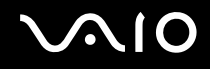

### Pourquoi les périphériques Bluetooth ne fonctionnent-ils pas lorsque je change d'utilisateur ?

Si vous changez d'utilisateur sans fermer votre session, les périphériques Bluetooth ne fonctionneront pas. Assurez-vous d'avoir fermé la session avant de changer d'utilisateur. Pour fermer votre session, cliquez sur **Démarrer**, sur la flèche en regard du bouton **Verrouiller**, puis sur **Fermer la session**.

#### Pourquoi ne puis-je pas échanger des données de carte de visite avec un téléphone portable ?

La fonction d'échange de cartes de visite n'est pas prise en charge.

### <span id="page-189-0"></span>Disques optiques

### Pourquoi l'ordinateur se fige-t-il lorsque j'essaie de lire un disque ?

Le disque que votre ordinateur essaie de lire est peut-être sale ou endommagé. Procédez de la manière suivante :

- **1** Appuyez sur les touches **Ctrl**+**Alt**+**Delete**, puis cliquez sur la flèche en regard du bouton **Arrêter** et sur **Redémarrer** pour redémarrer l'ordinateur.
- **2** Retirez le disque du lecteur de disque optique.
- **3** Vérifiez si le disque n'est pas sale ou endommagé. Si vous devez nettoyer le disque, reportez-vous à la section **Manipulation des disques [\(à la page 159\)](#page-158-0)** pour obtenir des instructions.

### Que faire si le plateau du lecteur ne s'ouvre pas ?

- ❑Vérifiez si votre ordinateur est sous tension.
- ❑Appuyez sur la touche d'éjection du lecteur.
- ❑ Si la touche d'éjection du lecteur ne fonctionne pas, cliquez sur **Démarrer** and **Ordinateur**, cliquez avec le bouton droit sur l'icône du lecteur de disque optique, et sélectionnez **Éjecter**.
- ❑ Si aucune des options ci-dessus ne fonctionne, insérez un objet fin et droit, par exemple un trombone, dans l'orifice d'éjection manuelle sur le lecteur de disque optique.
- ❑ Essayez de redémarrer votre ordinateur.

<span id="page-190-0"></span>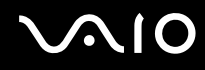

### Que faire si je ne parviens pas à lire un disque correctement sur mon ordinateur ?

- ❑Vérifiez si le disque est bien inséré dans le lecteur de disque optique avec l'étiquette tournée vers le haut.
- ❑Vérifiez si les programmes requis sont installés conformément aux instructions du fabricant.
- ❑ Si un disque est sale ou endommagé, votre ordinateur ne réagit plus. Procédez de la manière suivante :
	- **1** Appuyez sur les touches **Ctrl** +**Alt** <sup>+</sup>**Delete**, puis cliquez sur la flèche en regard du bouton **Arrêter** et sur **Redémarrer** pour redémarrer l'ordinateur.
	- **2** Retirez le disque du lecteur de disque optique.
	- **3** Vérifiez si le disque n'est pas sale ou endommagé. Si vous devez nettoyer le disque, reportez-vous à la section **Manipulation des disques [\(à la page 159\)](#page-158-0)** pour obtenir des instructions.
- ❑ Si vous lisez un disque et que vous n'entendez aucun son, effectuez l'une des procédures suivantes :
	- ❑ Le volume a peut-être été éteint à l'aide du bouton « muet ». Appuyez de nouveau sur ce bouton.
	- ❑ Le volume a peut-être été réduit à l'aide des touches **Fn** <sup>+</sup>**F3**. Appuyez sur les touches **Fn** <sup>+</sup>**F4** pour augmenter le volume assez fort pour entendre un son.
	- ❑ Cliquez avec le bouton droit sur l'icône du volume dans la barre des tâches, puis cliquez sur **Ouvrir le mixeur de volume** pour vérifier les paramètres.
	- ❑ Vérifiez les paramètres volume du mixeur audio.
	- ❑Si vous utilisez des haut-parleurs externes, vérifiez leur volume ainsi que leurs connexions à votre ordinateur.
	- ❑Veillez à ce que le pilote correct soit installé. Procédez de la manière suivante :
	- **1**Cliquez sur **Démarrer**, puis sur **Panneau de configuration**.
	- **2**Cliquez sur **Système et maintenance**.
	- **3**Cliquez sur **Système**.

<span id="page-191-0"></span>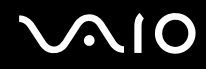

- **4** Cliquez sur **Gestionnaire de périphériques** dans le volet gauche. La fenêtre **Gestionnaire de périphériques** apparaît et répertorie les périphériques de votre ordinateur. Si un « X » ou un point d'exclamation figure sur le périphérique répertorié, vous devez peut-être activer le périphérique ou réinstaller les pilotes.
- **5** Double-cliquez sur le lecteur de disque optique pour ouvrir une liste des lecteurs de disques optiques de votre ordinateur.
- **6** Double-cliquez sur le lecteur souhaité. Vous pouvez vérifier le pilote en sélectionnant l'onglet **Pilote**, puis en cliquant sur **Détails du pilote**.
- **7** Cliquez sur **OK** pour fermer la fenêtre.
- ❑ Vérifiez si aucune étiquette adhésive n'est collée sur un disque. Les étiquettes adhésives se détachent lorsque le disque est dans le lecteur de disque optique. Elles endommagent alors le lecteur ou provoquent un dysfonctionnement.
- ❑ Si un avertissement de code géographique apparaît, le disque est peut-être incompatible avec le lecteur de disque optique. Vérifiez sur l'emballage si le code géographique est compatible avec le lecteur de disque optique.
- ❑ Si vous remarquez de la condensation sur votre ordinateur, ne l'utilisez pas pendant au moins une heure. La condensation risque de provoquer un dysfonctionnement de l'ordinateur.
- ❑ Vérifiez que votre ordinateur est alimenté par le bloc secteur et tentez à nouveau de lire le disque.

<span id="page-192-0"></span>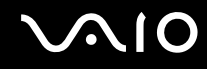

### Que faire si je ne peux pas écrire de données sur un support CD ?

- ❑ Veillez à ne lancer aucune application logicielle ou à ne laisser aucun programme démarrer automatiquement, pas même la mise en veille.
- ❑ Arrêtez d'utiliser le clavier.
- ❑ Si vous utilisez un disque CD-R/RW portant une étiquette collée, remplacez-le par un disque n'en portant pas. L'utilisation d'un disque portant une étiquette collée peut provoquer une erreur de gravure ou d'autres dégâts.

### Que faire si je ne peux pas écrire de données sur un support DVD ?

- ❑ Assurez-vous d'utiliser le support DVD inscriptible correct.
- ❑ Vérifiez le format de DVD inscriptible compatible avec votre lecteur de disque optique. Il est possible que des DVD inscriptibles de certaines marques ne fonctionnent pas.

#### Que faire en cas de problème de lecture de disques ?

Le lecteur de disque optique de votre ordinateur est peut-être désactivé dans l'écran de configuration du BIOS. Pour activer le lecteur, suivez les étapes et les conseils décrits dans la section **Désactivation des périphériques intégrés [\(à la page 139\)](#page-138-0)**.

<span id="page-193-0"></span>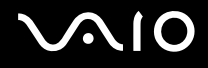

### Affichage

### Pourquoi l'écran de mon ordinateur est-il vide ?

- ❑ L'écran de votre ordinateur est vide si votre ordinateur n'est plus alimenté ou s'il est entré dans un mode d'économie d'énergie (veille ou veille prolongée). Si l'ordinateur est en mode de mise en veille LCD (Vidéo), appuyez sur une touche quelconque pour que l'ordinateur revienne en mode normal. Pour plus d'informations, reportez-vous à la section **Utilisation des modes d'économie d'énergie [\(à la page 132\)](#page-131-0)**.
- ❑ Vérifiez si votre ordinateur est correctement raccordé à une source d'alimentation et mis sous tension. Vérifiez si le témoin d'alimentation indique qu'il est sous tension.
- ❑ Si votre ordinateur est alimenté par batterie, vérifiez si le module batterie est correctement installé et chargé. Pour plus d'informations, reportez-vous à la section **Utilisation du module batterie [\(à la page 24\)](#page-23-0)**.
- ❑ Si l'écran externe est sélectionné comme mode d'affichage, appuyez sur les touches **Fn**+**F7**. Pour plus d'informations, reportez-vous à la section **Combinaisons et fonctions disponibles avec la touche Fn [\(à la page 33\)](#page-32-0)**.

<span id="page-194-0"></span>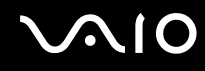

### Pourquoi l'écran de mon ordinateur n'affiche pas les vidéos ?

- ❑ Si l'écran externe est sélectionné pour l'affichage et qu'il est déconnecté, vous ne pouvez pas afficher de vidéo sur l'écran de votre ordinateur. Arrêtez la lecture de la vidéo, modifiez le mode d'affichage pour qu'il se fasse sur l'écran de votre ordinateur, puis reprenez la lecture de la vidéo. Reportez-vous à la section **Sélection du mode d'affichage [\(à la page 92\)](#page-91-0)**. Vous pouvez également appuyer sur les touches **Fn**+**F7** pour modifier l'affichage. Pour plus d'informations, reportez-vous à la section **Combinaisons et fonctions disponibles avec la touche Fn [\(à la page 33\)](#page-32-0)**.
- ❑ La mémoire vidéo de votre ordinateur est peut-être insuffisante et ne permet pas d'afficher des vidéos haute résolution. Dans ce cas, diminuez la résolution de votre écran LCD.

Pour changer la résolution de l'écran, procédez comme suit :

- **1**Cliquez avec le bouton droit sur le Bureau et sélectionnez **Personnaliser**.
- **2**Cliquez sur **Paramètres d'affichage**.
- **3**Déplacez le curseur sous **Résolution** vers la gauche ou vers la droite pour réduire ou augmenter la résolution d'écran.

#### $\mathbb{Z}_n$

 Vous pouvez confirmer la valeur de la quantité totale de mémoire graphique et de mémoire vidéo disponible. Cliquez avec le bouton droit sur le Bureau, sélectionnez **Personnaliser** et cliquez sur **Paramètres d'affichage**, **Paramètres avancés**, puis sur l'onglet **Carte**. La valeur peut être légèrement différente de la mémoire disponible réellement sur votre ordinateur.

#### Que faire si l'écran est sombre ?

Appuyez sur les touches **Fn**+**F6** pour accentuer la luminosité de votre écran.

<span id="page-195-0"></span>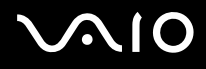

### Que faire si la luminosité de mon écran LCD varie ?

Le paramètre de la luminosité LCD, qui se règle avec les touches **Fn**+**F5**/**F6**, est provisoire et peut être restauré à sa valeur d'origine lorsque l'ordinateur revient en mode normal après avoir été en mode de veille ou de veille prolongée. Pour valider votre luminosité préférée, procédez comme suit :

- **1** Cliquez avec le bouton droit sur l'icône d'état de l'alimentation dans la barre des tâches, puis sélectionnez **Options d'alimentation**.
- **2**Cliquez sur **Modifier les paramètres du mode** sous le mode d'alimentation actuel.
- **3**Cliquez sur **Modifier les paramètres d'alimentation avancés**.
- **4**Sélectionnez l'onglet **Paramètres avancés**.
- **5**Double-cliquez sur **Affichage**.
- **6**Réglez le paramètre de luminosité LCD dans l'élément de contrôle de la luminosité.

#### Que faire si l'affichage externe reste vide ?

Si vous ne pouvez pas changer le mode d'affichage avec les touches **Fn**+**F7**, modifiez les paramètres de l'écran externe avec **VAIO Control Center**. Pour modifier les paramètres, lancez **VAIO Control Center**, sélectionnez l'élément de contrôle de l'écran externe, puis cliquez pour cocher la case afin de modifier les options de détection de l'écran externe. Ensuite, appuyez sur les touches **Fn**+**F7** pour changer le mode d'affichage.

<span id="page-196-0"></span>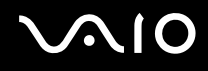

### Comment puis-le lancer Windows Aero ?

**!** Cette section s'applique aux modèles sélectionnés uniquement.

Pour exécuter Windows Aero, procédez comme suit :

- **1**Cliquez sur **Démarrer**, puis sur **Panneau de configuration**.
- **2**Cliquez sur **Personnaliser les couleurs** sous **Apparence et personnalisation**.
- **3**Cliquez sur **Ouvrir les propriétés d'apparence classique pour des options de couleurs supplémentaires**.
- **4**Sélectionnez **Windows Aero** dans les options **Jeu de couleurs** de l'onglet **Apparence**.
- **5**Cliquez sur **OK**.

Pour plus d'informations sur les fonctionnalités Windows Aero, telles que Windows Flip 3D, consultez la fonction **Aide et support Windows**.

<span id="page-197-0"></span>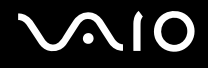

### Impression

### Que faire si je ne peux pas imprimer un document ?

- ❑ Vérifiez si votre imprimante est sous tension et si le câble d'imprimante est correctement raccordé aux ports de l'imprimante et de l'ordinateur.
- ❑ Vérifiez si votre imprimante est compatible avec le système d'exploitation Windows installé sur votre ordinateur.
- ❑ Avant d'utiliser votre imprimante, vous devez peut-être installer son pilote. Pour plus d'informations, reportez-vous au manuel fourni avec votre imprimante.
- ❑ Si votre imprimante ne fonctionne pas lorsque votre ordinateur quitte un mode d'économie d'énergie (veille ou veille prolongée), redémarrez l'ordinateur.
- ❑ Si les fonctions de communication bidirectionnelle sont fournies avec votre imprimante, la désactivation de ces fonctions sur votre ordinateur peut activer l'impression. Procédez de la manière suivante :
	- **1**Cliquez sur **Démarrer**, puis sur **Panneau de configuration**.
	- **2**Cliquez sur **Imprimante** sous **Matériel et audio**.
	- **3**Cliquez avec le bouton droit sur l'icône de l'imprimante et sélectionnez **Propriétés**.
	- **4**Cliquez sur l'onglet **Ports**.
	- **5**Cliquez sur la case à cocher **Activer la gestion du mode bidirectionnel** pour la désactiver.
	- **6**Cliquez sur **OK**.

Ce changement du réglage désactive les fonctions de communication bidirectionnelle de l'imprimante, par exemple le transfert des données, la surveillance de l'état et le panneau à distance.

Si votre imprimante est connectée à la station d'accueil en option, vérifiez si celle-ci est connectée à une source d'alimentation secteur.

<span id="page-198-0"></span>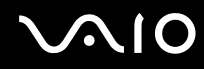

- ❑ Si vous avez désactivé les ports USB dans l'écran de configuration du BIOS, vous ne pouvez pas utiliser l'imprimante connectée à l'un des ports USB de votre ordinateur. Pour activer les ports, suivez les étapes et les conseils décrits dans la section **Désactivation des périphériques intégrés [\(à la page 139\)](#page-138-0)**.
- ❑ Si l'utilisation des ports USB est limitée par l'utilitaire **Paramètre de restriction d'accès USB** (USB Access Restriction Setting), vous ne pouvez pas utiliser l'imprimante connectée à l'un des ports USB de votre ordinateur. Pour modifier la configuration, reportez-vous à la section **Limitation des accès USB [\(à la page 141\)](#page-140-0)**.

<span id="page-199-0"></span>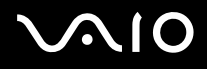

### **Microphone**

### Que faire si le microphone ne fonctionne pas ?

Si vous utilisez un microphone externe, veillez à ce qu'il soit sous tension et correctement branché sur la prise Microphone de votre ordinateur.

### Comment puis-je couper le retour micro ?

Il se produit un retour micro lorsque le microphone reçoit le son d'un périphérique de sortie audio, par exemple un haut-parleur. Pour éviter ce problème :

- ❑Eloignez le microphone d'un périphérique de sortie audio.
- ❑Diminuez le volume des haut-parleurs et du microphone.

<span id="page-200-0"></span>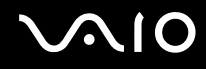

### Souris

### Que faire si mon ordinateur ne reconnaît pas ma souris ?

- ❑ Vérifiez si votre souris est correctement raccordée au port.
- ❑ Redémarrez votre ordinateur avec la souris connectée.
- ❑ Si vous avez désactivé les ports USB dans l'écran de configuration du BIOS, vous ne pouvez pas utiliser la souris connectée à l'un des ports USB de votre ordinateur. Pour activer les ports, suivez les étapes et les conseils décrits dans la section **Désactivation des périphériques intégrés [\(à la page 139\)](#page-138-0)**.
- ❑ Si l'utilisation des ports USB est limitée par l'utilitaire **Paramètre de restriction d'accès USB** (USB Access Restriction Setting), vous ne pouvez pas utiliser la souris connectée à l'un des ports USB de votre ordinateur. Pour modifier la configuration, reportez-vous à la section **Limitation des accès USB [\(à la page 141\)](#page-140-0)**.

### Que faire si le pointeur ne bouge pas lorsque j'utilise ma souris ?

- ❑ Vérifiez si une autre souris n'est pas connectée.
- ❑ Si le pointeur ne bouge pas lorsqu'une application est en cours d'exécution, appuyez sur les touches **Alt**+**F4** pour fermer la fenêtre de l'application.
- ❑ Si les touches **Alt**+**F4** ne fonctionnent pas, cliquez sur **Démarrer**, puis sur la flèche en regard du bouton **Verrouiller**, et enfin sur **Redémarrer** pour redémarrer l'ordinateur.
- ❑ Si votre ordinateur ne redémarre pas, appuyez sur les touches **Ctrl**+**Alt**+**Delete**, puis cliquez sur la flèche en regard du bouton **Arrêter** et sur **Redémarrer**.Si la fenêtre **Sécurité de Windows** s'affiche, cliquez sur **Redémarrer**.
- ❑ Si cette procédure ne fonctionne pas, maintenez le bouton d'alimentation enfoncé jusqu'à l'arrêt de l'ordinateur.

**!**La mise hors tension de votre ordinateur à l'aide du commutateur d'alimentation risque de provoquer la perte des données non sauvegardées.

<span id="page-201-0"></span>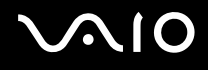

### Haut-parleurs

### Que faire si mes haut-parleurs externes ne fonctionnent pas ?

- ❑ Si vous utilisez un programme qui possède son propre contrôle de volume, vérifiez si celui-ci est correctement réglé. Pour plus d'informations, reportez-vous au fichier d'aide du programme.
- ❑ Vérifiez si vos haut-parleurs sont correctement raccordés et si le volume est suffisamment élevé pour que le son soit audible.
- ❑Assurez-vous que vos haut-parleurs peuvent être utilisés avec un ordinateur.
- ❑Si vos haut-parleurs ont une option de coupure du son, désactivez-la.
- ❑Le volume a peut-être été éteint à l'aide du bouton « muet ». Appuyez de nouveau sur ce bouton.
- ❑ Le volume a peut-être été réduit à l'aide des touches **Fn**+**F3**. Appuyez sur les touches **Fn**+**F4** pour augmenter le volume assez fort pour entendre un son.
- ❑ Si vos haut-parleurs nécessitent une alimentation externe, vérifiez s'ils sont raccordés à une source d'alimentation. Pour plus d'informations, reportez-vous au manuel fourni avec vos haut-parleurs.
- ❑ Vérifiez les commandes de volume Windows en cliquant sur l'icône de réglage du volume dans la barre des tâches.

<span id="page-202-0"></span>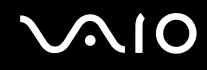

### Que faire si aucun son ne sort de mes haut-parleurs ?

- ❑ Si vous utilisez un programme qui possède son propre contrôle de volume, vérifiez si celui-ci est correctement réglé. Pour plus d'informations, reportez-vous au fichier d'aide du programme.
- ❑ Assurez-vous que le volume des haut-parleurs est suffisamment élevé et que l'option audio est activée.
- ❑ Le volume a peut-être été éteint à l'aide du bouton « muet ». Appuyez de nouveau sur ce bouton.
- ❑ Le volume a peut-être été réduit à l'aide des touches **Fn**+**F3**. Appuyez sur les touches **Fn**+**F4** pour augmenter le volume assez fort pour entendre un son.
- ❑ Vérifiez les commandes de volume Windows en cliquant sur l'icône de réglage du volume dans la barre des tâches.

### Que faire si je n'entends aucun son du microphone intégré provenant des périphériques de sortie ?

Votre ordinateur ne peut pas diffuser les signaux audio du microphone intégré directement vers les périphériques de sortie. Enregistrez d'abord les données audio dans un fichier audio, puis diffusez-les à partir des périphériques de sortie.

<span id="page-203-0"></span>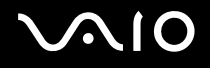

### Pavé tactile

### Que faire si le pavé tactile ne fonctionne pas ?

- $\Box$  Vous avez peut-être désactivé le pavé tactile sans connecter de souris à votre ordinateur. Reportez-vous à la section **Utilisation du pavé tactile [\(à la page 35\)](#page-34-0)**.
- ❑ Veillez à ce qu'une souris ne soit pas connectée à votre ordinateur.
- ❑ Si le pointeur ne bouge pas lorsqu'une application est en cours d'exécution, appuyez sur les touches **Alt**+**F4** pour fermer la fenêtre de l'application.
- ❑ Si les touches **Alt**+**F4** ne fonctionnent pas, cliquez sur **Démarrer**, puis sur la flèche en regard du bouton **Verrouiller**, et enfin sur **Redémarrer** pour redémarrer l'ordinateur.
- ❑ Si votre ordinateur ne redémarre pas, appuyez sur les touches **Ctrl**+**Alt**+**Delete**, puis cliquez sur la flèche en regard du bouton **Arrêter** et sur **Redémarrer**.Si la fenêtre **Sécurité de Windows** s'affiche, cliquez sur **Redémarrer**.
- ❑ Si cette procédure ne fonctionne pas, maintenez le bouton d'alimentation enfoncé jusqu'à l'arrêt de l'ordinateur.

**!**La mise hors tension de votre ordinateur à l'aide du commutateur d'alimentation risque de provoquer la perte des données non sauvegardées.

<span id="page-204-0"></span>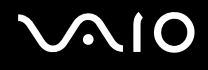

### **Clavier**

#### Que faire si la configuration du clavier est erronée ?

La disposition des touches du clavier de votre ordinateur varie selon la langue et est spécifiée sur un autocollant apposé sur l'emballage. Si vous choisissez un clavier d'un autre pays lorsque vous effectuez l'installation de Windows, la configuration des touches ne correspondra pas.

Pour modifier la configuration du clavier, procédez de la manière suivante :

- **1**Cliquez sur **Démarrer**, puis sur **Panneau de configuration**.
- **2**Cliquez sur **Horloge, langue et région**, puis cliquez sur **Options régionales et linguistiques**.
- **3**Modifiez les paramètres souhaités.

### Que faire si je ne peux pas saisir certains caractères à l'aide du clavier ?

Si vous ne pouvez pas saisir **U**, **I**, **O**, **P**, **J**, **K**, **L**, **M**, etc., il est possible que la touche **Num Lk** soit activée. Vérifiez si le témoin Num lock est éteint. Si le témoin Num lock est allumé, appuyez sur la touche **Num Lk** pour l'éteindre avant de saisir ces caractères.

# <span id="page-205-0"></span>**Disquettes**

### Pourquoi l'icône Supprimer le périphérique en toute sécurité n'apparaît-elle pas dans la barre des tâches lorsque le lecteur est connecté ?

Votre ordinateur ne reconnaît pas le lecteur de disquettes. Vérifiez d'abord si le câble USB est correctement connecté au port USB. Si vous devez refixer la connexion, attendez quelques instants que l'ordinateur reconnaisse le lecteur. Si l'icône <sup>n</sup>'apparaît toujours pas, procédez de la manière suivante :

- **1**Fermez tous les programmes qui accèdent au lecteur de disquettes.
- **2**Attendez que le témoin LED du lecteur de disquettes s'éteigne.
- **3** Appuyez sur la touche d'éjection pour retirer la disquette, puis déconnectez le lecteur de disquettes USB de votre ordinateur.
- **4** Reconnectez le lecteur de disquettes en insérant le connecteur USB dans le port USB.
- **5**Redémarrez l'ordinateur en cliquant sur **Démarrer**, puis la flèche en regard du bouton **Verrouiller** et sur **Redémarrer**.

### Que faire si je ne peux pas écrire de données sur une disquette ?

- ❑ Assurez-vous que la disquette est correctement insérée dans le lecteur.
- ❑ Si la disquette est correctement insérée et si vous ne parvenez toujours pas à enregistrer des données, il est possible que la disquette soit pleine ou protégée en écriture. Vous pouvez soit utiliser une disquette qui n'est pas protégée en écriture, soit désactiver la protection en écriture.
- ❑ Si vous avez désactivé les ports dans l'écran de configuration du BIOS, vous ne pouvez pas écrire de données sur la disquette figurant dans le lecteur externe connecté à l'un des ports USB de votre ordinateur. Pour activer les ports, suivez les étapes et les conseils décrits dans la section **Désactivation des périphériques intégrés [\(à la page 139\)](#page-138-0)**.
- ❑ Si vous avez utilisé l'utilitaire **Paramètre de restriction d'accès USB** (USB Access Restriction Setting) pour restreindre l'utilisation des ports USB, vous ne pouvez pas écrire de données sur la disquette figurant dans le lecteur de disquette externe connecté à l'un des ports USB de votre ordinateur. Pour modifier la configuration, reportez-vous à la section **Limitation des accès USB [\(à la page 141\)](#page-140-0)**.

<span id="page-206-0"></span>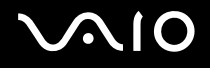

### Cartes PC Card

### Que faire si ma carte PC Card ne fonctionne pas ?

- ❑ Vérifiez si la carte PC Card est correctement insérée. Pour plus d'informations, reportez-vous à la section **Insertion d'une carte PC Card [\(à la page 49\)](#page-48-0)**.
- ❑ Vérifiez si la carte PC Card est compatible avec le système d'exploitation Microsoft Windows installé sur votre ordinateur.
- ❑ Pour plus d'informations, reportez-vous au manuel fourni avec votre carte PC Card. Vous devez peut-être installer le pilote si vous n'utilisez pas une carte PC Card Sony.
- ❑ Si votre carte PC Card ne fonctionne plus alors qu'elle fonctionnait normalement auparavant, vous devez peut-être installer le pilote le plus récent. Procédez de la manière suivante :
	- **1**Cliquez sur **Démarrer**, puis sur **Panneau de configuration**.
	- **2**Cliquez sur **Système et maintenance**.
	- **3**Cliquez sur **Système**.
	- **4** Cliquez sur **Gestionnaire de périphériques** dans le volet gauche. La fenêtre **Gestionnaire de périphériques** s'affiche.
	- **5**Double-cliquez sur le nom de périphérique de la carte PC Card pour afficher la fenêtre des propriétés.
	- **6**Sous l'onglet **Pilote**, cliquez sur **Mettre à jour le pilote**.
- ❑ Si vous avez désactivé l'emplacement pour carte PC Card dans l'écran de configuration du BIOS, vous ne pouvez pas utiliser la carte PC Card figurant dans cet emplacement. Pour activer l'emplacement, suivez les étapes et les conseils décrits dans la section **Désactivation des périphériques intégrés [\(à la page 139\)](#page-138-0)**.

<span id="page-207-0"></span>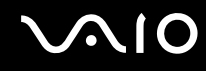

### Pourquoi mon ordinateur ne reconnaît-il pas les périphériques connectés ?

- ❑ Il est possible que votre ordinateur ne reconnaisse pas la carte PC Card ou le périphérique connecté si vous basculez entre le mode normal, le mode veille et le mode veille prolongée alors que la carte est insérée dans l'emplacement **PC Card**. Redémarrez l'ordinateur.
- ❑ Si vous avez désactivé l'emplacement PC Card dans l'écran de configuration du BIOS, votre ordinateur ne peut pas reconnaître le périphérique connecté via la carte PC Card. Pour activer l'emplacement, suivez les étapes et les conseils décrits dans la section **Désactivation des périphériques intégrés [\(à la page 139\)](#page-138-0)**.

### Pourquoi ne puis-je pas insérer ma carte PC Card ?

- ❑ Vérifiez si vous insérez la carte correctement. Pour plus d'informations, reportez-vous à la section **Insertion d'une carte PC Card [\(à la page 49\)](#page-48-0)**.
- ❑ Il est possible que vous ne puissiez pas utiliser certaines cartes PC Card ou certaines fonctions de la carte PC Card sur votre ordinateur. Pour plus d'informations, reportez-vous au manuel fourni avec votre carte PC Card.

<span id="page-208-0"></span>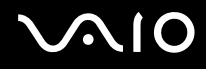

### Audio/Vidéo

### Que faire si je ne peux pas utiliser mon caméscope DV ?

- $\Box$  Si un message indiquant que le périphérique i.LINK semble déconnecté ou éteint s'affiche, il se peut que le câble soit mal branché sur le port de votre ordinateur ou de votre caméscope. Débranchez-le, puis rebranchez-le. Pour plus d'informations, reportez-vous à la section **Connexion d'un périphérique i.LINK [\(à la page 100\)](#page-99-0)**.
- ❑ Si vous avez désactivé le port i.LINK dans l'écran de configuration du BIOS, vous ne pouvez pas utiliser le périphérique connecté à ce port. Pour activer les ports, suivez les étapes et les conseils décrits dans la section **Désactivation des périphériques intégrés [\(à la page 139\)](#page-138-0)**.

#### ✍

 i.LINK est une marque commerciale de Sony Corporation utilisée uniquement pour indiquer qu'un produit comporte une connexion IEEE 1394. La procédure d'établissement d'une connexion i.LINK varie en fonction de l'application logicielle, du système d'exploitation et du périphérique i.LINK compatible. Les produits équipés d'une connexion i.LINK ne peuvent pas tous communiquer entre eux. Pour plus d'informations sur les conditions d'utilisation et le raccordement correct de votre périphérique i.LINK, reportez-vous au manuel qui l'accompagne. Avant de connecter des périphériques PC compatibles i.LINK à votre système, notamment un lecteur de CD-RW ou un disque dur, vérifiez leur compatibilité avec le système d'exploitation ainsi que les conditions d'utilisation requises.

### Comment désactiver le son de démarrage Windows ?

Pour désactiver le son de démarrage de Windows, procédez de la manière suivante :

- **1**Cliquez sur **Démarrer**, puis sur **Panneau de configuration**.
- **2**Cliquez sur **Matériel et audio**.
- **3**Cliquez sur **Gérer les périphériques audio** sous **Son**.
- **4**Dans l'onglet **Sons**, cliquez pour désactiver la case à cocher **Jouer le son de démarrage de Windows**.
- **5**Cliquez sur **OK**.

<span id="page-209-0"></span>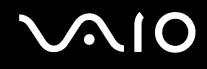

### Supports Memory Stick

### Que faire si je ne peux pas utiliser sur d'autres appareils un support Memory Stick formaté sur un ordinateur VAIO ?

Vous devez peut-être reformater votre support Memory Stick.

Le formatage du support Memory Stick efface toutes les données précédemment enregistrées sur ce support, y compris les données musicales. Avant de reformater un support Memory Stick, effectuez une copie de sauvegarde de ses données importantes et vérifiez qu'il ne contient aucun fichier que vous souhaitez conserver.

- **1**Copiez les données du support Memory Stick sur votre disque dur afin d'enregistrer les données ou les images.
- **2** Formatez le support Memory Stick en suivant les étapes de la section **Pour formater un support Memory Stick [\(à la page 56\)](#page-55-0)**.

### Pourquoi ne puis-je pas enregistrer de fichiers musicaux sur mon support Memory Stick ?

Les fichiers musicaux protégés par copyright ne peuvent être copiés que sur les supports Memory Stick avec le logo MagicGate.

**!** L'utilisation des enregistrements musicaux exige l'autorisation des détenteurs du copyright.

Sony n'est pas responsable pour les fichiers musicaux qui ne peuvent pas être enregistrés à partir d'un CD ou téléchargés à partir d'autres sources.

<span id="page-210-0"></span>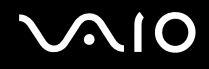

### Puis-je copier des images d'un appareil photo numérique à l'aide d'un support Memory Stick ?

Oui, et vous pouvez regarder les clips vidéo que vous avez enregistrés sur un appareil photo numérique compatible avec les supports Memory Stick.

### Pourquoi ne puis-je pas écrire de données sur un support Memory Stick ?

- ❑ Certaines versions de supports Memory Stick sont dotées d'un mécanisme anti-effacement destiné à empêcher la suppression ou le remplacement accidentels de données. Vérifiez si ce mécanisme anti-effacement est désactivé.
- ❑ Si vous avez désactivé l'emplacement Memory Stick dans l'écran de configuration du BIOS, vous ne pouvez pas utiliser le support Memory Stick figurant dans cet emplacement. Pour activer l'emplacement, suivez les étapes et les conseils décrits dans la section **Désactivation des périphériques intégrés [\(à la page 139\)](#page-138-0)**.

<span id="page-211-0"></span>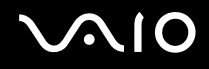

# Périphériques

### Que faire si je ne peux pas connecter un périphérique USB?

- ❑ Vérifiez éventuellement si le périphérique USB est sous tension et s'il est raccordé à sa propre source d'alimentation. Par exemple, si vous utilisez un appareil photo numérique, vérifiez si sa batterie est chargée. Si vous utilisez une imprimante, vérifiez si son câble d'alimentation est correctement raccordé à la prise secteur.
- ❑ Essayez d'utiliser un autre port USB de votre ordinateur. Le pilote a peut-être été installé pour le port auquel vous avez connecté le périphérique la première fois que vous l'avez utilisé.
- ❑ Pour plus d'informations, reportez-vous au manuel fourni avec votre périphérique USB. Il est possible que vous deviez installer un logiciel avant de connecter le périphérique.
- ❑ Pour tester le bon fonctionnement du port, essayez de connecter un simple périphérique à faible consommation d'énergie, tel qu'une souris.
- ❑ Les concentrateurs USB peuvent empêcher le fonctionnement d'un périphérique, en raison de la distribution de l'alimentation. Nous vous recommandons de connecter le périphérique directement à votre ordinateur, sans passer par un concentrateur.
- ❑ Si vous avez utilisé l'utilitaire **Paramètre de restriction d'accès USB** (USB Access Restriction Setting) pour restreindre l'utilisation des ports USB, vous ne pouvez pas utiliser les périphériques USB connectés aux ports USB de votre ordinateur. Pour modifier la configuration, reportez-vous à la section **Limitation des accès USB [\(à la page 141\)](#page-140-0)**.

### Que faire si je ne peux pas utiliser un périphérique ?

Les périphériques intégrés suivants de votre ordinateur sont peut-être désactivés dans l'écran de configuration du BIOS.

- ❑ Ports USB
- ❑Emplacement PC Card
- ❑ Port i.LINK

Pour activer les ports ou emplacements voulus, suivez la procédure et les conseils décrits dans la section **Désactivation des périphériques intégrés [\(à la page 139\)](#page-138-0)**.

### <span id="page-212-0"></span>Station d'accueil

### Que dois-je faire si un message d'erreur s'affiche lorsque j'appuie sur le bouton UNDOCK ou lorsque je sélectionne Retirer l'ordinateur dans le menu Démarrer ?

❑ Lorsqu'un périphérique inséré ou connecté à la station d'accueil est utilisé, vous ne pouvez pas déconnecter votre ordinateur de la station. Enregistrez les données non enregistrées, quittez les applications qui utilisent ces périphériques, puis réessayez.

Si cette procédure ne fonctionne pas, arrêtez votre ordinateur et déconnectez-le de la station d'accueil.

- ❑ Lorsque le module de batterie est presque déchargé, vous ne pouvez pas déconnecter votre ordinateur de la station d'accueil. Chargez le module de batterie ou arrêtez l'ordinateur, puis réessayez.
- ❑ Veillez à rétablir l'utilisateur connecté d'origine avant de déconnecter l'ordinateur de la station d'accueil. Si vous tentez de déconnecter l'ordinateur en utilisant un autre utilisateur, des dysfonctionnements risquent de survenir. Pour changer d'utilisateur, reportez-vous à la fonction **Aide et support Windows**.

<span id="page-213-0"></span>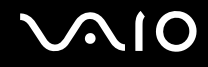

# Formules d'assistance

Cette section explique où trouver des réponses aux questions relatives à votre ordinateur VAIO.

- ❑**Informations sur l'assistance Sony [\(à la page 215\)](#page-214-1)**
- ❑ **e-Support [\(à la page 216\)](#page-215-0)**

# <span id="page-214-0"></span>**AIO**

### <span id="page-214-1"></span>Informations sur l'assistance Sony

Consultez les sources d'informations suivantes dans l'ordre indiqué ci-dessous.

Pour plus d'informations sur la documentation imprimée et non imprimée fournie avec votre ordinateur, consultez la section **Documentation [\(à la page 8\)](#page-7-0)**.

- ❑ Consultez les fichiers d'aide de votre logiciel pour plus d'informations sur son utilisation.
- ❑ Utilisez la fonctionnalité de recherche de la fonction **Aide et support Windows** en maintenant enfoncée la touche Microsoft Windows et en appuyant sur la touche **F1**.
- ❑ **Site Web VAIO Link** : En cas de problème, vous pouvez visiter le site Web VAIO Link pour trouver des solutions. Rendez-vous à l'adresse suivante : <http://www.vaio-link.com>.
- ❑ **e-Support** : Cette section interactive de notre site Web<http://www.vaio-link.com> vous permet d'entrer en contact via Internet avec notre équipe d'assistance technique dédiée. Par l'intermédiaire d'un compte personnalisé, vous pouvez enregistrer facilement vos questions techniques.
- ❑ **Lignes d'aide VAIO-Link** : Avant de contacter VAIO-Link par téléphone, essayez de résoudre le problème en consultant la documentation imprimée et non-imprimée.
- ❑ Visitez les autres sites Web Sony :
	- ❑ <http://www.club-vaio.com> si vous souhaitez en savoir plus sur VAIO et faire partie du groupe d'utilisateurs VAIO en pleine expansion.
	- ❑<http://www.sonystyle-europe.com>pour effectuer des achats en ligne.
	- ❑<http://www.sony.net>pour toute information sur les autres produits Sony.

#### $\n *A*$

Une connexion Internet est nécessaire pour pouvoir accéder aux services en ligne ci-dessus.

<span id="page-215-1"></span>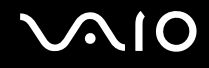

### <span id="page-215-0"></span>e-Support

#### Qu'est-ce que e-Support ?

Vous avez parcouru nos guides de l'utilisateur et notre site Web ([http://www.vaio-link.com\)](http://www.vaio-link.com), mais vous n'avez trouvé aucune réponse/solution à votre question/problème ? e-Support est la solution qu'il vous faut !

Notre portail Web eSupport est un site Web interactif sur lequel vous pouvez soumettre toute question technique au sujet de votre ordinateur et recevoir une réponse de notre équipe d'assistance technique dédiée.

À chaque question soumise est attribué un « numéro de référence » unique destiné à assurer une communication sans faille entre vous et l'équipe e-Support.

### Qui peut faire appel à e-Support ?

Tous les utilisateurs VAIO enregistrés peuvent bénéficier d'un accès illimité au portail Web e-Support de VAIO-Link.

### Comment puis-je accéder au portail e-Support ?

Lorsque vous enregistrez votre ordinateur, vous recevez automatiquement quelques heures plus tard, un courrier électronique contenant le lien vers notre portail Web e-Support, votre référence client et quelques informations de base.

Il vous suffit alors d'activer votre compte en cliquant sur le lien figurant dans ce courrier électronique.

Vous êtes désormais prêt à poser votre première question !

Le portail Web e-Support est accessible depuis n'importe quel ordinateur doté d'une connexion Internet active.

Un fichier d'aide complet est disponible sur le portail Web e-Support pour vous aider à utiliser ce service d'assistance technique en ligne.
<span id="page-216-0"></span>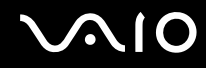

### Puis-je poser des questions dans ma langue maternelle ?

Dans la mesure où vous interagissez avec notre équipe e-Support par l'intermédiaire d'un portail qui vous connecte directement à notre base de données centrale, e-Support n'acceptera et ne traitera que les demandes soumises en anglais, en français et en allemand.

#### Puis-je poser des questions n'importe quand ?

Oui, vous pouvez poser vos questions 7 jours sur 7, 24 heures sur 24. Sachez toutefois que notre équipe e-Support traite uniquement vos demandes du lundi au vendredi de 8 heures à 18 heures.

## L'utilisation d'e-Support est-elle payante ?

Non, il s'agit d'un service entièrement gratuit offert à tous les utilisateurs VAIO enregistrés.

## Comment puis-je savoir quand l'équipe e-Support a traité ma demande ?

Dès que votre demande a été traitée par notre équipe e-Support, vous en êtes informé par courrier électronique.

# <span id="page-217-0"></span>Marques commerciales

Sony, Battery Checker, Click to Disc, Click to Disc Editor, SonicStage Mastering Studio, VAIO Control Center, VAIO Edit Components, VAIO Media plus, VAIO Movie Story, VAIO MusicBox, VAIO Power Management, VAIO Power Management Viewer, My Club VAIO, VAIO Update sont des marques commerciales ou des marques commerciales déposées de Sony Corporation.

 $\mathbf{P}$ 

 et « Memory Stick », « Memory Stick Duo », « MagicGate », « OpenMG », « MagicGate Memory Stick », « Memory Stick PRO », « Memory Stick PRO-HG », « Memory Stick Micro », « M2 », le logo Memory Stick, VAIO et le logo VAIO sont des marques commerciales, déposées ou non, de Sony Corporation.

Blu-ray Disc™ et le logo Blu-ray Disc sont des marques commerciales de la Blu-ray Disc Association.

Intel, Pentium et Intel SpeedStep sont des marques commerciales, déposées ou non, de Intel Corporation.

Microsoft Windows Vista, Windows Media Center Edition, MS Works, Microsoft Office 2007 Home & Student, Microsoft Office Ready 2007 et le logo Windows sont des marques commerciales, déposées ou non, de Microsoft Corporation aux États-Unis d'Amérique et/ou dans d'autres pays.

i.LINK est une marque commerciale de Sony utilisée uniquement pour indiquer qu'un produit comporte une connexion IEEE 1394.

Adobe, Adobe Acrobat Standard, Adobe Reader, Adobe Premiere Elements, Adobe Premiere et Adobe Photoshop Elements sont des marques commerciales de Adobe Systems Incorporated.

Roxio Easy Media Creator est une marque commerciale de Sonic Solutions.

WinDVD for VAIO et WinDVD BD for VAIO sont des marques commerciales de InterVideo, Inc.

Sun Java VM est une marque commerciale de Sun Microsystems, Inc.

Google Toolbar, Google Desktop Search, Google Earth et Google Picasa sont des marques commerciales de Google.

<span id="page-218-0"></span>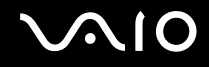

ArcSoft et le logo ArcSoft sont des marques commerciales déposées de ArcSoft, Inc. ArcSoft WebCam Companion est une marque commerciale de ArcSoft, Inc.

Skype est une marque commerciale de Skype Limited.

My Club VAIO utilise le logiciel Macromedia Flash™ Player de Macromedia, Inc., Copyright © 1995-2003 Macromedia, Inc. Tous droits réservés. Macromedia et Flash sont des marques commerciales de Macromedia, Inc.

La marque et les logos Bluetooth sont la propriété de Bluetooth SIG, Inc., et toute utilisation de cette marque ou de ces logos par Sony Corporation doit faire l'objet d'une licence. Les autres marques commerciales sont la propriété de leurs détenteurs respectifs.

La conception et les caractéristiques techniques sont susceptibles de modifications sans préavis.

Le logo SD est une marque commerciale.

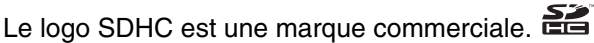

MultiMediaCard™ est une marque commerciale de MultiMediaCard Association.

Tous les autres noms de systèmes, de produits et de services sont des marques commerciales de leurs propriétaires respectifs. Les symboles ™ ou ® ne sont pas repris dans ce manuel.

Les caractéristiques techniques sont susceptibles de modifications sans préavis. Toutes les autres marques commerciales sont la propriété de leurs détenteurs respectifs.

Pour connaître les logiciels disponibles pour votre modèle, reportez-vous aux caractéristiques en ligne.

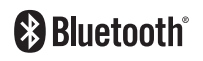

© 2008 Sony Corporation

<span id="page-219-0"></span> $\leq$